# **USER MANUAL Provider Enrollment Applications**

**Individual Provider**

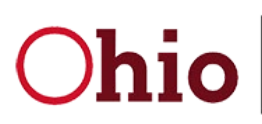

Ohio | Department of

ᅨ

# **Table of Contents**

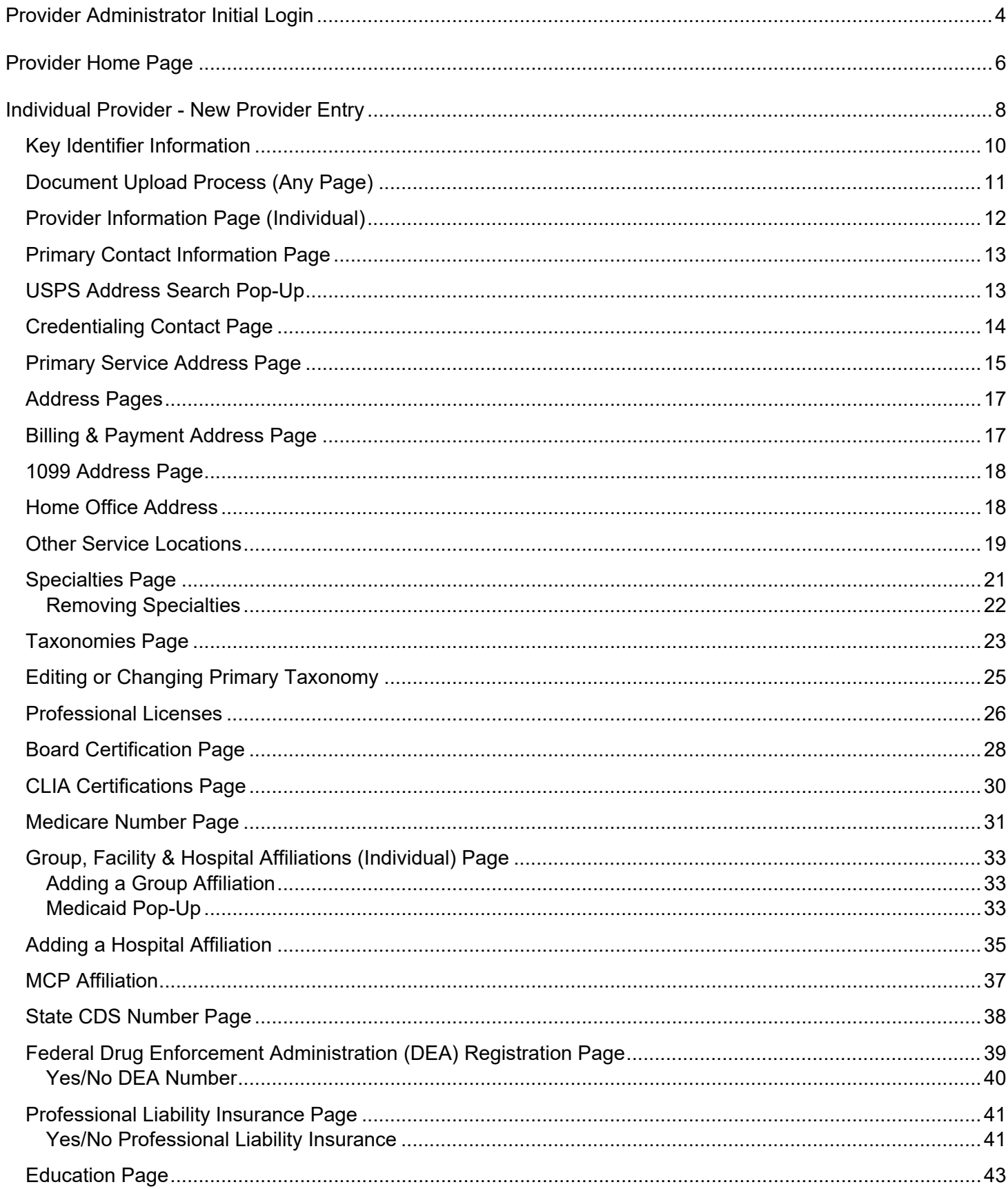

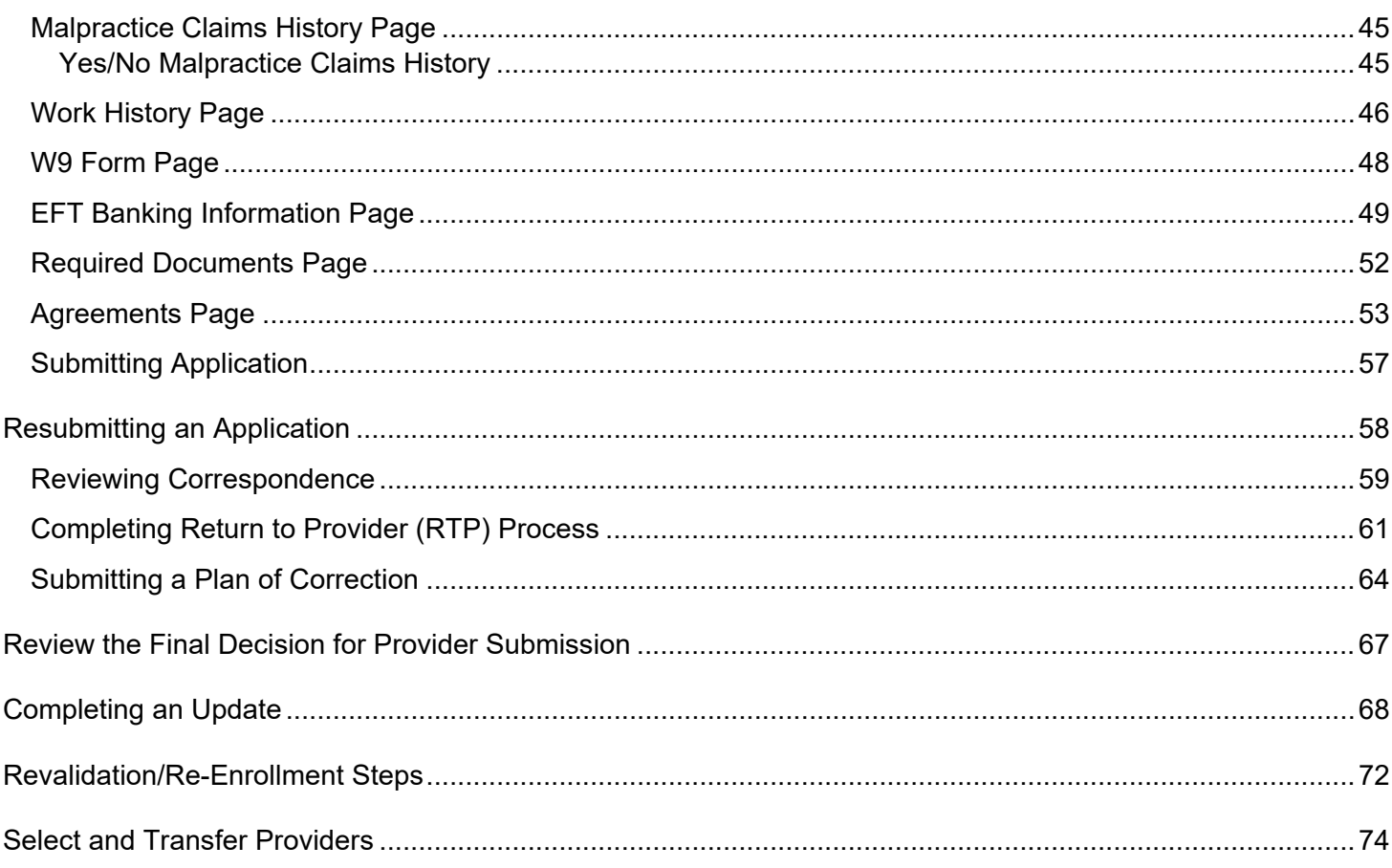

# **Introduction**

This desk reference provides the steps and functions of entering a new Provider application to enroll in the Ohio Department of Medicaid (ODM) program. Once submitted, your application will be processed by the Medicaid Enrollment team and then sent to Credentialing, if Credentialing is required for your Provider type. When all the necessary steps are completed for Enrollment and Credentialing (if necessary), you will receive a 'Welcome Letter' notice and a Medicaid Identification Number will be assigned to the Provider.

This document also contains the steps required when the application is returned to Provider for additional information. Additionally, the process for completing Provider updates and revalidation is included in this document.

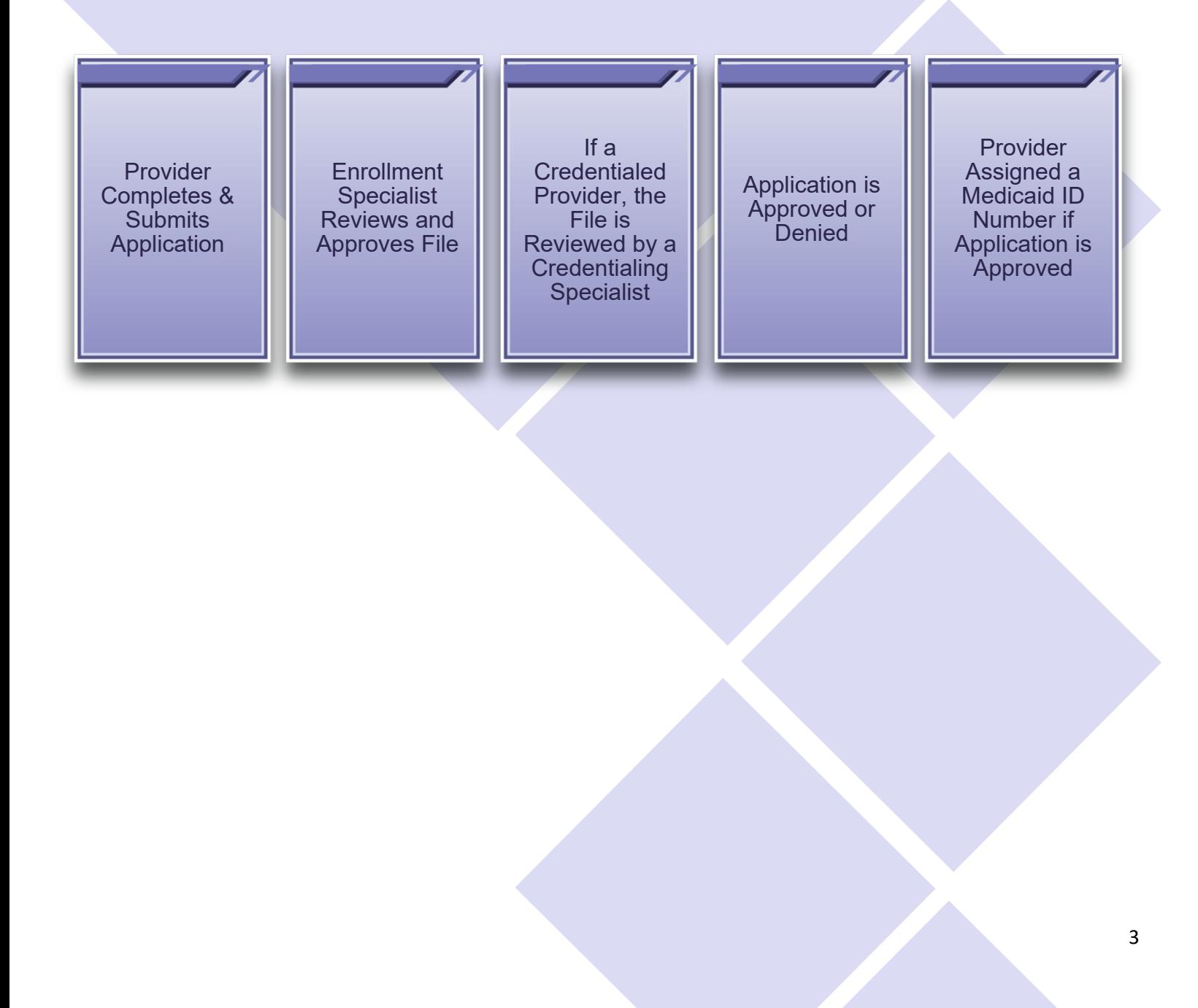

# <span id="page-4-0"></span>**Provider Administrator Initial Login**

In this section of the user manual we will review the initial steps of logging into PNM. All users will log into the PNM system by using IOP (Innovate Ohio Platform).

#### **Step 1**: Visit the PNM web addess: [https://ohpnm.omes.maximus.com/OH\\_PNM\\_PRD/Account/Login.aspx](https://ohpnm.omes.maximus.com/OH_PNM_PRD/Account/Login.aspx)

**Step 2:** Enter the User ID and click 'Next'

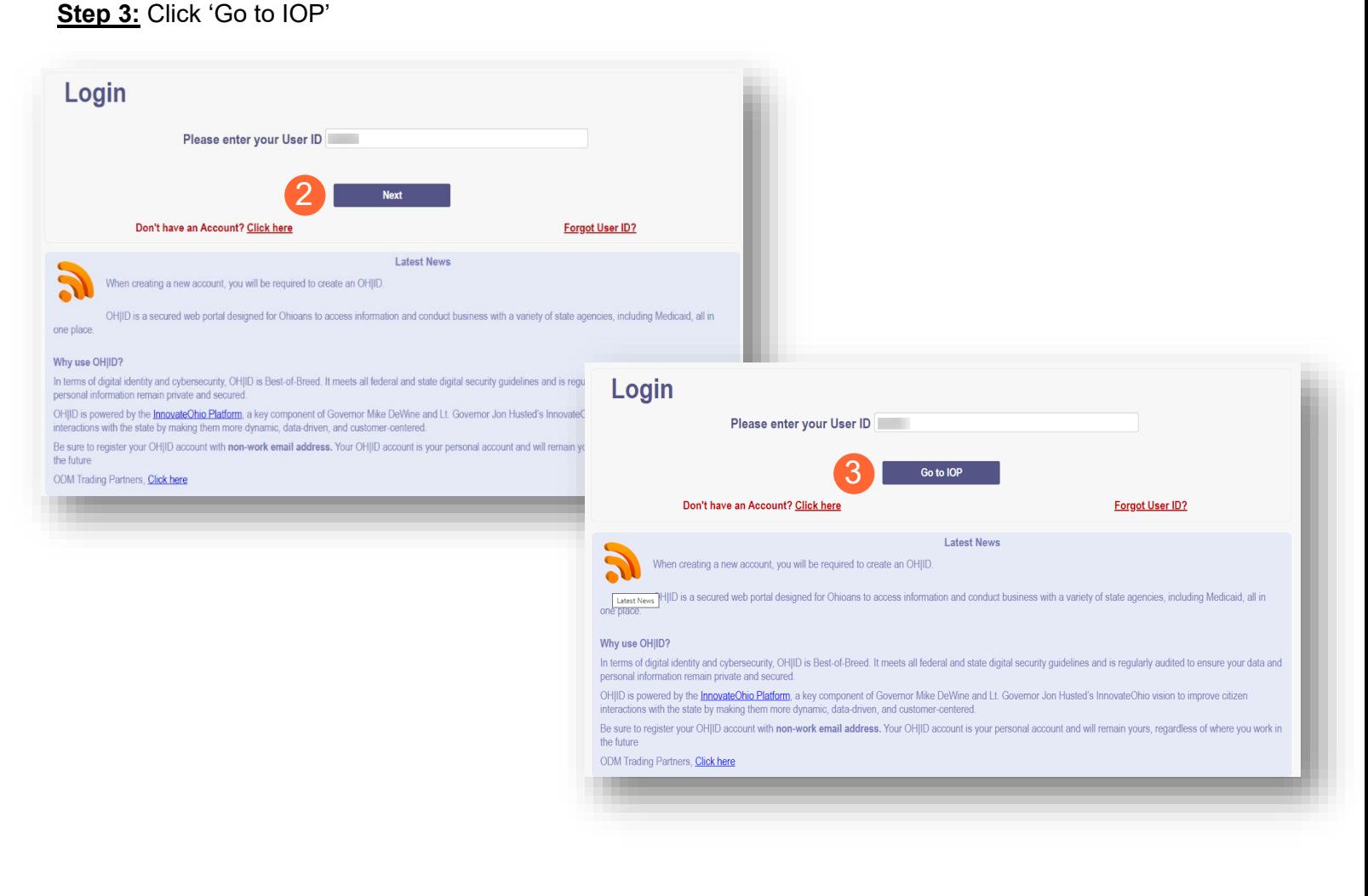

**Step 4:** The system will prompt you to enter your username and password on the IOP login screen illustrated below

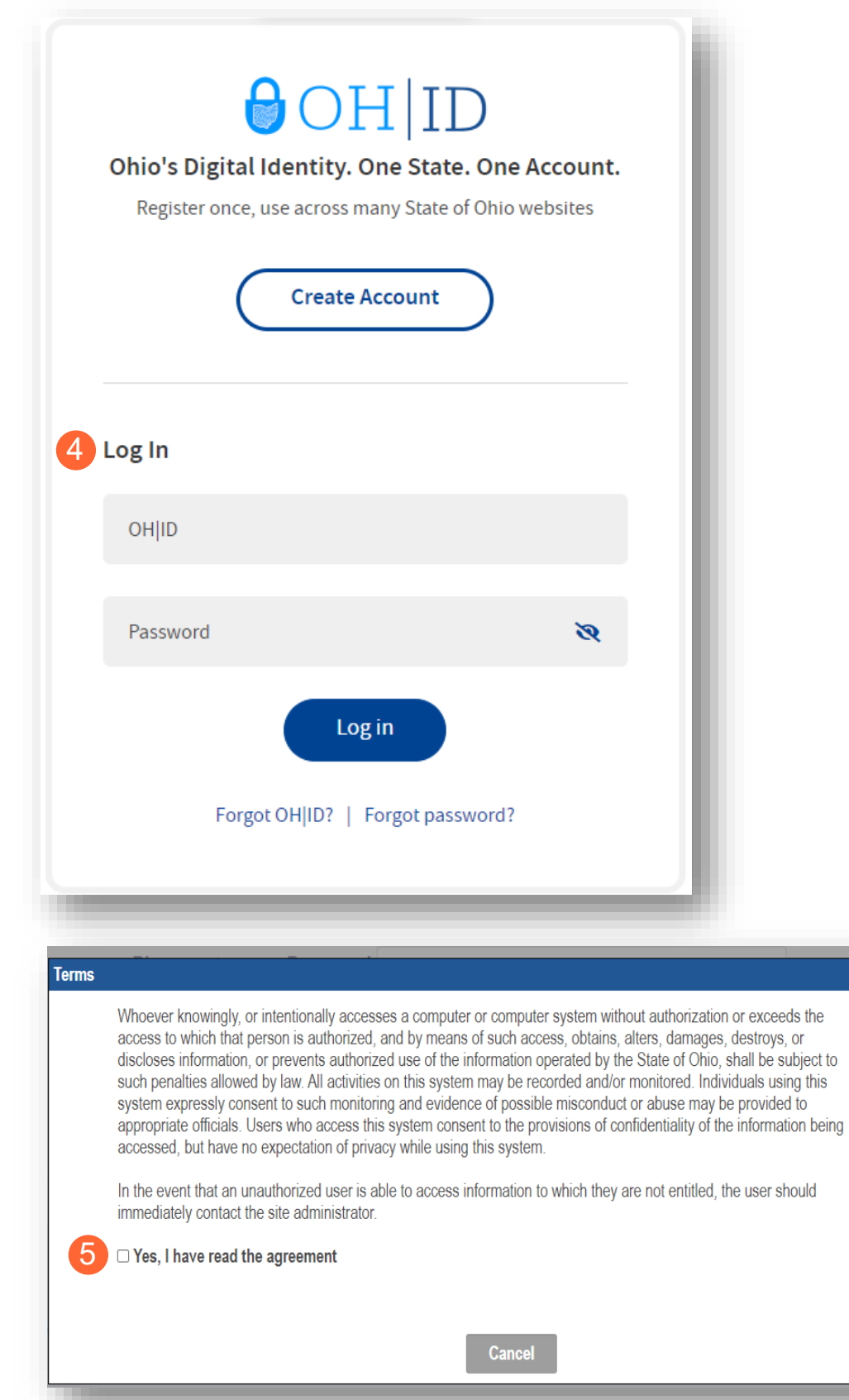

**Step 5:** The next screen will allow you to 'Accept the Terms' to log into the PNM system by clicking the terms box

# <span id="page-6-0"></span>**Provider Home Page**

When you first login to the PNM system you will see a variety of buttons to help with administering your Providers.

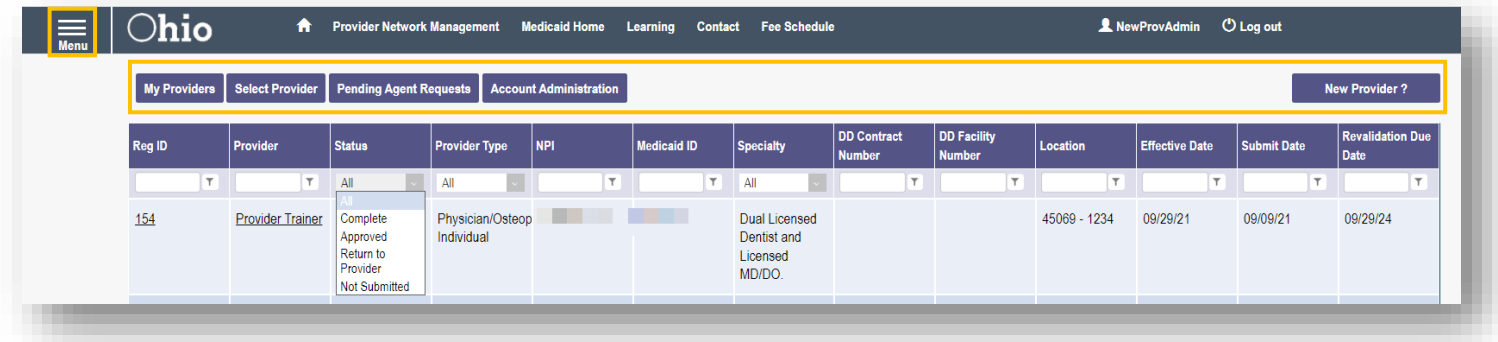

**Menu**: The menu can be accessed by clicking on the three-bars in the top left-hand corner of the screen. This will provide you with access to the Provider Directory, Learning Resources, Provider Financials, My Profile, Contact Us, and other key information for the Provider.

**Select Provider:** This button allows you to search for and move Providers to your OHID account based on identifying information such as Tax ID, NPI, and Medicaid ID.

**Pending Agent Requests:** This button allows you to approve Agent requests for access to functions such as Submit Claims and Run Reports, with Provider records when needed

**Account Administration:** This button allows you to transfer the Provider to another Account Administrator

**New Provider?:** This button is used to start a New Enrollment Application for New Ohio Medicaid Providers that you will be responsible for administering.

# **Page Navigation**

Throughout each page on the application, you will have access to buttons to 'Save', 'Cancel', 'Previous' and 'Next' to proceed through the application.

**Save:** Saves the current page and remains on the page.

**Cancel:** Clears the work entered and does not save the page.

**Previous:** Returns to the previous page

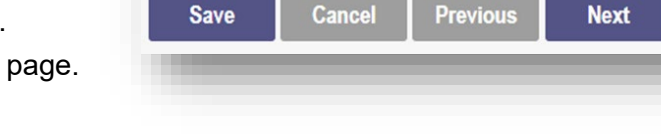

**Next:** Saves the current page while advancing to the next page in the application.

**Generate PDF**: Creates a file with all the application information to be saved to your records.

**Generate PDR** 

**Navigational Bar:** A workflow at the top of the page that shows the progress made throughout your application. Click the icon to review a specific page and jump to other pages for entry into the application  $(A)$ .

**Green Checkmark:** A green checkmark on any page indicates that you have completed the necessary information on that page and can continue through the subsequent pages  $(B)$ .

**Highlighted Box:** The highlighted section indicates the page your are actively working or viewing (C).

**Red Asterisk:** A red asterisk on a page indicates the page is required to be completed. Help text will also appear in red text on each page to indicate whether or not it is required to be completed  $(D)$ .

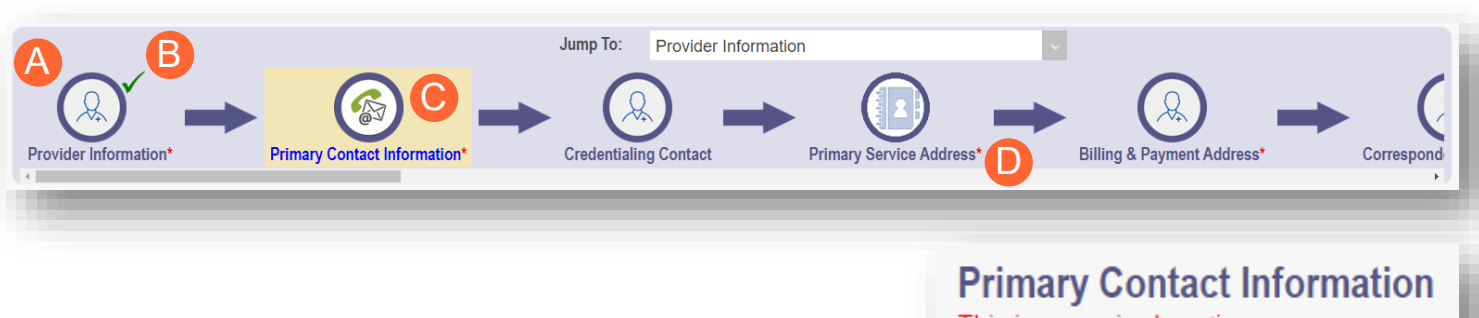

This is a required section.

Pages that do not have a red asterisk are optional to be completed.

**Credentialing Contact** 

This is not a required section. To skip this section click on Next button.

# <span id="page-8-0"></span>**Individual Provider - New Provider Entry**

This section displays the necessary steps for creating an Initial Application for an Individual Provider. **Step 1: Click 'New Provider'** 

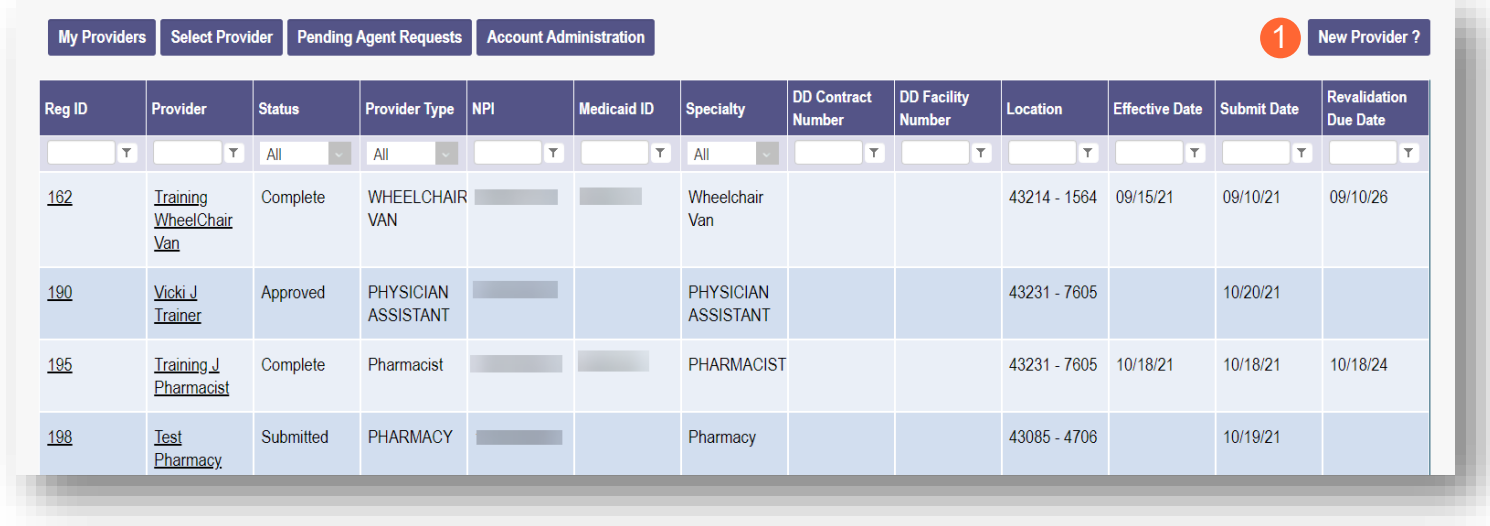

#### **Step 2:** Select the button for the application type for your new Provider

"Please note that you have 10 days to complete your application. After 10 days, your information will be removed and you will have to re-start the process from the beginning of the application."

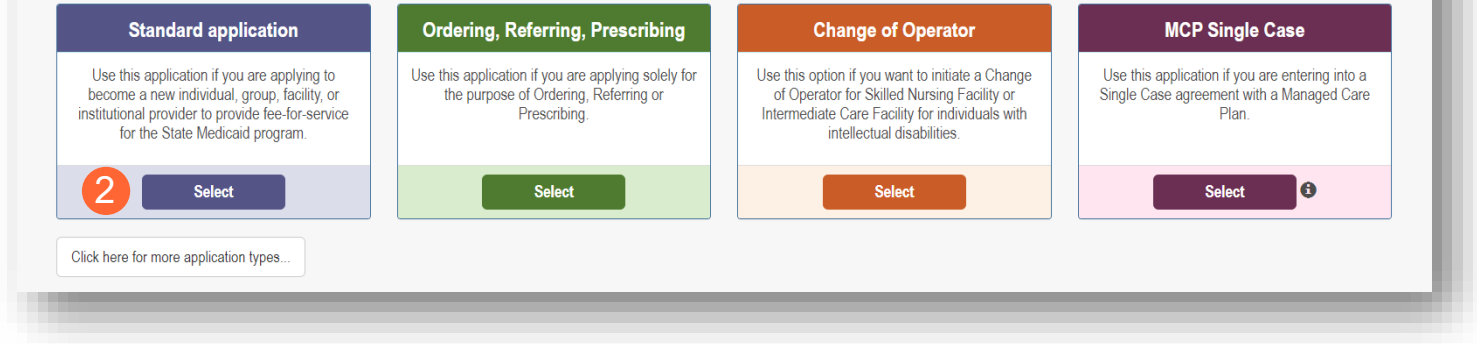

● Additional application types are displayed by selecting the 'Click here for more application types…' button

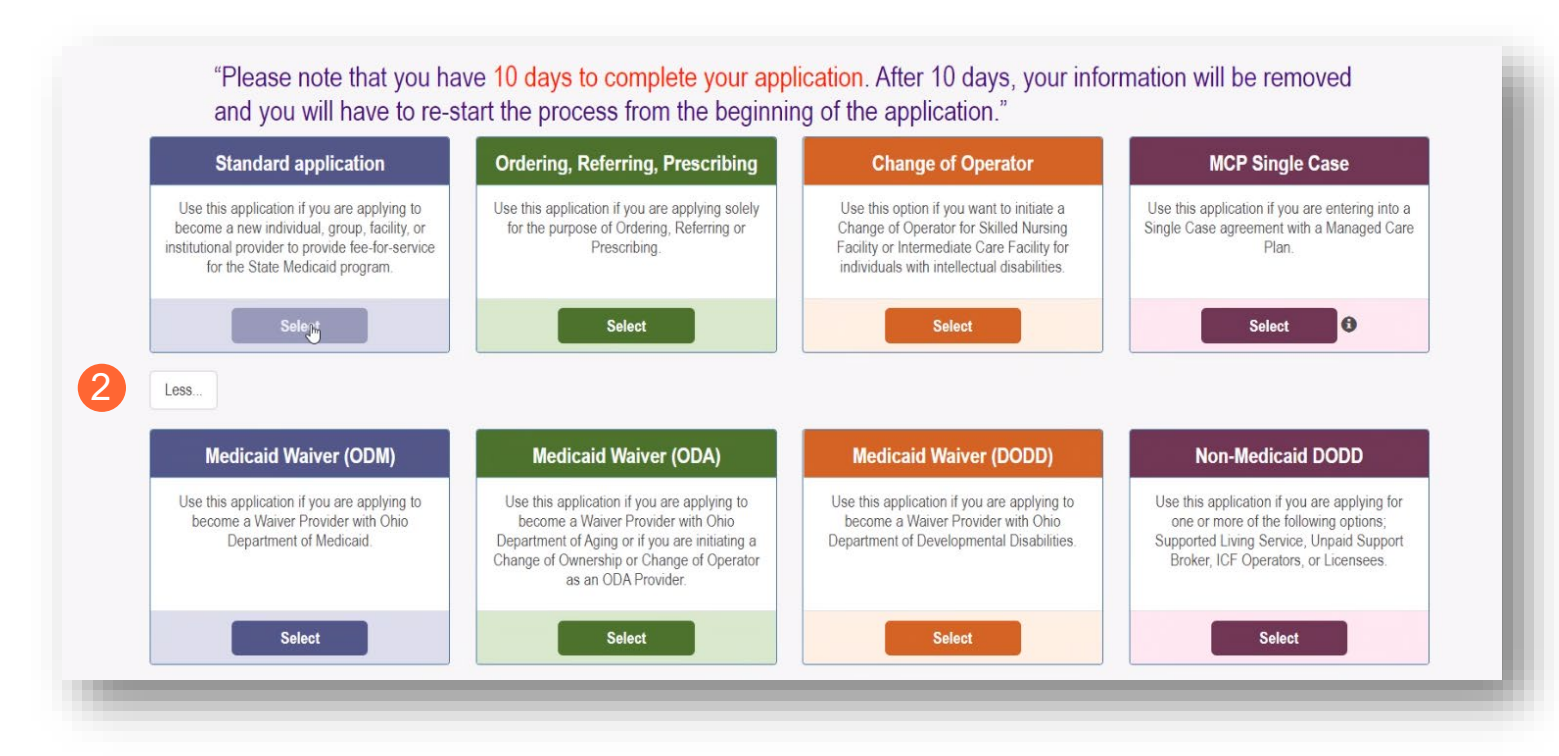

**Note:** For ODA and DODD Waiver applications, you will enter the Key Identifiers within PNM and then be navigated to the State Sister Agency portals to complete the application process. More details on these processes can be found in the ODA and DODD Provider User Desk Reference Guides.

**Step 3:** Next, click 'Individual' to begin an Individual Provider application

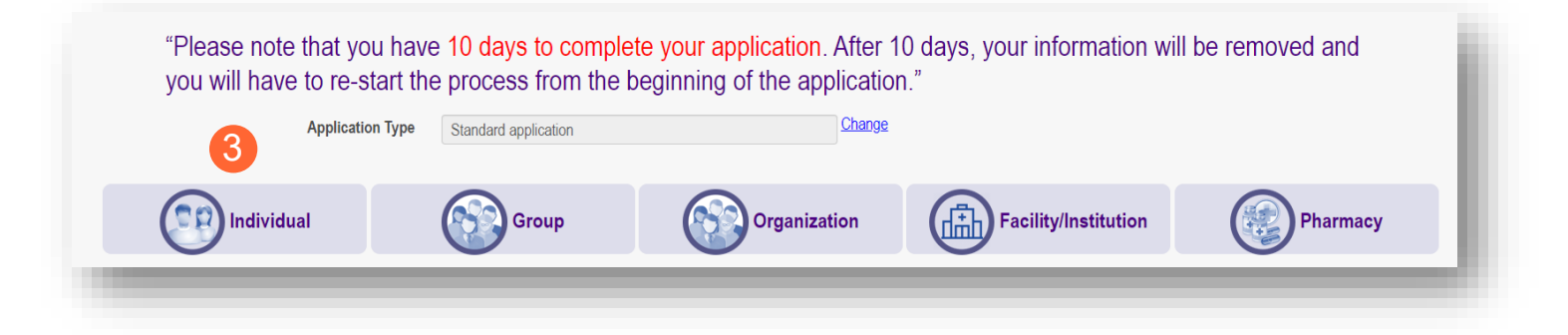

#### <span id="page-10-0"></span>**Key Identifier Information**

**Step 1:** Enter key provider information for the Provider

Enter all required fields marked with an asterisk \*

- Provider Type
- First Name
- Last Name
- EIN (Employer Identification Number) / SSN (Social Security Number)
- NPI (National Provider Identifier)
- Requested Effective Date
- Gender
- Date of Birth
- Zip Code
- Zip Code Extension

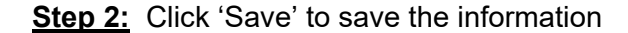

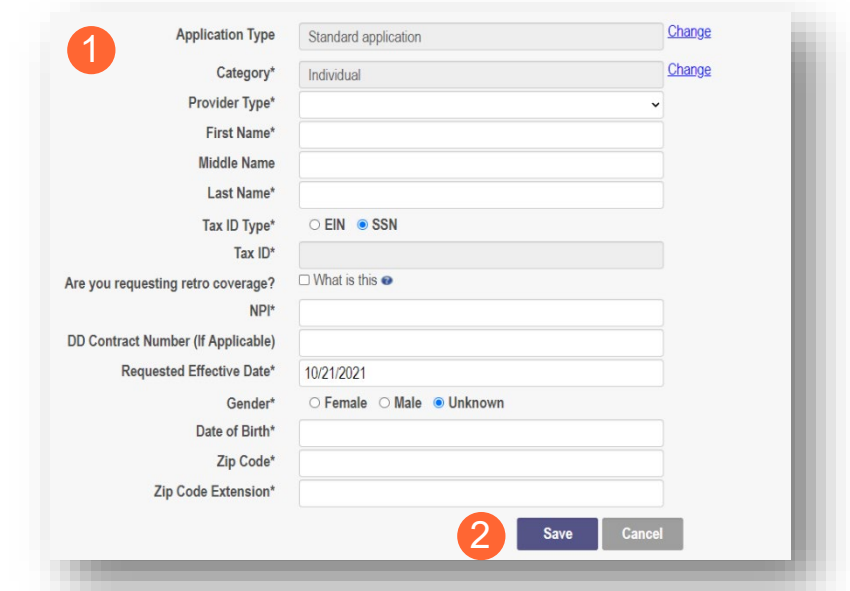

**Hint - PNM validates the NPI number with the individual name and gender listed in the National Plan and Provider Enumeration System (NPPES) Registry database. If the NPI doesn't match the name and gender, you will get an error before the taxonomy field appears.**

There is a name mis-match with NPPES. There is a gender mis-match with NPPES.

**Step 3:** Select the appropriate primary Taxonomy associated with the Provider's NPI and click 'Save'. If you need to update or add Taxonomy Codes for an Individual Provider, that will be available on the 'Taxonomy' page of the application.

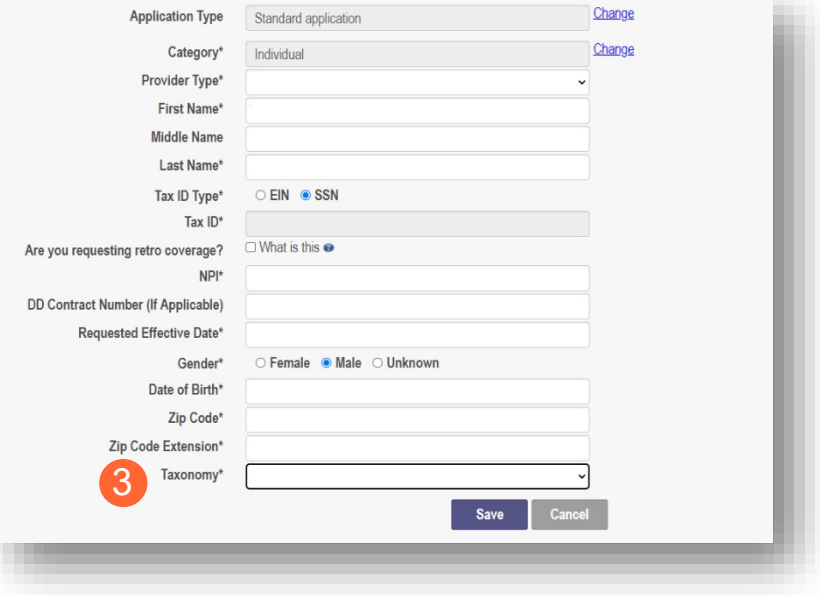

## <span id="page-11-0"></span>**Document Upload Process (Any Page)**

The option to upload documents is available on most pages of the application.

**Step 1:** To upload a document, click 'Choose File', select the file on your computer, and click 'OK'

**Step 2:** Give the file a name

- **Step 3:** Enter a Description (Optional)
- **Step 4:** Click 'Upload File'

**Step 5:** Verify your document was uploaded by reviewing the information in the table

**Step 6:** Click 'Save' or 'Next' to advance to the next page

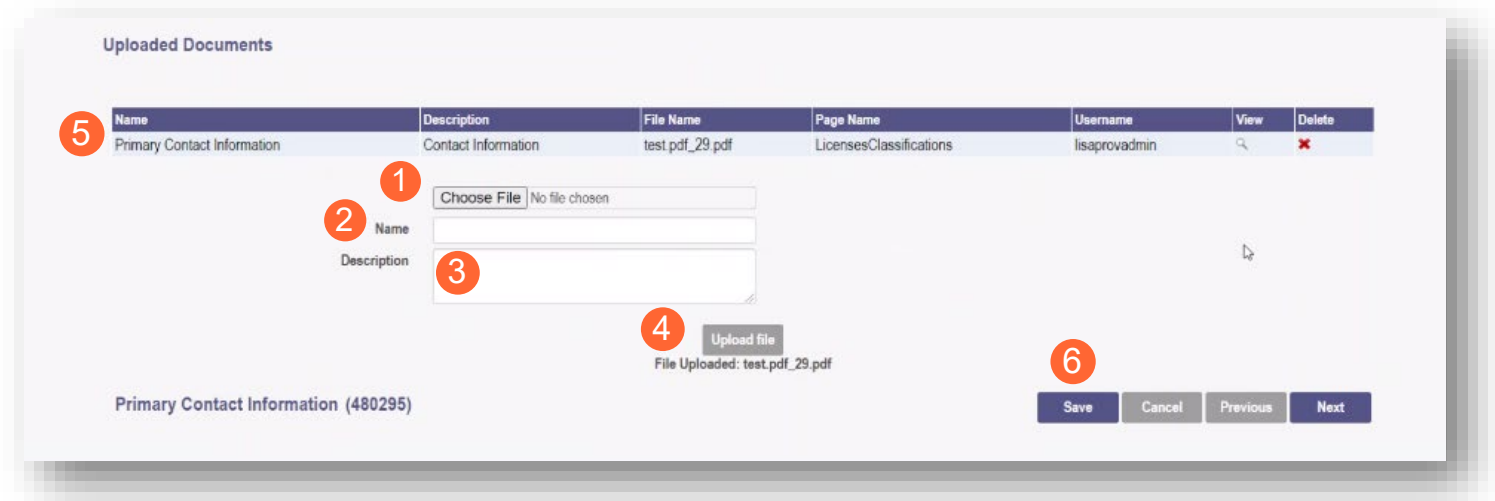

## <span id="page-12-0"></span>**Provider Information Page (Individual)**

The first page that displays is the Provider Information page. Fill in all fields and click 'Next' to continue with your application. **Note:** Some information will auto-fil from the key identifier page you previously completed.

**Step 1:** Enter all the information for the required fields marked with an asterisk\*

For this page the following fields are required:

- Name (Business and First and Last)
- Tax ID
- NPI (National Provider Identifier)
- Gender
- Date of Birth
- Practice Type
- Ownership Type
- Select the applicable radio button (Yes or No) for residency

Additional fields for optional entry:

- Birth Country
- Birth State
- Birth City
- CAQH # (Council for Affordable, Quality Healthcare)

#### **Step 2:**

- Click the 'Save' button to save the information on the page or
- Click the 'Next' button to save and move to the next screen

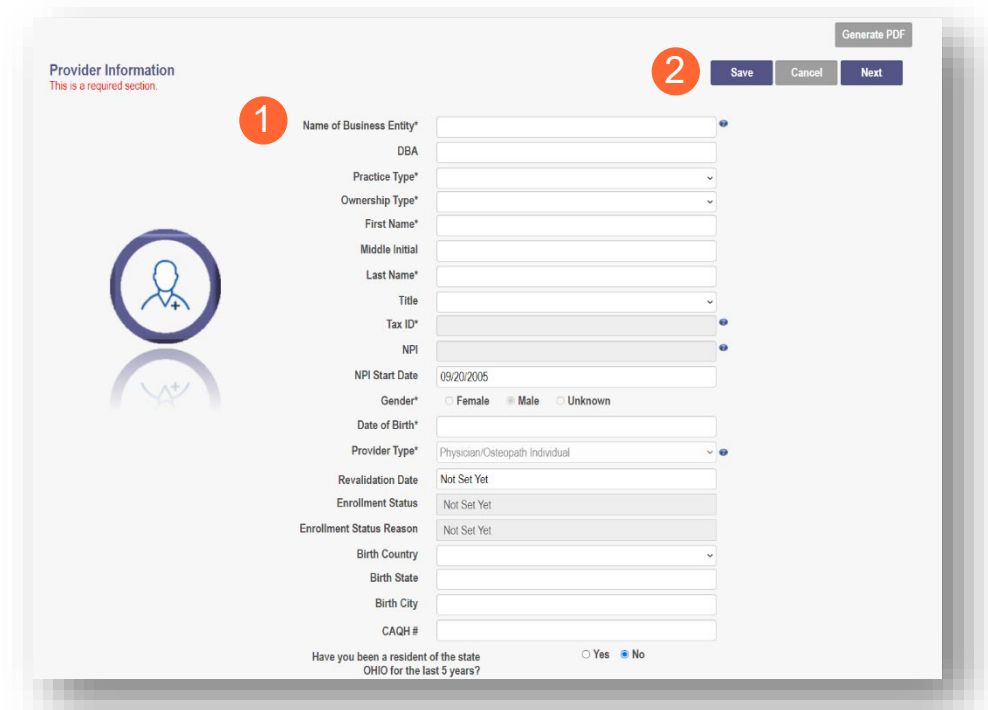

## <span id="page-13-0"></span>**Primary Contact Information Page**

The Primary Contact Page is the next page that displays for the Provider. This is the primary contact who will be responsible for managing communications and returning any required information that is needed to process the application for enrollment.

**Step 1:** Enter the required fields marked with an asterisk \*

- Name
- **Address**
- **City**
- **State**
- Zip
- Phone Number
- Email Address

**Step 2:** Select the applicable radio button (Yes or No) to indicate a cell phone and to sign up to receive text messages regarding important account updates

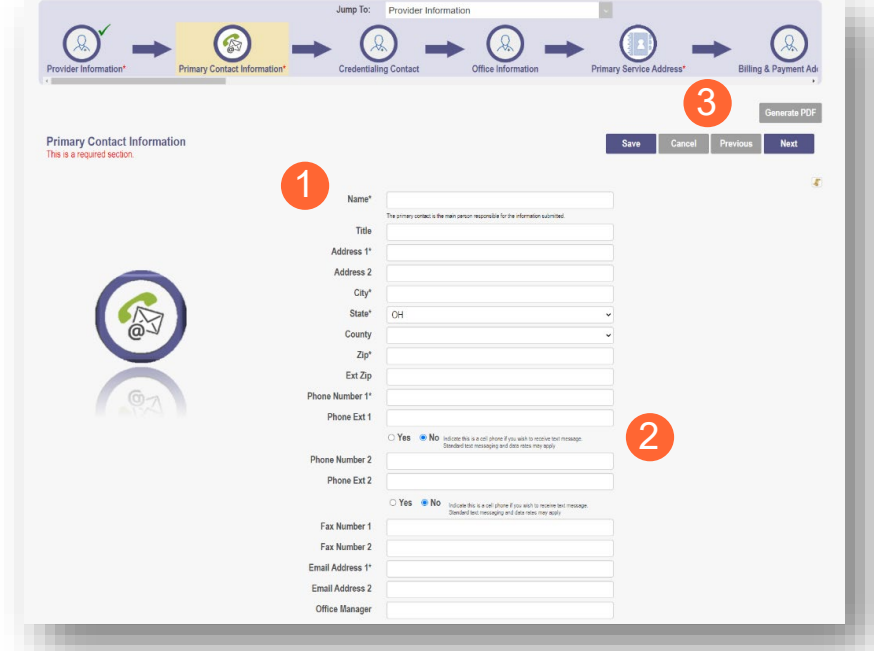

#### **Step 3:**

- Click the 'Save' button to save the information on the page or
- Click the 'Next' button to save and move to the next screen

## <span id="page-13-1"></span>**USPS Address Search Pop-Up**

To maintain accurate mailing addresses, PNM uses a USPS system search validation for addresses. Enter an address into PNM and click 'Save' or 'Next'.' A USPS system search will review the address and return corrections to the address based on the USPS review.

- Confirm the validation and accuracy of the address information
- Click 'Accept' on the USPS confirmation prompt
- Review the changes made to the address
- Click the 'Next' button again to proceed to the next page of the application
- **Note:** If 'Cancel' is selected, you will be taken back to the previous page. A correct address will need to be entered as a valid postal address is required to proceed.

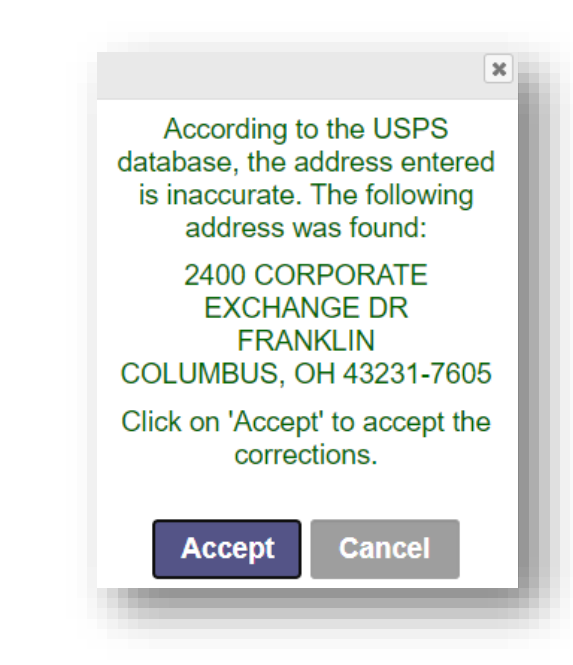

#### <span id="page-14-0"></span>**Credentialing Contact Page**

**Note:** Credentialing contact information is not required for every Provider type. Click 'Next' to skip.

This screen allows you to add an individual as a contact for Credentialing in case additional information needs to be gathered for Credentialing purposes.

**Step 1:** To add a new contact, click 'Add New'

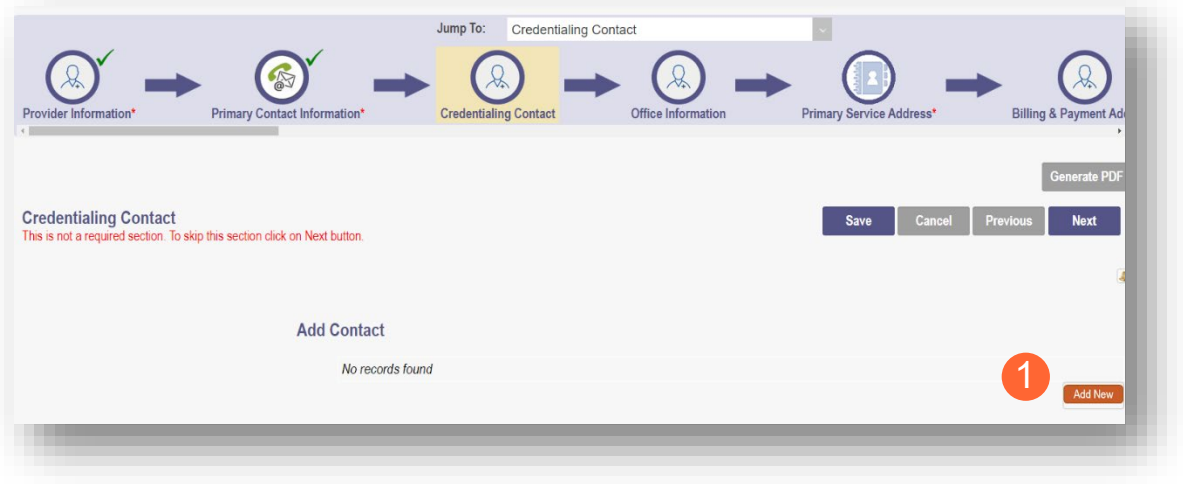

**Step 2:** Enter all required fields marked with an asterisk \*

**Step 3:** Enter any comments or instructions for Credentialing in the 'Comments' field

#### **Step 4:**

- Click the 'Save' button to save the information on the page or
- Click the 'Next' button to save and move to the next screen

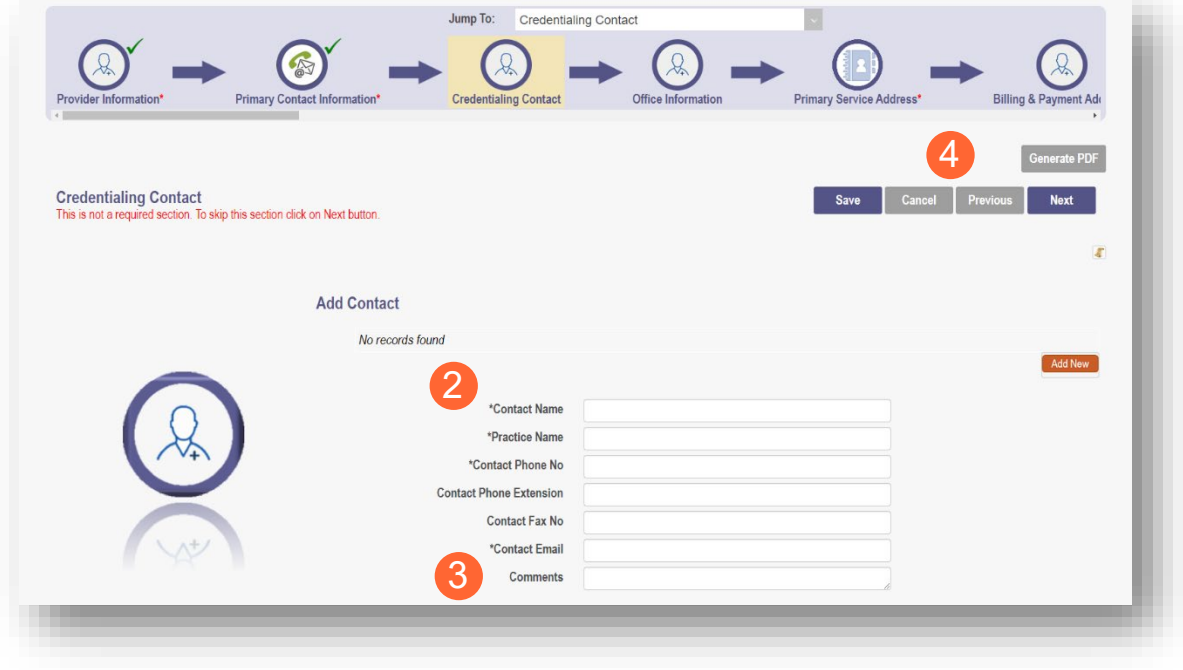

#### <span id="page-15-0"></span>**Primary Service Address Page**

The Primary Service address page provides a place to enter the primary service address for your location along with specific information about your office that will be included in the Provider Directory.

**Step 1:** Complete the Primary Service Address information.

Required fields include:

- Primary Service Address
- City
- State
- Zip
- Zip Ext *(will be automatically imputed after USPS database check)*
- Phone Number
- Email Address

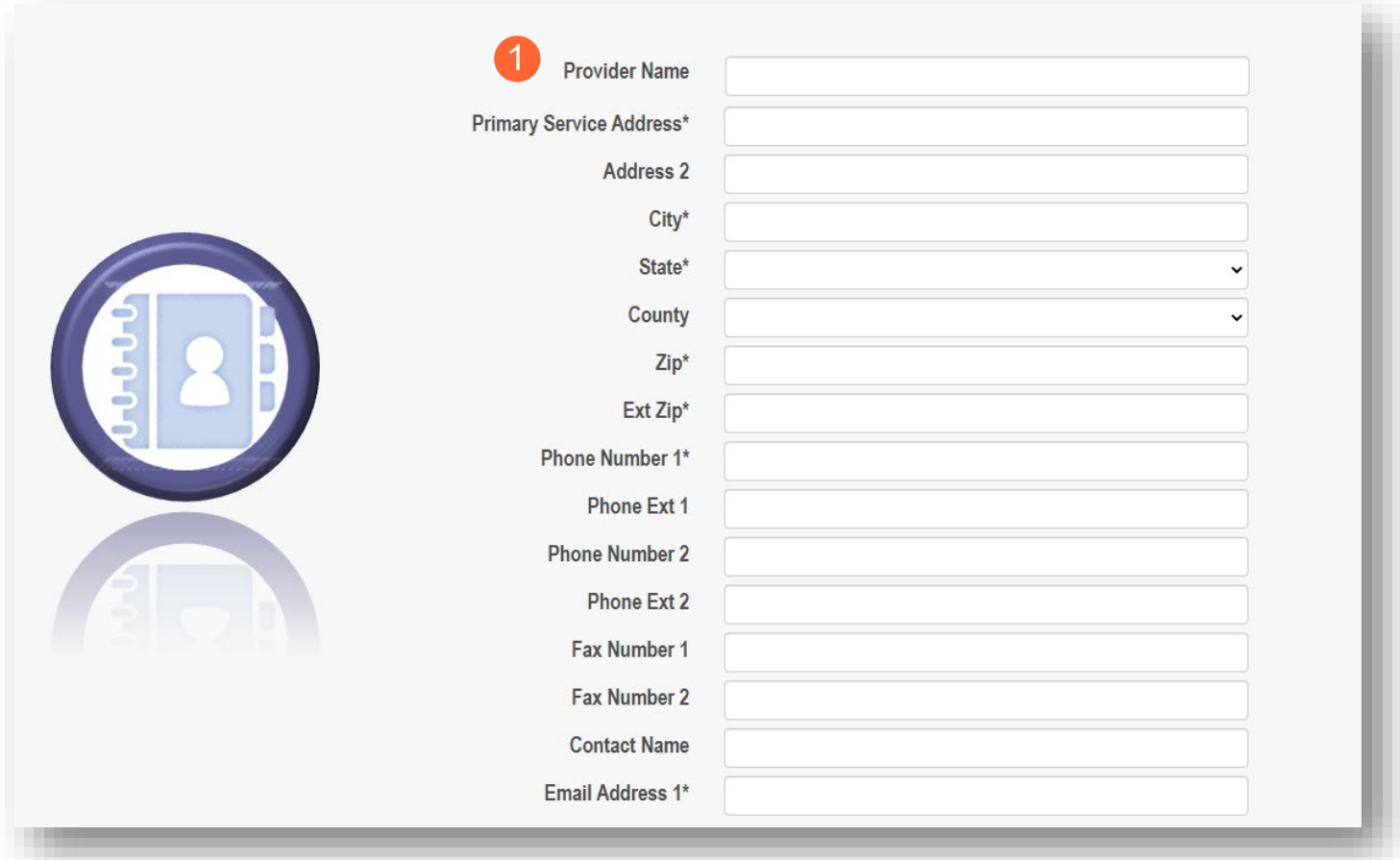

**Note:** Steps 2 – 5 are optional. If you select 'Provider Directory Opt-Out,' Provider information will not be included in the public facing Provider Directory.

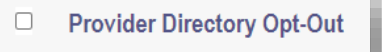

**Step 2:** Indicate specific about yourself using the drop-down menus/data entry fields

- Cultural Competencies
- Languages Spoken
- Specialized Training

**Step 3:** Indicate specific operating information about yourself or your office using the drop-down menus/data entry fields

- Hours of Operation
- Whether the location is open 24 hours

**Step 4:** Indicate specific office information about yourself or your office using the drop-down menus/data entry fields

- **Website**
- Telephone Coverage
- Electronic Billing
- Cultural Competencies
- Language Spoken
- Specialized Training
- ADA Compliance
- ASL Offered

**Step 5:** Indicate specific information about the types of patients your office serves

- Accepting new patients
- Accept patients from referral only
- Youngest patient accepted
- Oldest patient accepted
- If they serve or specialize in a particular gender
- Accept newborns
- Accept pregnant women

#### **Step 6:**

- Click the 'Save' button to save the information on the page or
- Click the 'Next' button to save and move to the next screen

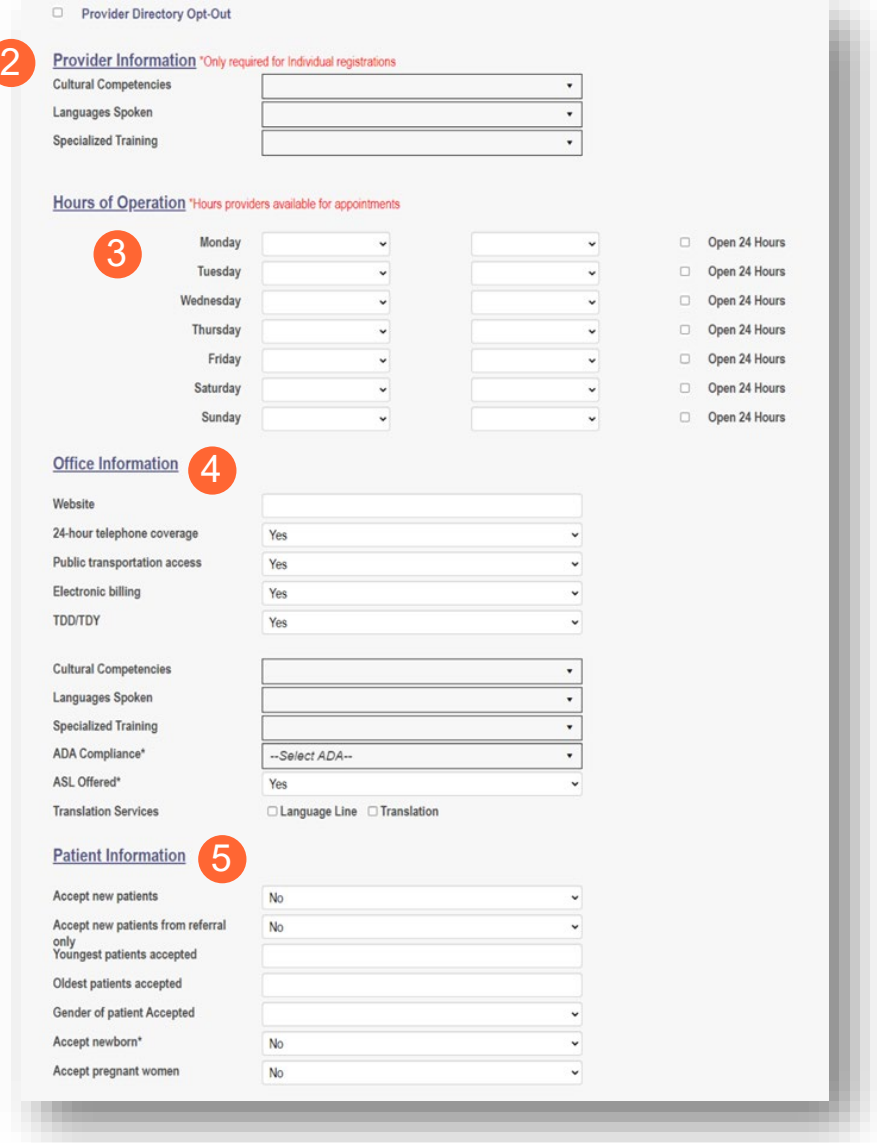

#### <span id="page-17-0"></span>**Address Pages**

The following table provides samples of the types of address pages that will be required for your application.

## <span id="page-17-1"></span>**Billing & Payment Address Page**

If the Billing & Payment Address is the same as the Primary Service Address, select the check box to indicate it is the 'Same as the Practice Location.' This will pre-populate information that was entered on the previous screen into the fields.

If a different address, enter the required fields marked with an asterisk \*

Click 'Save' or 'Next' to save the contact to the record

## **Correspondence Address Page**

If the Correspondence Address is the same as the Primary Service Address, select the check box to indicate it is the 'Same as the Practice Location.' This will pre-populate information that was entered on the previous screen into the fields.

If a different address, enter the required fields marked with an asterisk \*

Click the 'Save' or 'Next' buttons to save the contact to the record

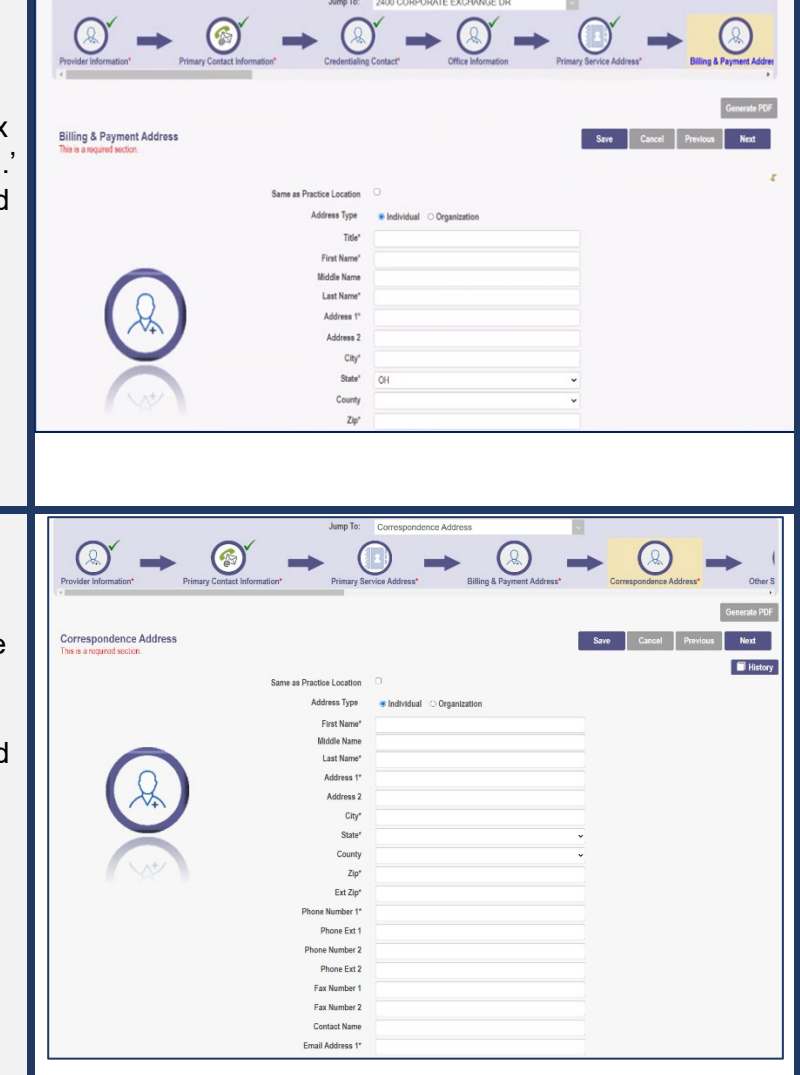

## <span id="page-18-0"></span>**1099 Address Page**

If the 1099 Address is the same as the Primary Service Address, select the check box to indicate it is the 'Same as the Practice Location.' This will pre-populate information that was entered on the previous screen into the fields.

If a different address, enter the required fields marked with an asterisk \*

Depending on the original Provider entry and Provider type, the relevant tax identification information will display automatically.

Select the radio buttons for 'Tax Exempt'; Type of form (W9 or 147)

Click the 'Save' or 'Next' buttons to save the contact to the record

## <span id="page-18-1"></span>**Home Office Address**

If the Home Office Address is the same as the Primary Service Address, select the check box to indicate it is the 'Same as the Practice Location.'

This will pre-populate information that was entered on the previous screen into the fields.

If a different address, enter the required fields marked with an asterisk \*

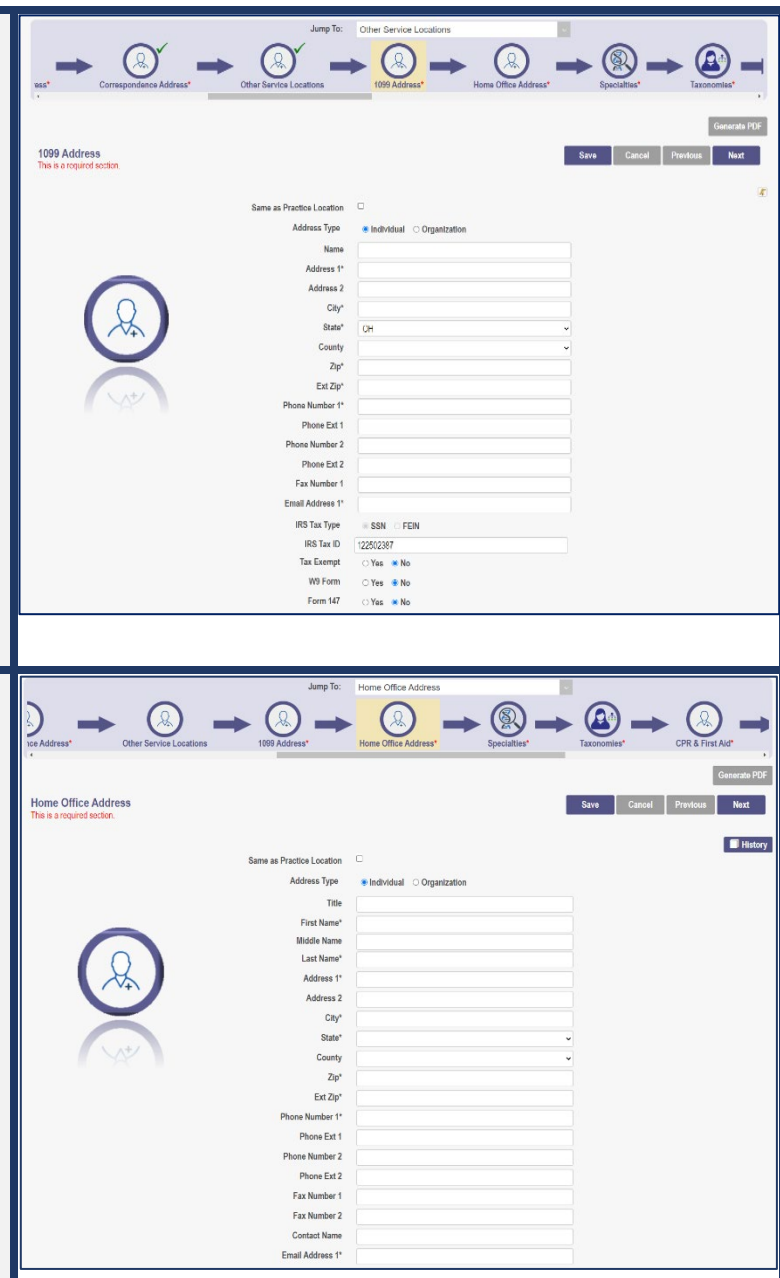

#### <span id="page-19-0"></span>**Other Service Locations**

This page allows you to enter any other locations where you provide services.

**Step 1:** Click 'Add New' to add a Service Location

**Step 2:** Complete all line items with an asterisk \*

**Step 3:** Click 'Save' to save the address

• Select 'Add New' to add any additional addresses

**Step 4:** If you would like, indicate additional operating information regarding the service location *(see [Primary](#page-15-0)  [Service Address Page](#page-15-0) for more details)*

- Provider Information
- Hours of Operation
- Office Information
- Patient Information

#### **Step 5:**

- Click the 'Save' button to save the information on the page or
- Click the 'Next' button to save and move to the next screen

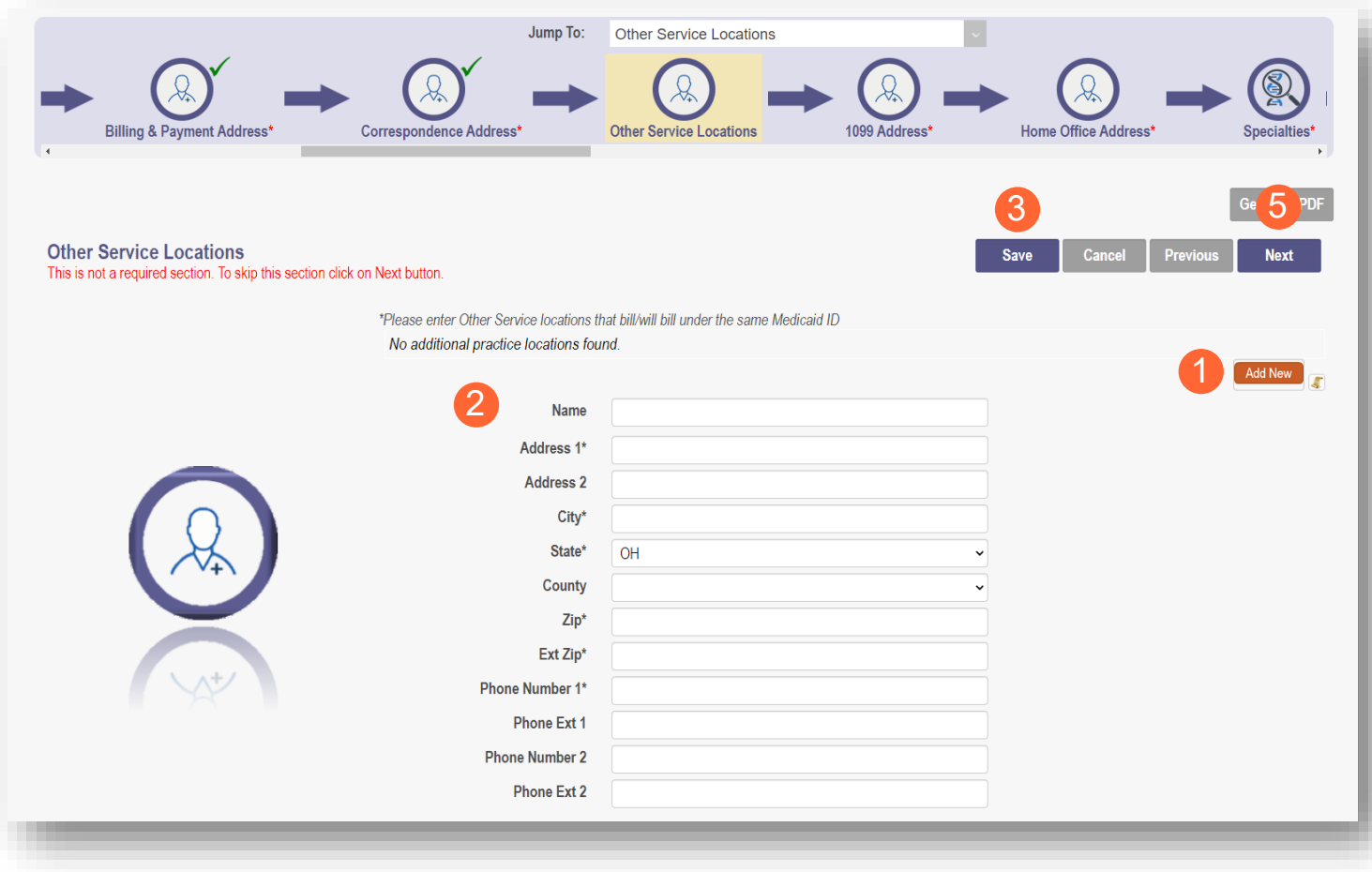

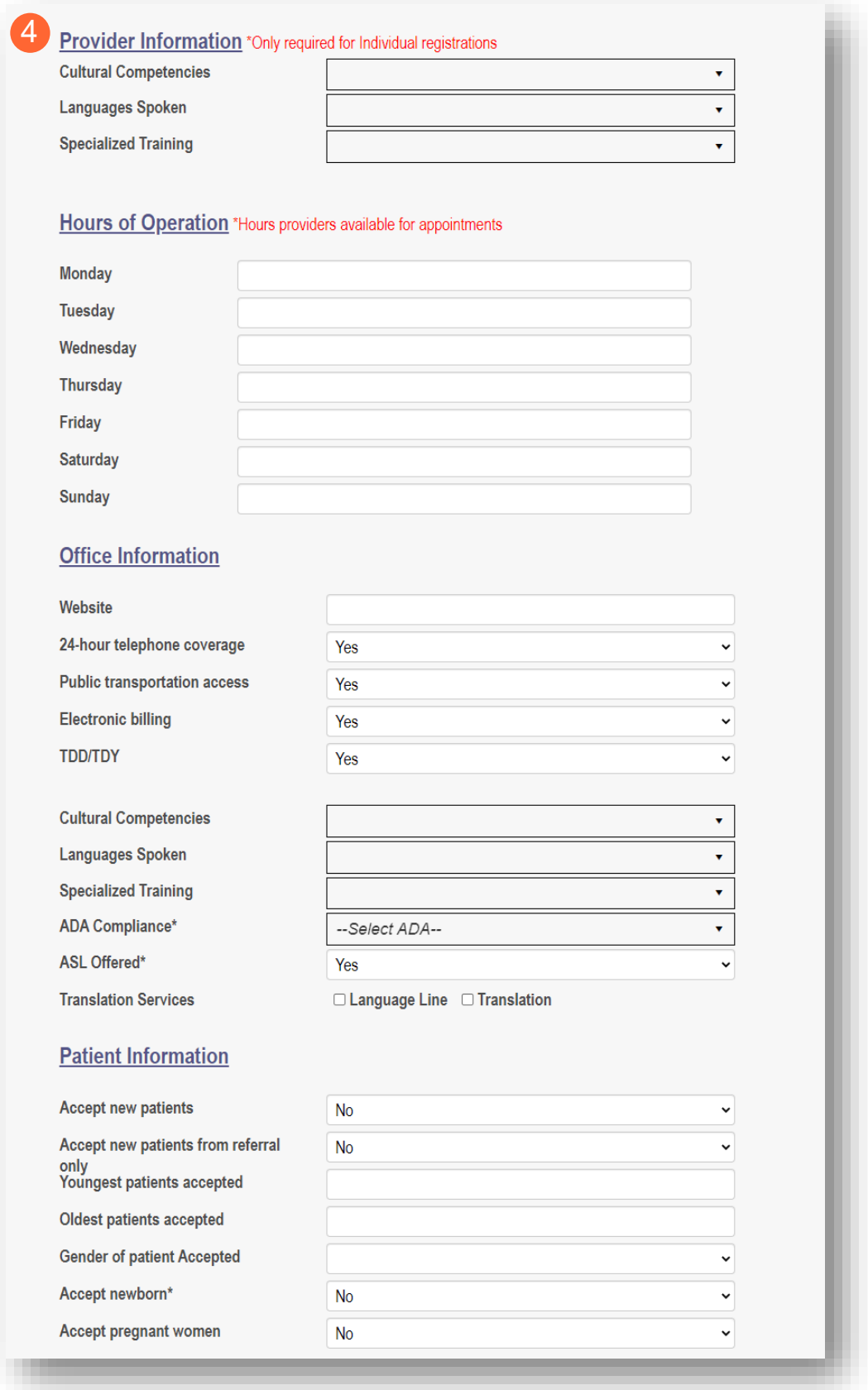

# <span id="page-21-0"></span>**Specialties Page**

The specialties page allows you to indicate any specialties for the Provider **Note:** At least one specialty must be designated as primary.

**Step 1:** Click 'Add New' to add a Specialty

- The Specialty drop-down has a variety of specialties that are associated with your Provider type
- If it is your primary specialty, select the check box that allows you to 'Designate as Primary Specialty'

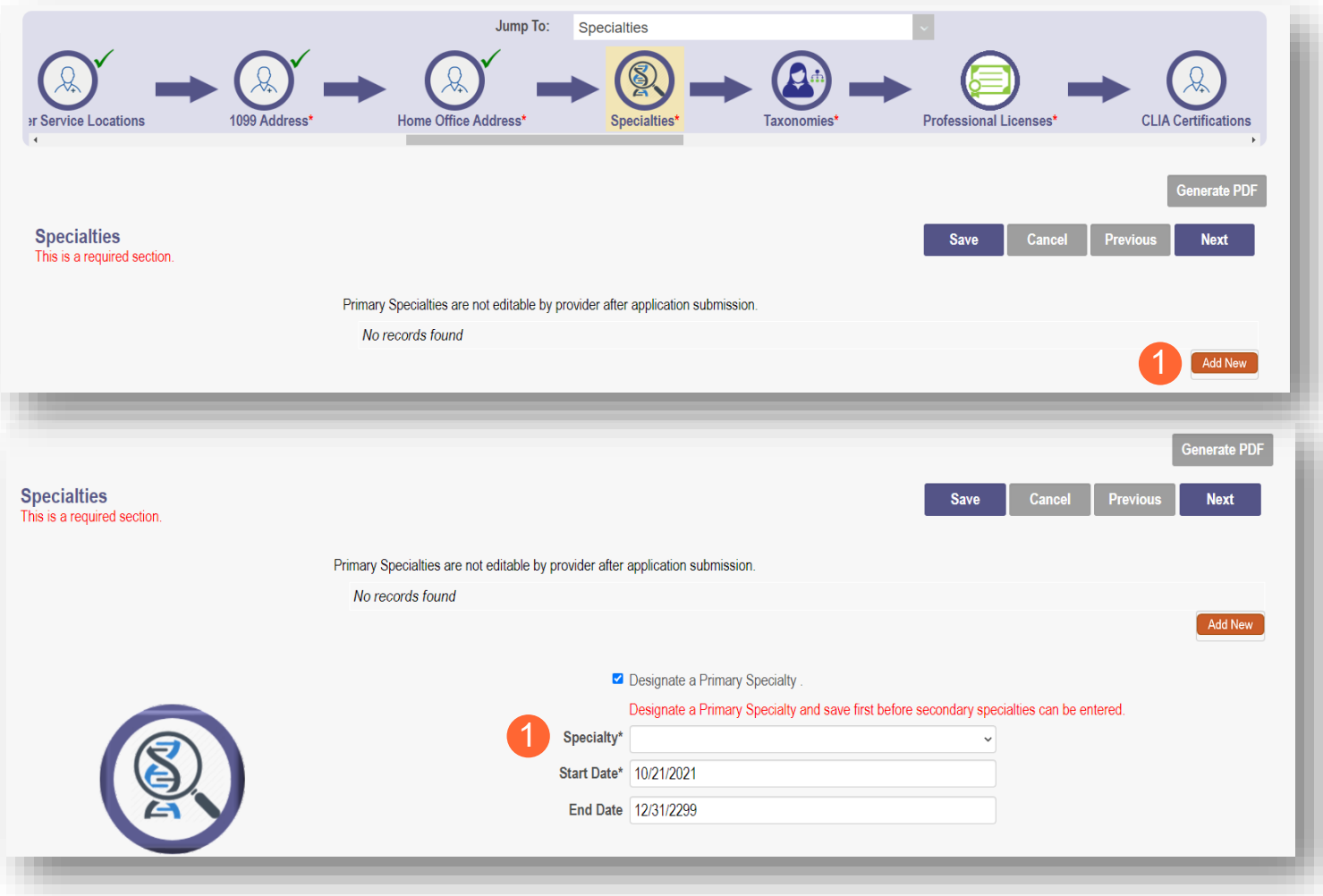

**Step 2:** Click 'Save' and confirm the new specialty has been saved by reviewing the table *(if specialty is not saved prior to clicking 'Add New' the specialty previously entered will be reset)*

**Step 3:** Click 'Add New' and repeat the process to enter any additional specialties

**Note:** The 'Enroll Status' of the Specialties will show as INACTIVE until your Enrollment Application has been fully approved

**Step 4:** Click 'Next' to proceed to the next page

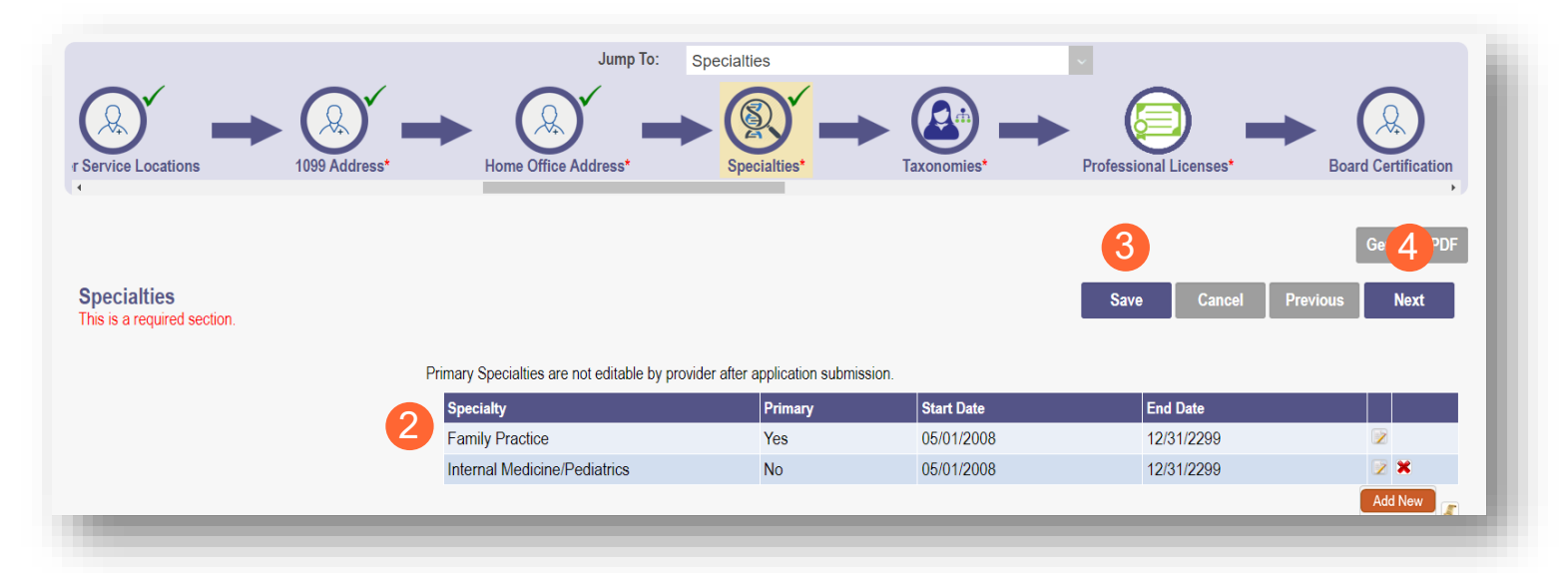

#### <span id="page-22-0"></span>**Removing Specialties**

**Step 1:** To Remove an added Specialty:

• Click the '**x**' associated with the applicable specialty line

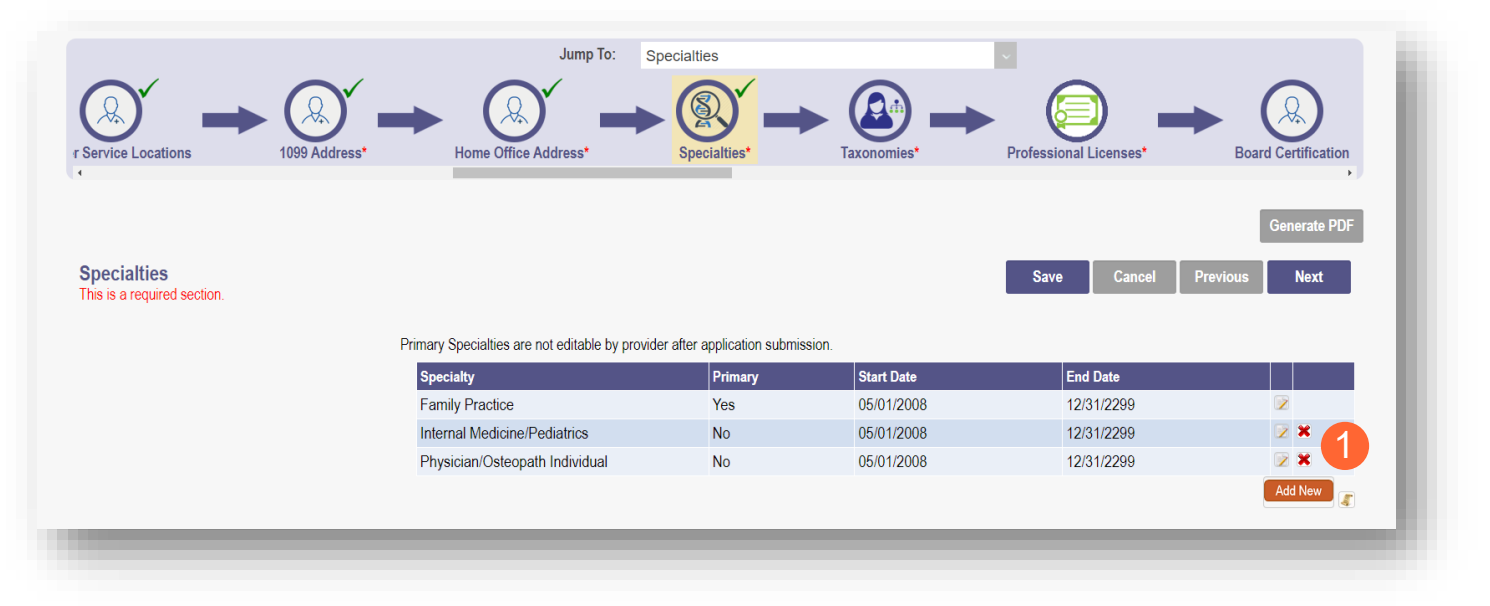

#### <span id="page-23-0"></span>**Taxonomies Page**

The Taxonomies page allows you to add, edit, or remove taxonomy codes that are associated in PNM.

Taxonomies associated through NPPES will automatically appear as options within PNM.

**Note:** If you are missing a taxonomy, you will need to update NPPES first before the taxonomy changes will appear as selections in PNM.

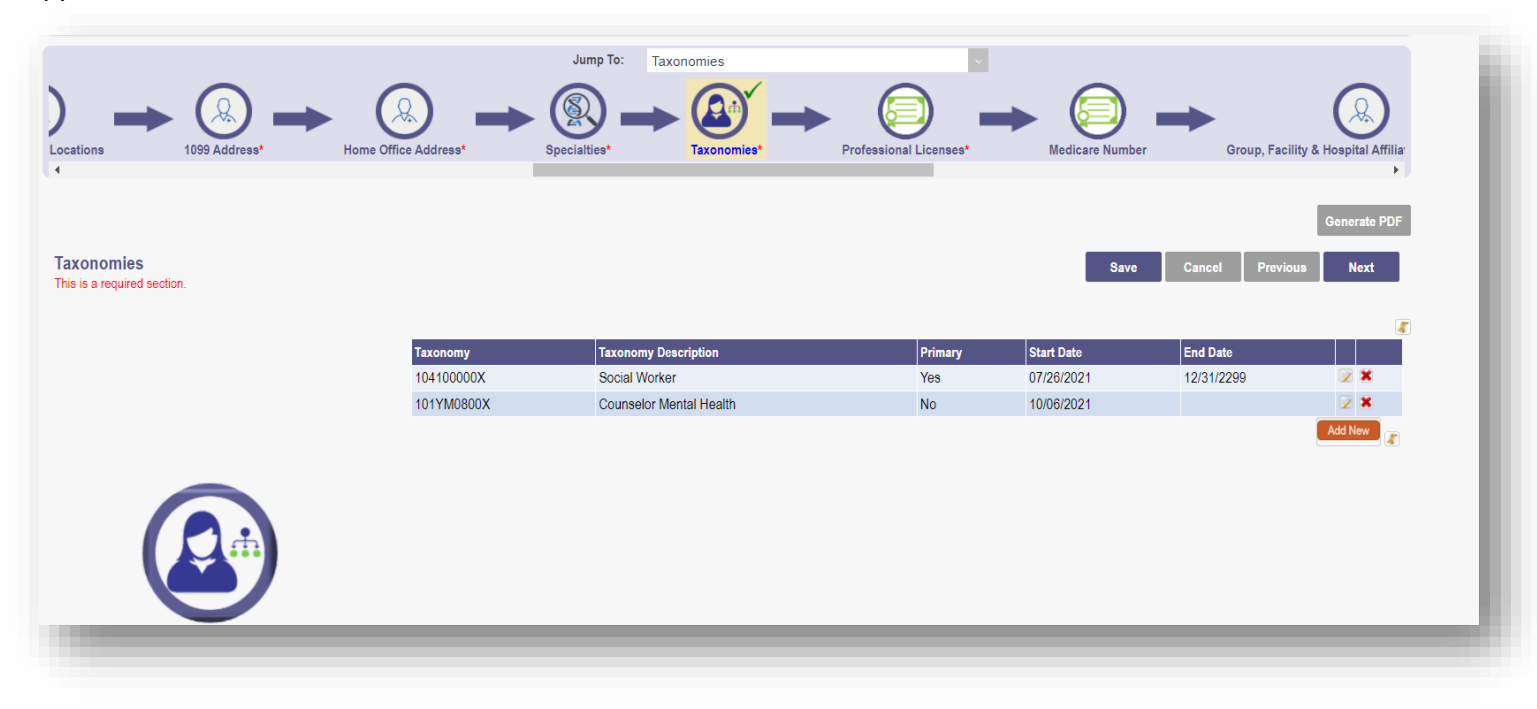

If you need to include additional taxonomy codes to your record, manually add them by following the process below:

**Step 1:** Click 'Add New' to add a taxonomy code

**Step 2:** Indicate a Primary Taxonomy by selecting the check box 'Is Primary Taxonomy'

**Step 3:** Enter the 'Start Date' (This is the date Taxonomy was added to your NPI record)

**Step 4:** Enter the 'End Date' (This field can be left blank)

**Step 5:** Click 'Next' to save and proceed to the next page

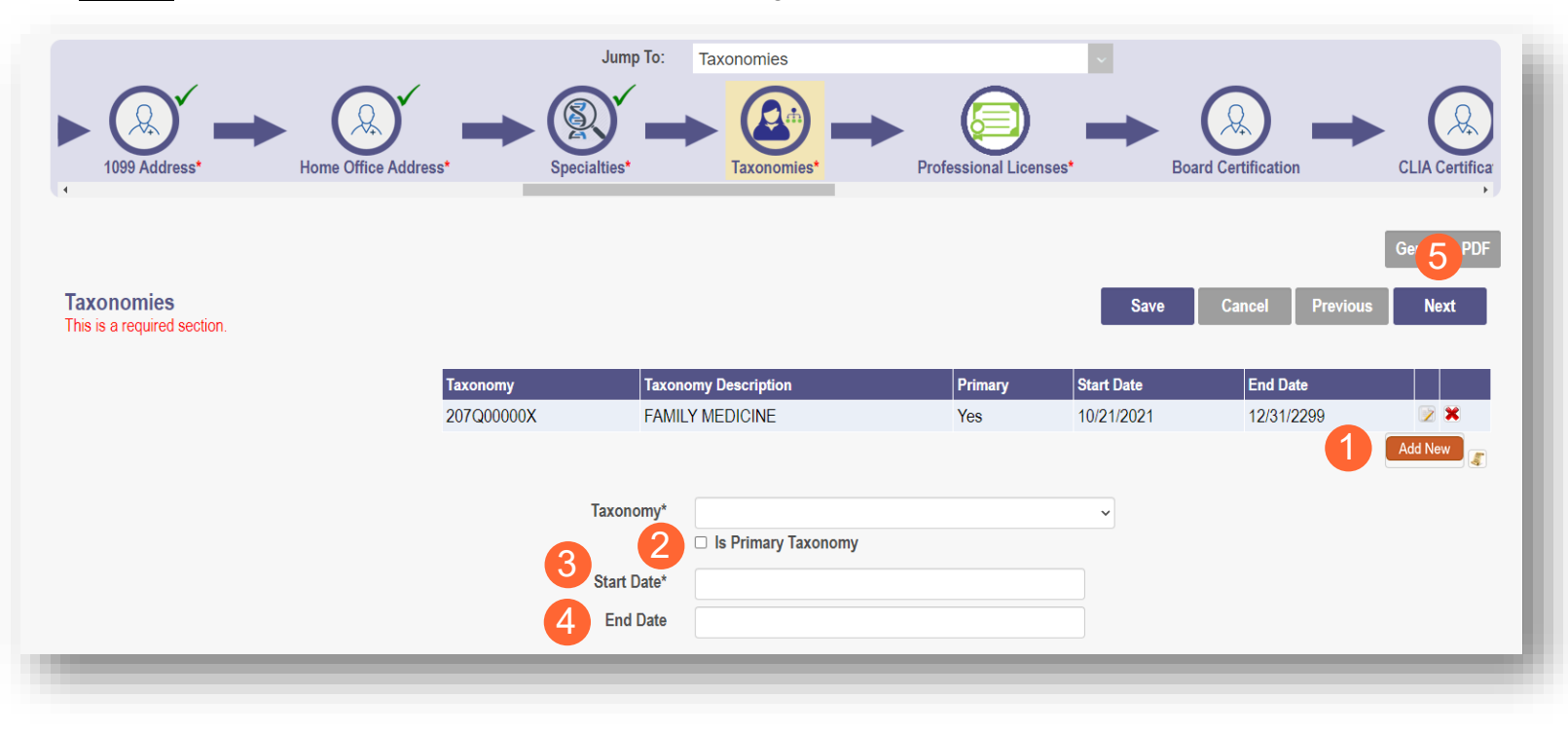

## <span id="page-25-0"></span>**Editing or Changing Primary Taxonomy**

**Step 1:** Click the 'Pencil and Notepad' icon next to the taxonomy on the list associated with your application

**Step 2:** Select the appropriate taxonomy from the drop-down menu and edit start and end dates as needed

**Step 3:** Select the checkbox for 'Is Primary Taxonomy'

**Step 4:** Confirm your changes have been adjusted

- **Step 5:** Click 'Save' to save your work
- **Step 6:** Click 'Next' to save your work and move to the next screen

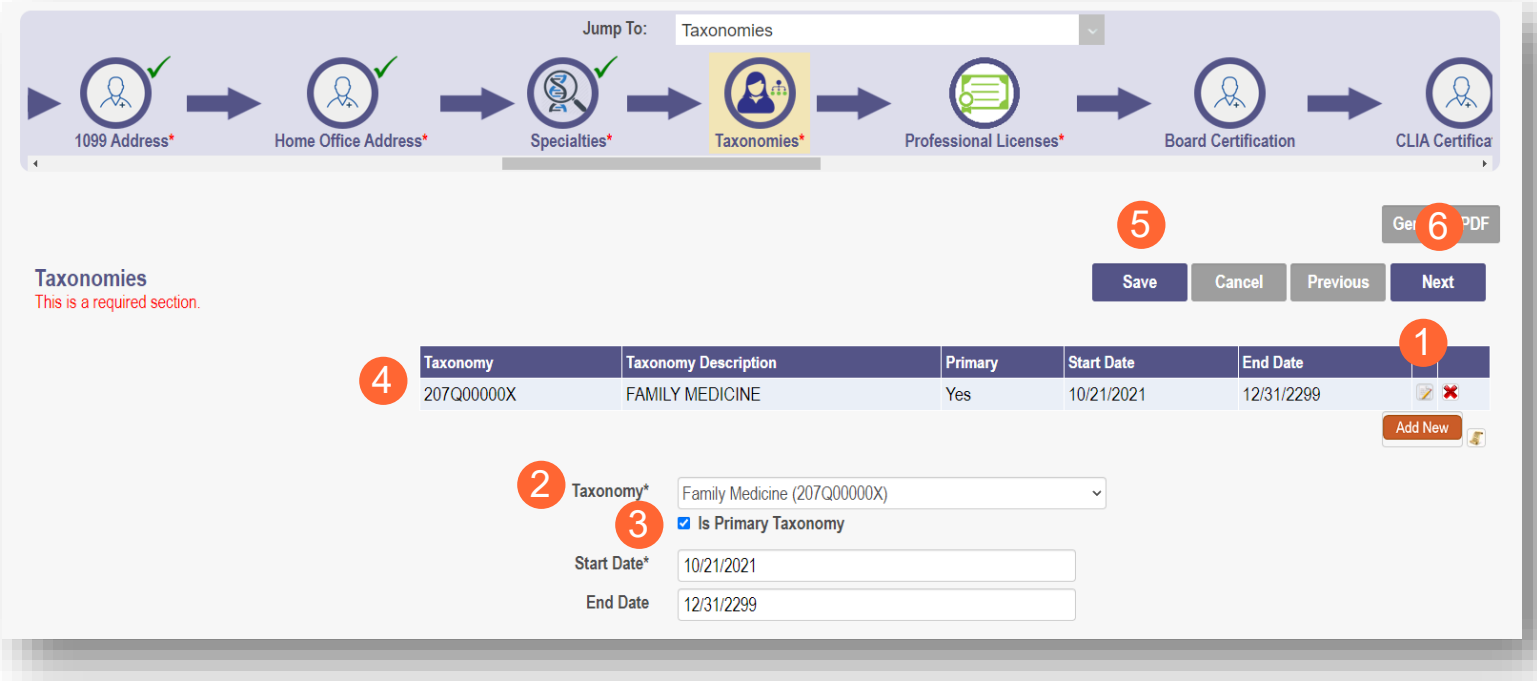

#### <span id="page-26-0"></span>**Professional Licenses**

**Note:** License information and a copy of a valid license are not required for every Provider type. Click 'Next' to skip, if not required.

This page allows you to enter and upload information related to your Professional Licenses.

**Step 1:** To add a Professional License, click 'Add New'

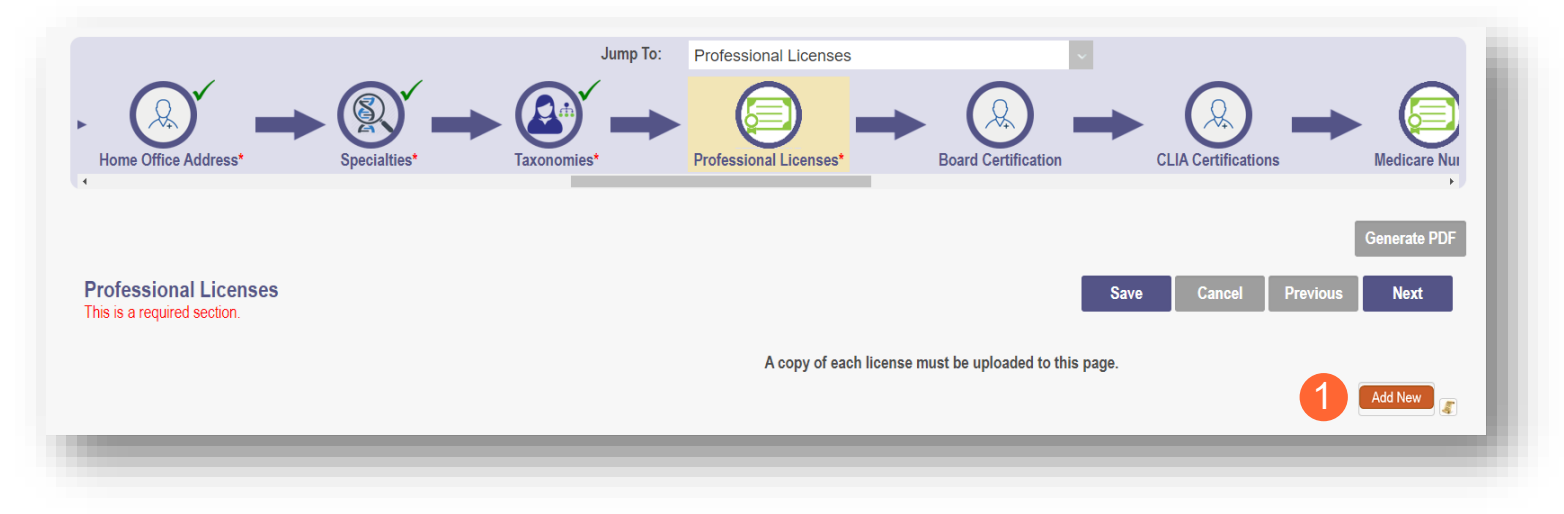

**Step 2:** Complete the required fields marked with an asterisk\*

**Note:** Most fields will auto-populate if the license is active and in Ohio with the e-license check.

**Step 3:** Upload a copy of your Professional License by click 'Browse' under the Upload Documents section

- Locate, on your computer, the file you wish to upload then click 'Open'
- The file name will appear in green text to indicate a successful upload

**Step 4:** Click 'Next' to save and proceed to the next page

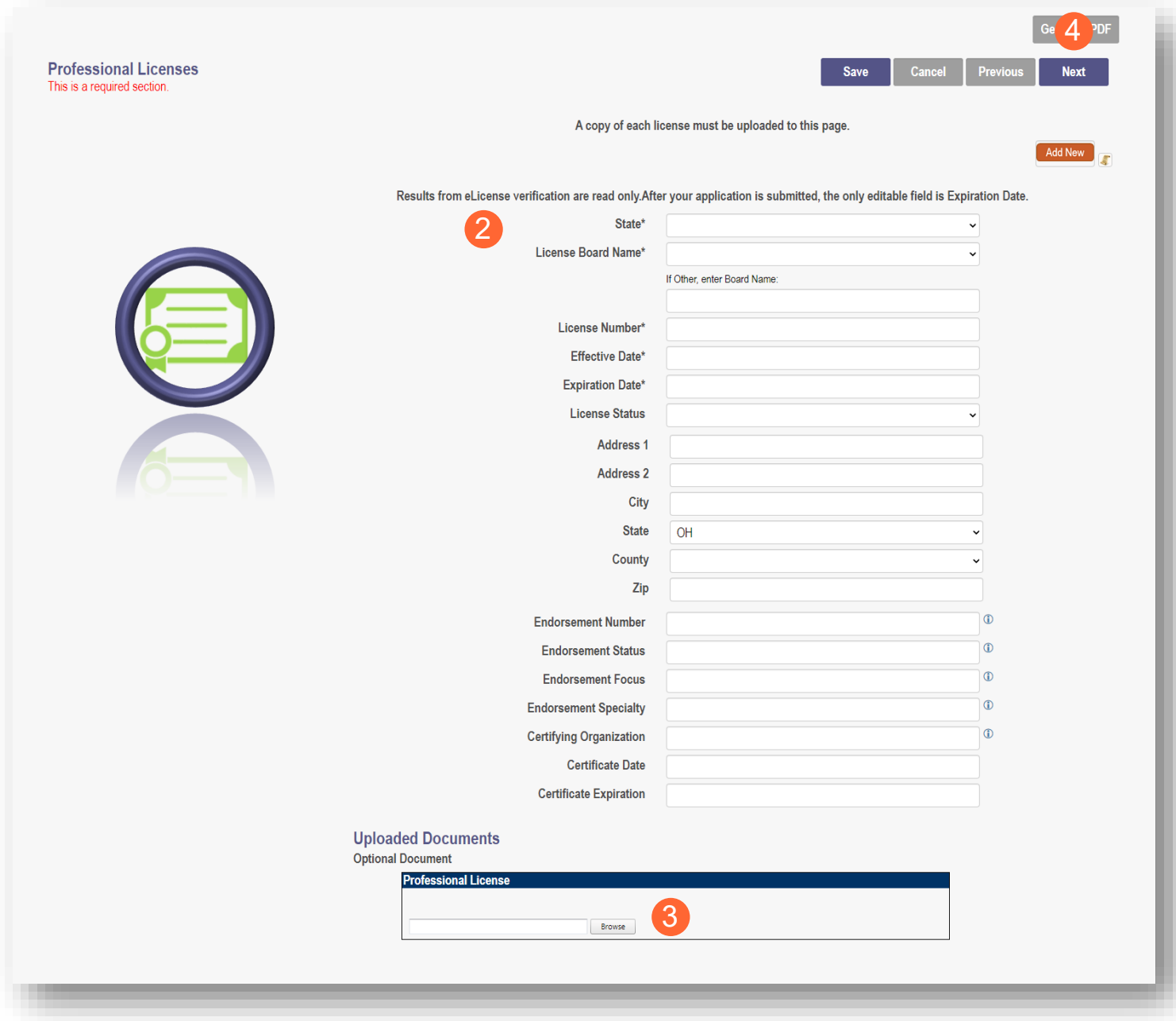

# <span id="page-28-0"></span>**Board Certification Page**

The Board Certification page allows you to add any recognized board certifications.

**Note:** Board Certification information is not required for every Provider type. Click 'Next' to skip, if not required.

**Step 1:** To add a Board Certification, click 'Add New'

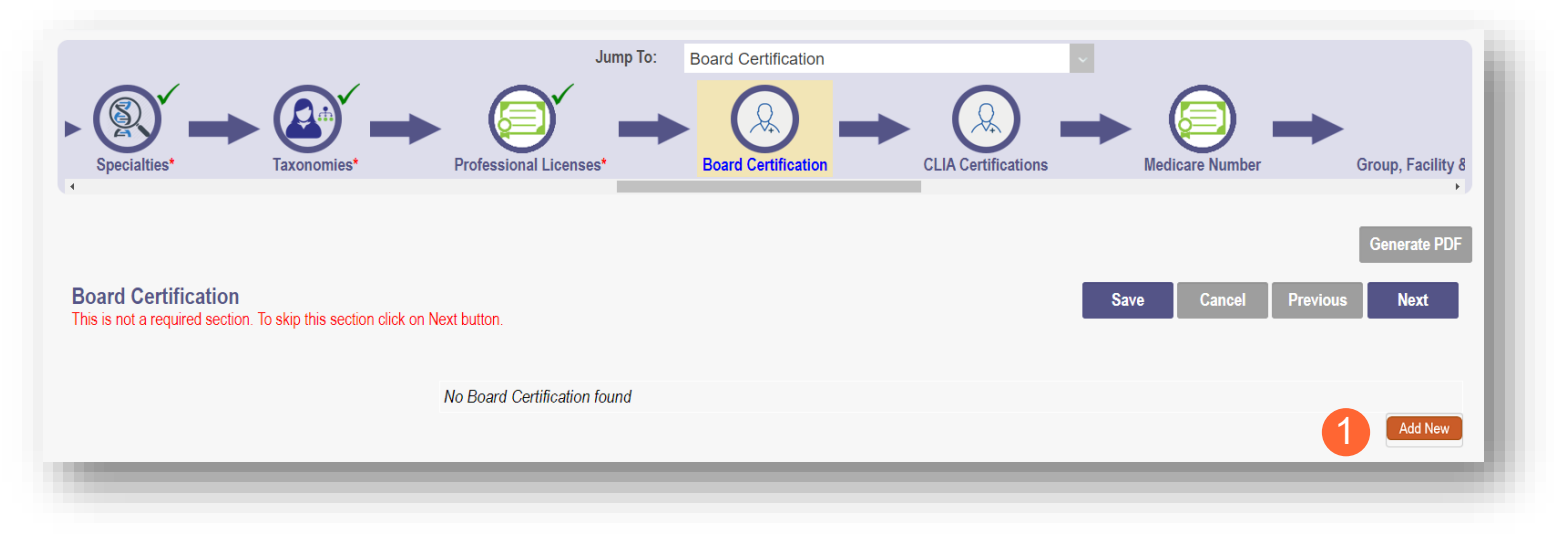

#### **Step 2:** Click the 'radio' button to identify if you are Board Certified (Yes or No)

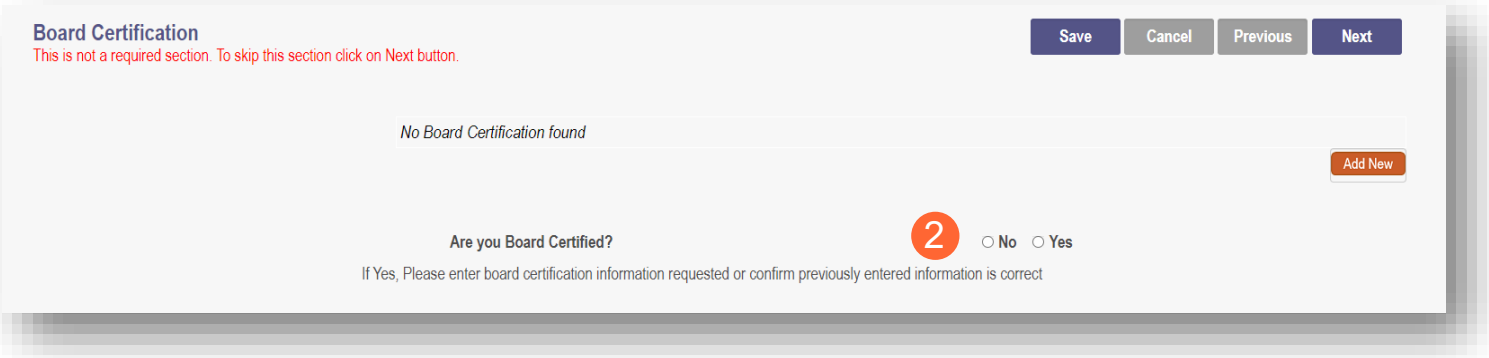

**Step 3:** If 'Yes' is chosen, enter the required fields marked with an asterisk \*

- Board Certification
- Board Specialty (If necessary)
- Certificate Number (This is not a required field, but certification identification can be included here)
- Effective Date (Date when certification was received)
- Expiration Date (Date the certification expires)

**Note:** It is important that this information is accurate and matches what is on file with our CAQH

**Step 4:** Click 'Save' to save your work and then click 'Add New' to add additional certifications **Step 5:** Click 'Next' to save and move to the next screen

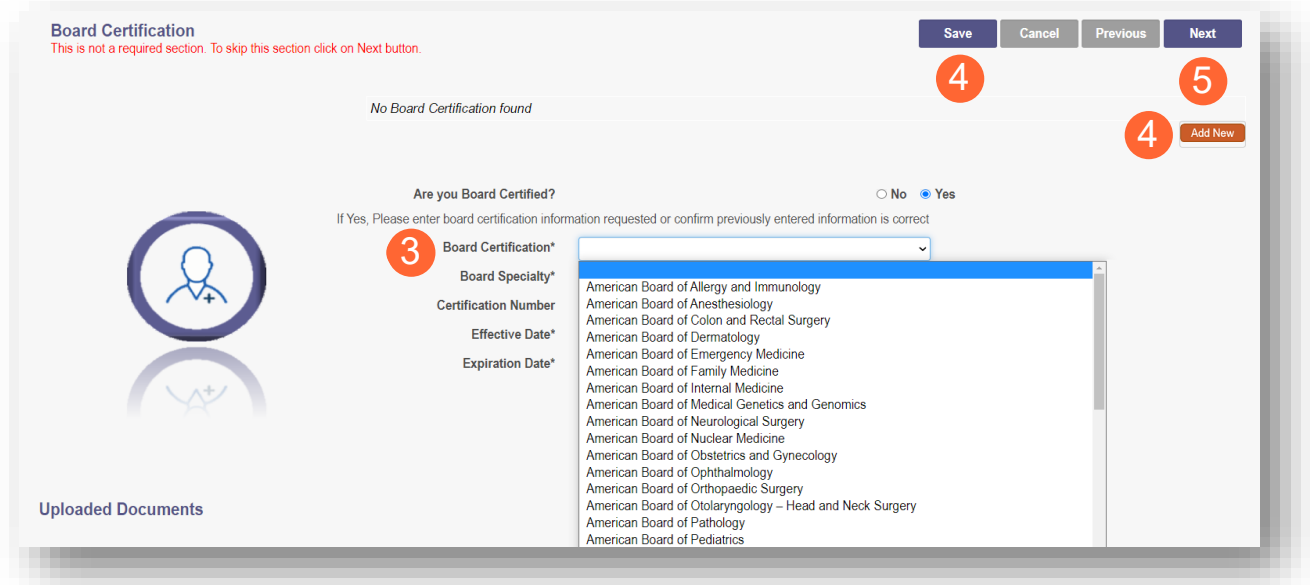

#### <span id="page-30-0"></span>**CLIA Certifications Page**

**Step 1:** For some Providers, this is not a required section

• To move past the CLIA (Clinical Laboratory Improvement Amendments) Certification, click 'Next'

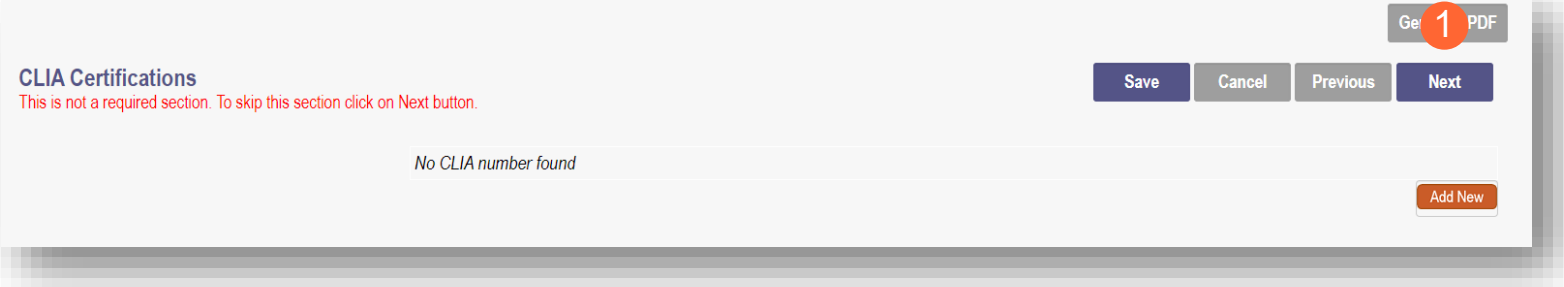

**Step 2:** If you are a Provider that needs to enter a CLIA Certification, enter that information on this page

- Click 'Add New' to enter CLIA certification information
- Click 'Next' to save and proceed to the next page

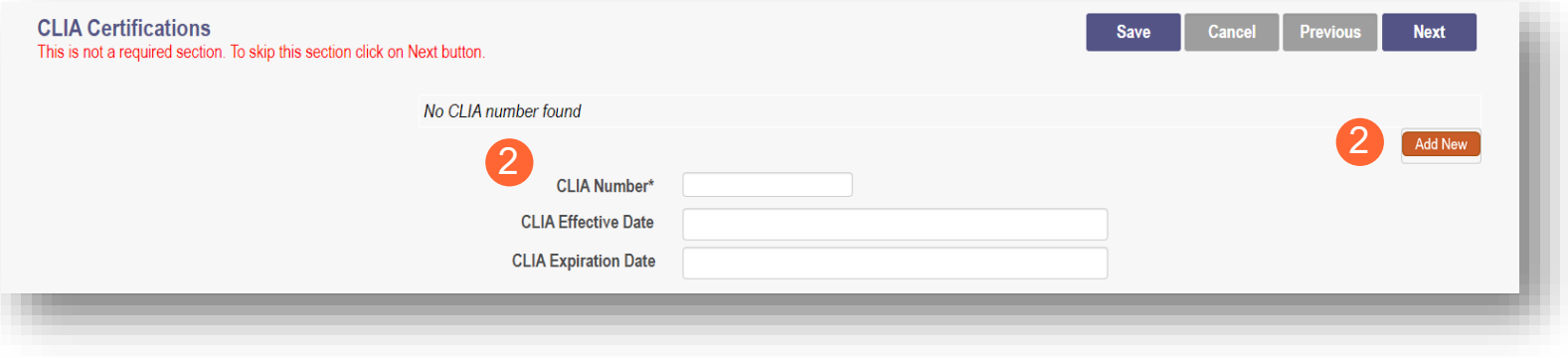

#### <span id="page-31-0"></span>**Medicare Number Page**

**Note:** Depending on your Provider type, this may not be a required section. Click 'Next' to skip, if not required.

**Step 1:** If you need to complete this section, click 'Add New' and enter the relevant information:

• Medicare Number type *If you need further clarification, click 'What is this?' for help*

- Medicare Number based on type selected
- Secondary NPI *(if applicable)*
- Medicare State
- Medicare Enrollment Status (Required)
- Medicare Enrollment Date

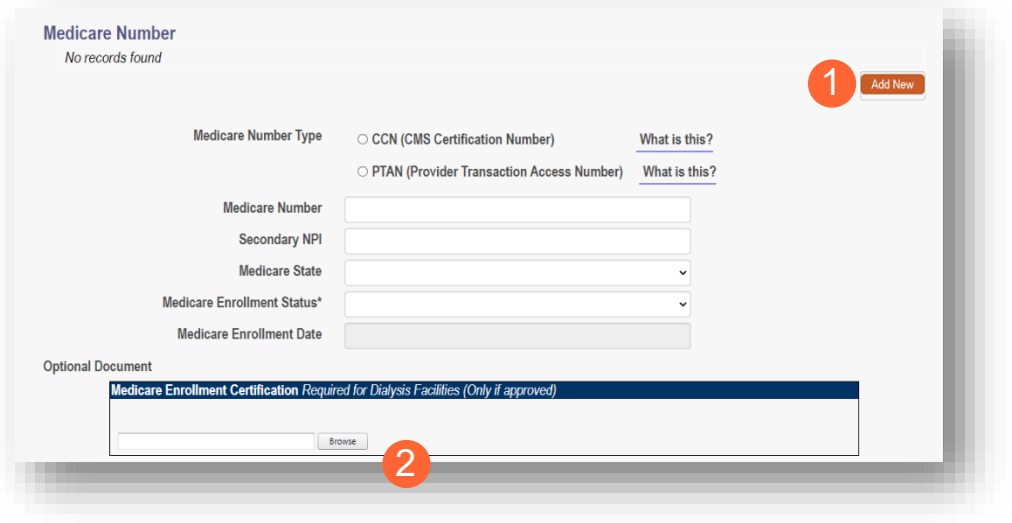

*Note: System uses Secondary NPI and Medicare State to look up and verify Provider is in PECOS*

**Step 2:** Upload a Medicare Enrollment Certification document by clicking 'Browse' and locate the file on your computer

**Step 3:** Determine if you need to add Medicaid through another State

- Click 'Add New' to add another State
- Enter all relevant and required information

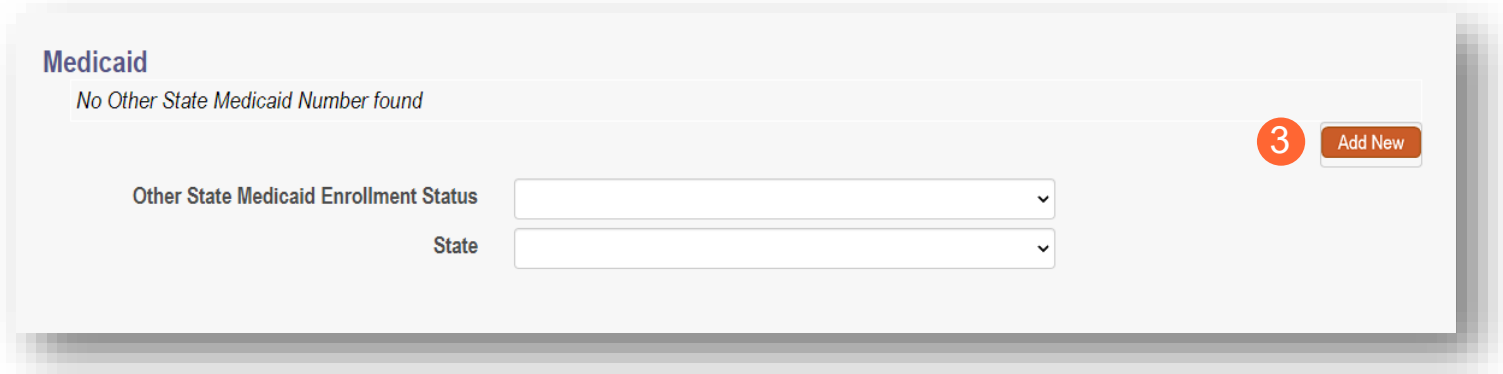

**Step 4:** Click 'Save' to save your work

**Step 5:** Click 'Next' to move to the next screen

**Medicare Number** This is not a required section. To skip this section click on Next button.

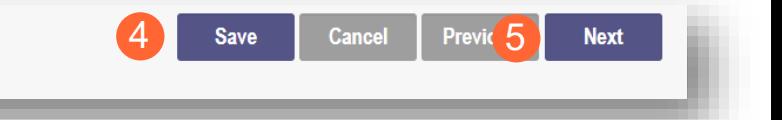

## <span id="page-33-0"></span>**Group, Facility & Hospital Affiliations (Individual) Page**

This page will allow you to indicate any group, facility, or hospital affiliations you/your Provider may have.

#### <span id="page-33-1"></span>**Adding a Group Affiliation**

**Step 1:** To add a Group Affiliation:

● Click 'Add New' under the Pending Group Affiliations section

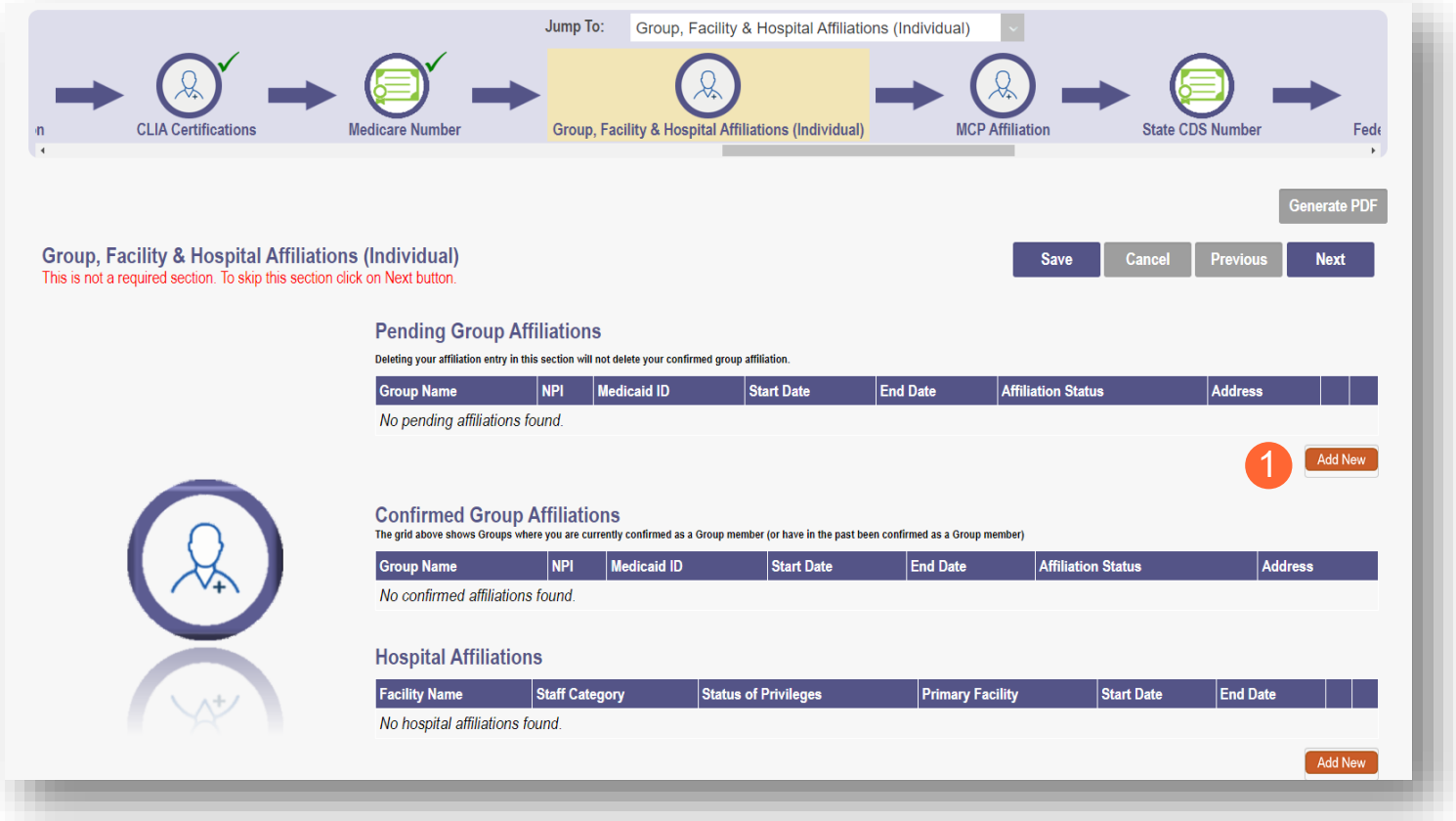

#### <span id="page-33-2"></span>**Medicaid Pop-Up**

**Step 2:** Enter the Medicaid ID

• Click outside of the field and the NPI field will automatically update

**Step 3:** Click 'Save' to continue

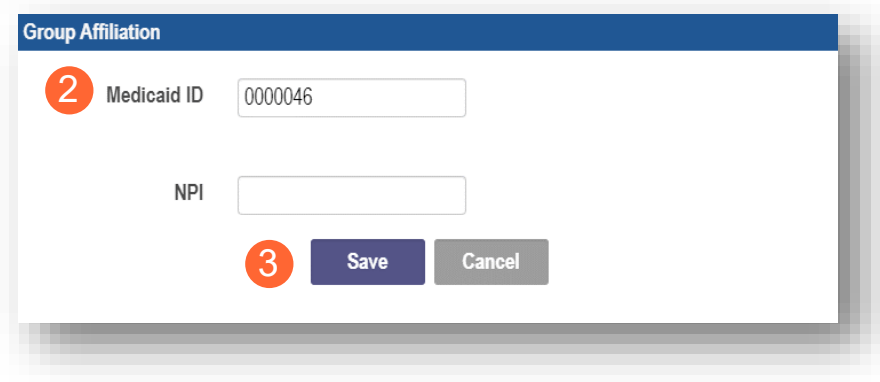

**Step 4:** Confirm the affiliation is listed on the screen *(Repeat the process to add additional affiliations)*

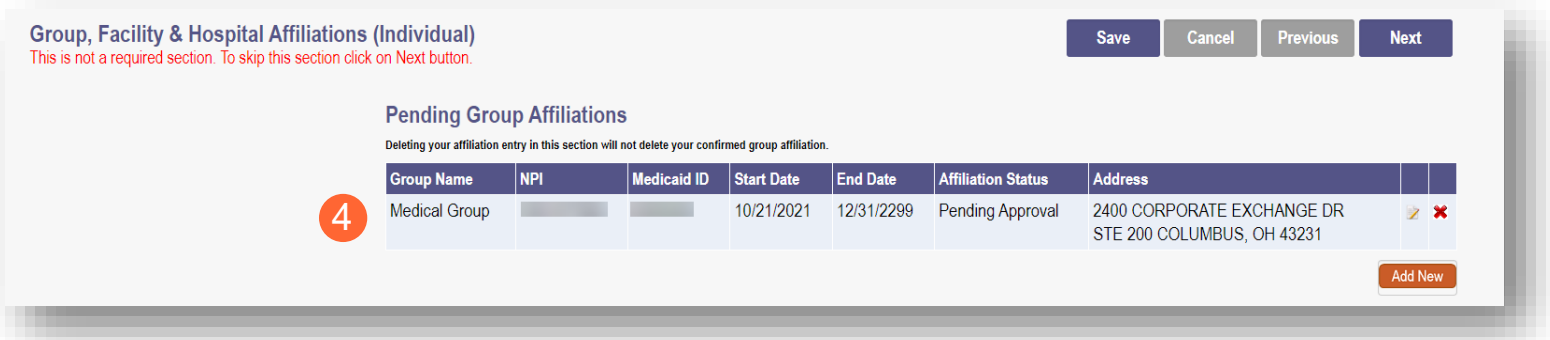

**Step 5:** When the 'Pending Group Affiliations' are approved, they will move to the 'Confirmed Group Affiliations' section *(these are approved by the Group or Facility provider themselves)*

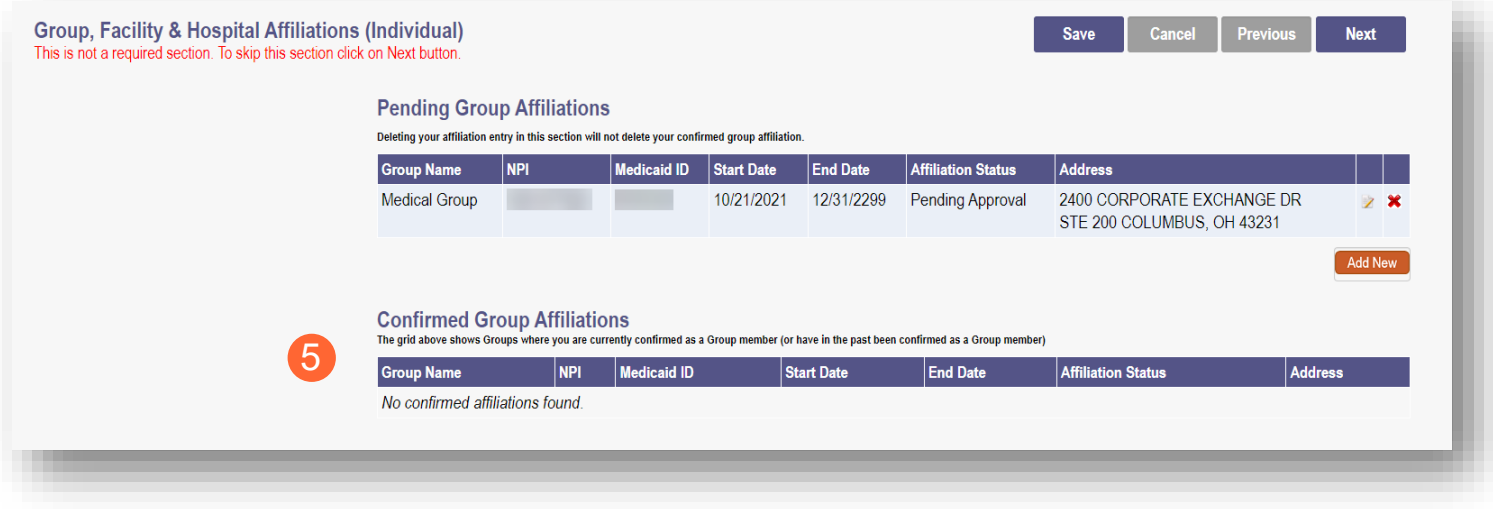

### <span id="page-35-0"></span>**Adding a Hospital Affiliation**

**Step 1:** Click 'Add New' under the Hospital Affiliations category. Enter all relevant and required information:

- Is this your primary facility?
	- o If yes, click the 'check box' next to "This is my Primary Facility"
- Enter an Ohio Medicaid ID, this will populate the Facility name
- Select Status of Privileges from the drop-down menu
- Select Staff Category from the drop-down menu
- Select the Start Date
- Select the applicable 'Yes' or 'No' radio button for: "Any past or present restrictions of privileges?"
	- o If 'Yes' is selected, complete the box stating "please specify"

**Step 2:** Click 'Save' to continue

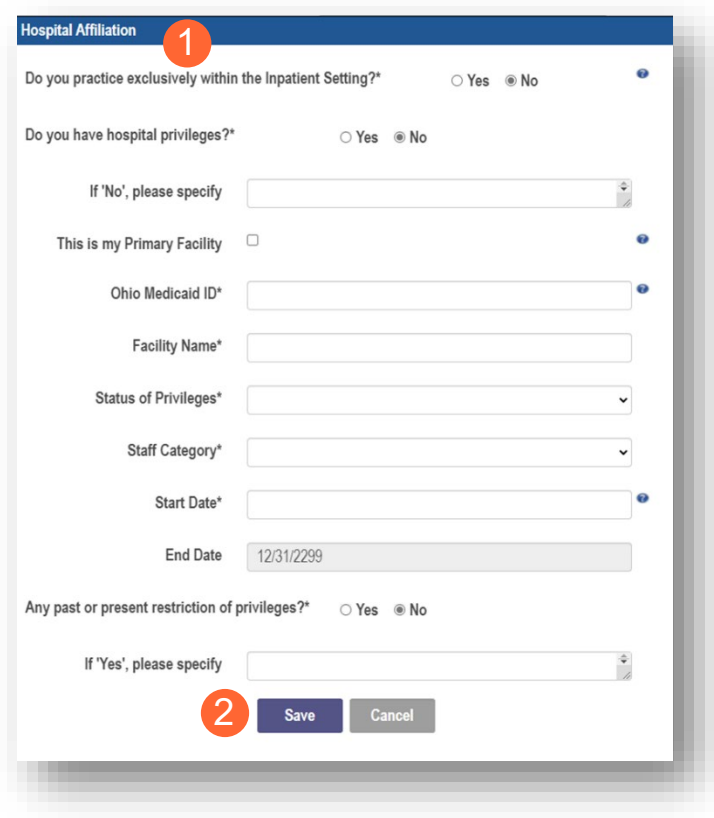
**Step 3:** Confirm Hospital Affiliation has saved *(Repeat the process to add additional affiliations)*

#### **Step 4:**

- Click the 'Save' button to save the information on the page or
- Click the 'Next' button to save and move to the next screen

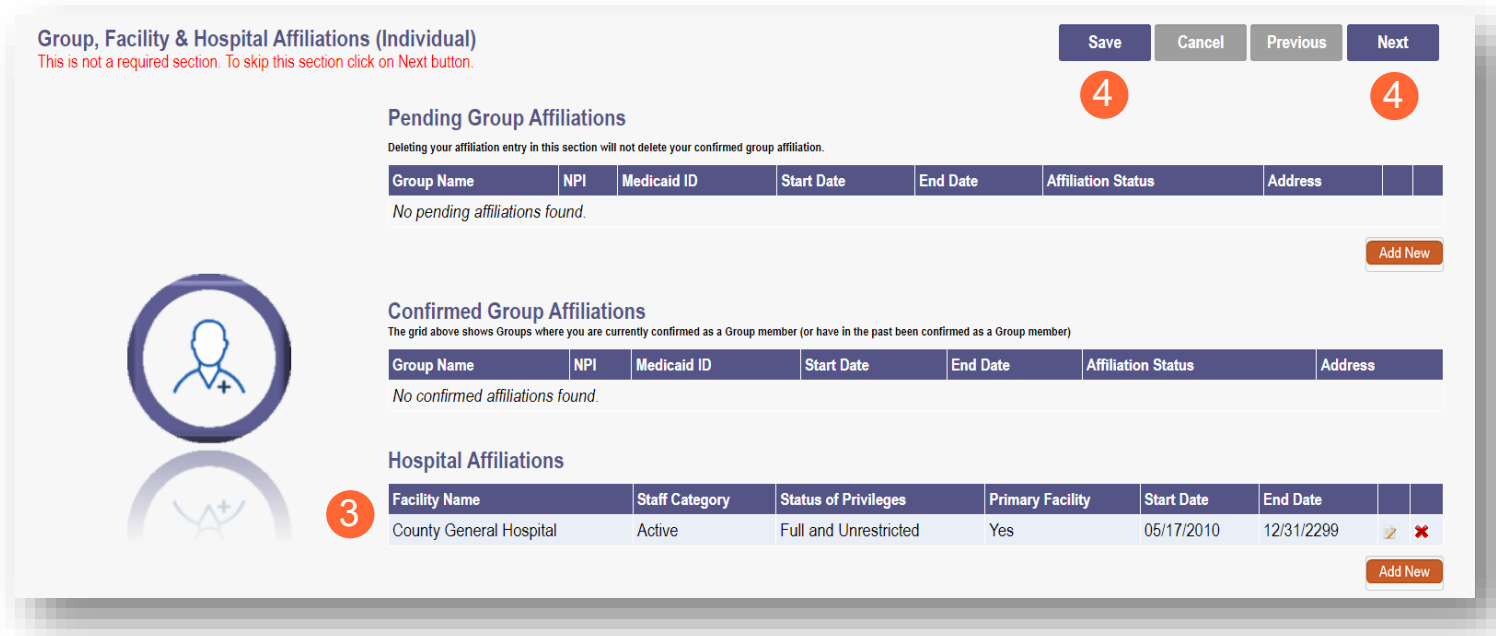

**Note:** 'Delegated Credentialing' will also appear on this screen, if appropriate. Select the checkbox if you have delegated credentialing that does not display in the table. Information will be updated by the ODM Credentialing staff after submission.

#### **Delegated Credentialing**

 $\Box$  Select this box if you have delegated credentialing that does not display below. Credentialing delegates are assigned by ODM Credentialing staff.

**Assigned Delegates** 

Delegate Name Delegate MED ID

No delegates.

### **MCP Affiliation**

This page allows you to confirm your interest with an Ohio Medicaid Managed Care Plan.

**Step 1:** Indicate if you are interested in contracting with any of the Ohio Medicaid Managed Care Plans by selecting 'Yes' or 'No' radio button

**Note:** This indication does not ensure a contract with the Ohio Medicaid Managed Care Plans. You must still go through the plan's contracting process, if applicable

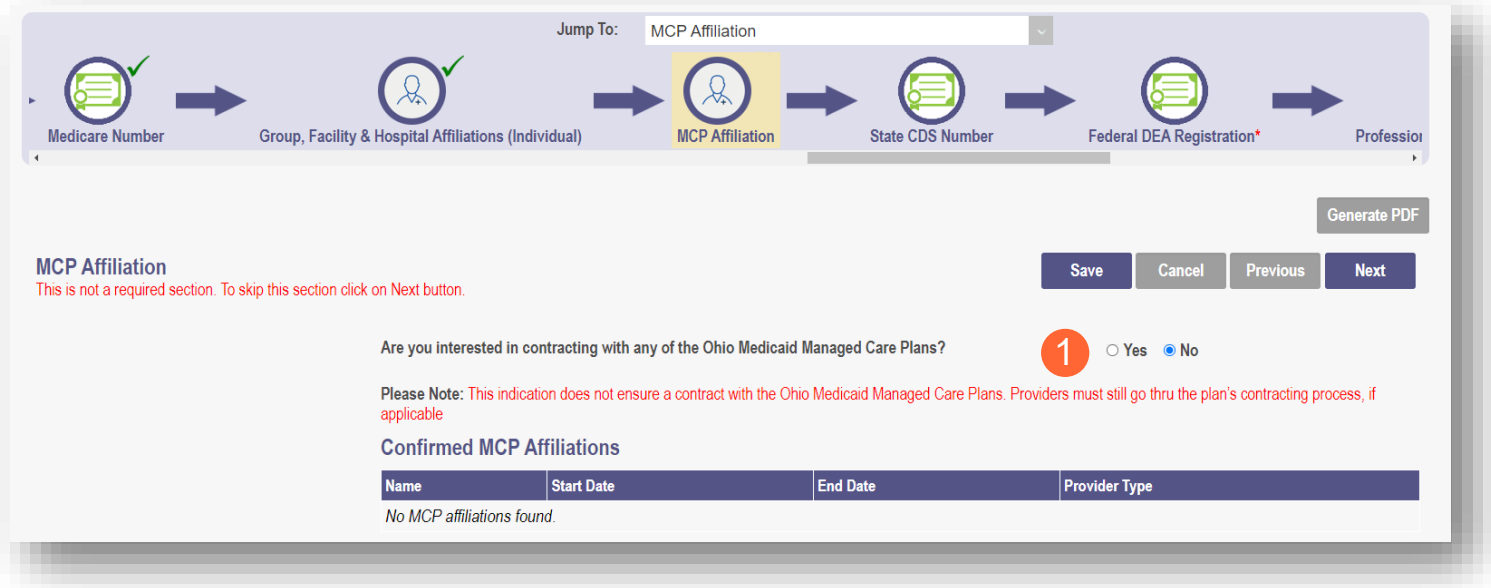

**Step 2:** If you select 'Yes,' this indicates interest in possible participation with one or more Ohio Medicaid Managed Care Plans. Select the appropriate checkbox(es) for which Managed Care Plans you are interested in participating

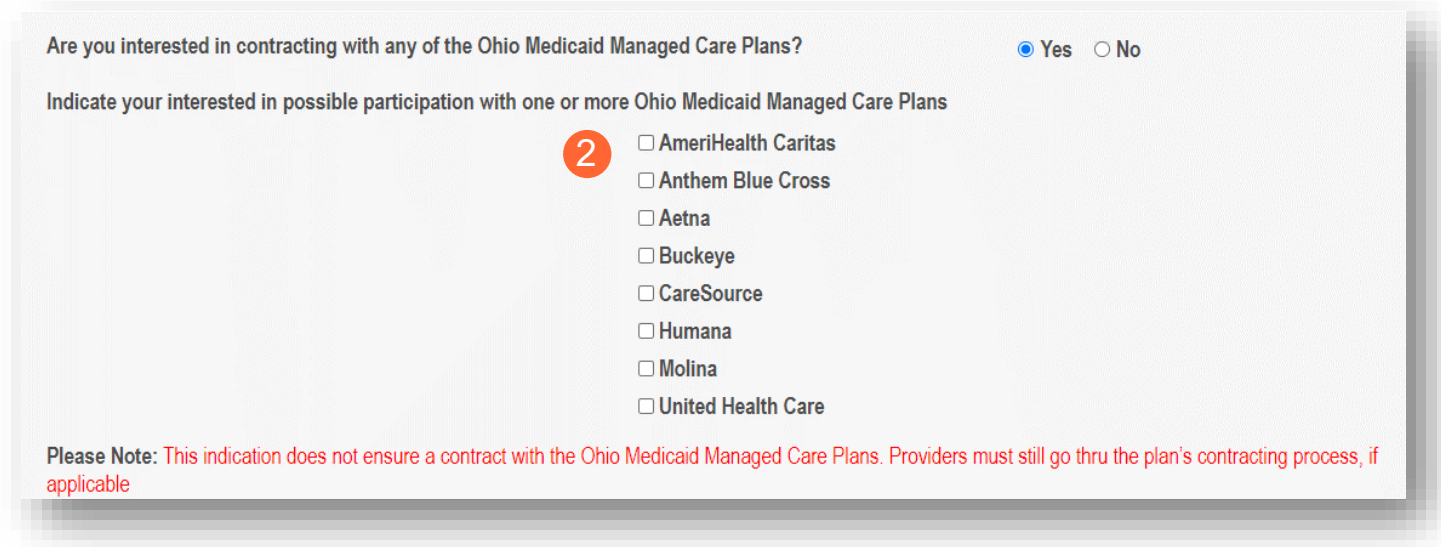

**Note:** Once an MCP Affiliation has been confirmed, it would appear at the bottom of the page

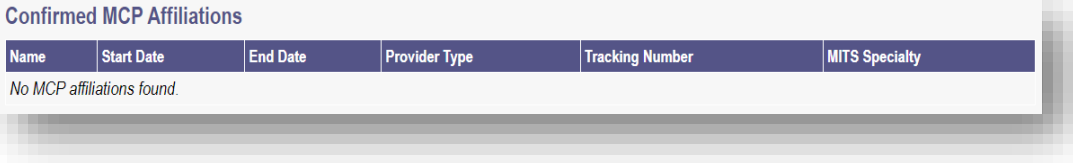

### **State CDS Number Page**

If you have a state-registered Controlled Dangerous Substance number, enter that information on this page

• If you do not have a CDS number, you can bypass the page by clicking 'Next'

**Step 1:** If you have a CDS Number:

- Click 'Add New'
- Fill in the required fields

**Step 2:** Upload your State CDS document by clicking 'Browse'

• Locate, on your computer, the file you wish to upload and click 'Open'

**Step 3:** Click 'Next' to save and move to the next screen

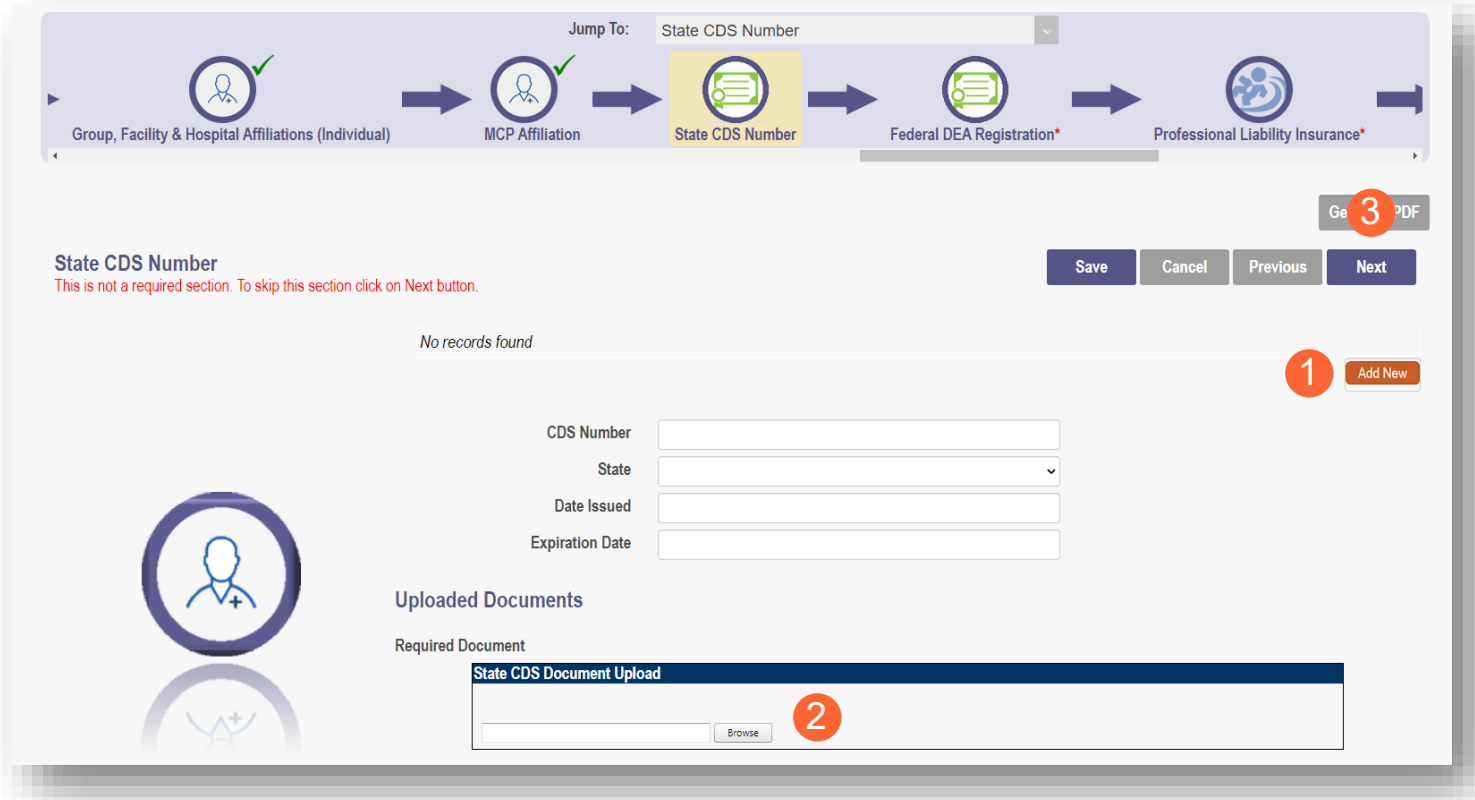

# **Federal Drug Enforcement Administration (DEA) Registration Page**

**Note:** Federal DEA Registration information is not required for every Provider type. Click 'Next' to skip, if not required.

**Step 1:** If this page appears, you must select the 'Yes' or 'No' radio buttons to answer the question: "Do you have a current DEA registration?"

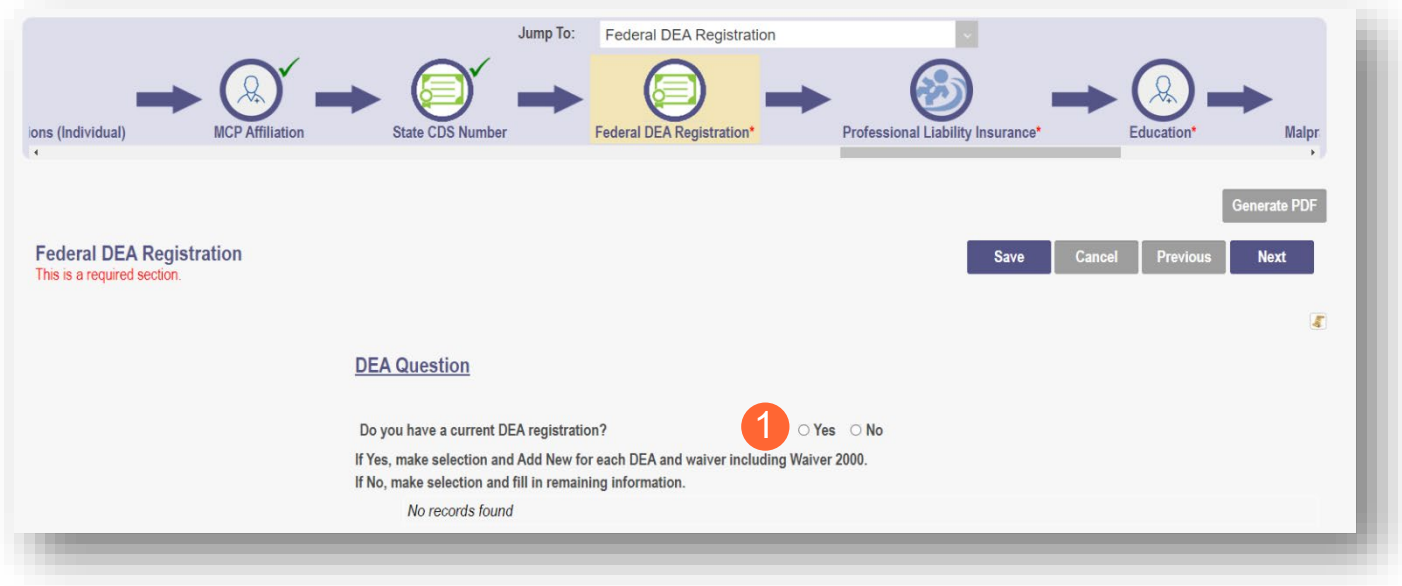

### **Yes/No DEA Number**

**Step 1:** If you select 'No', you will be prompted to enter the representative's information

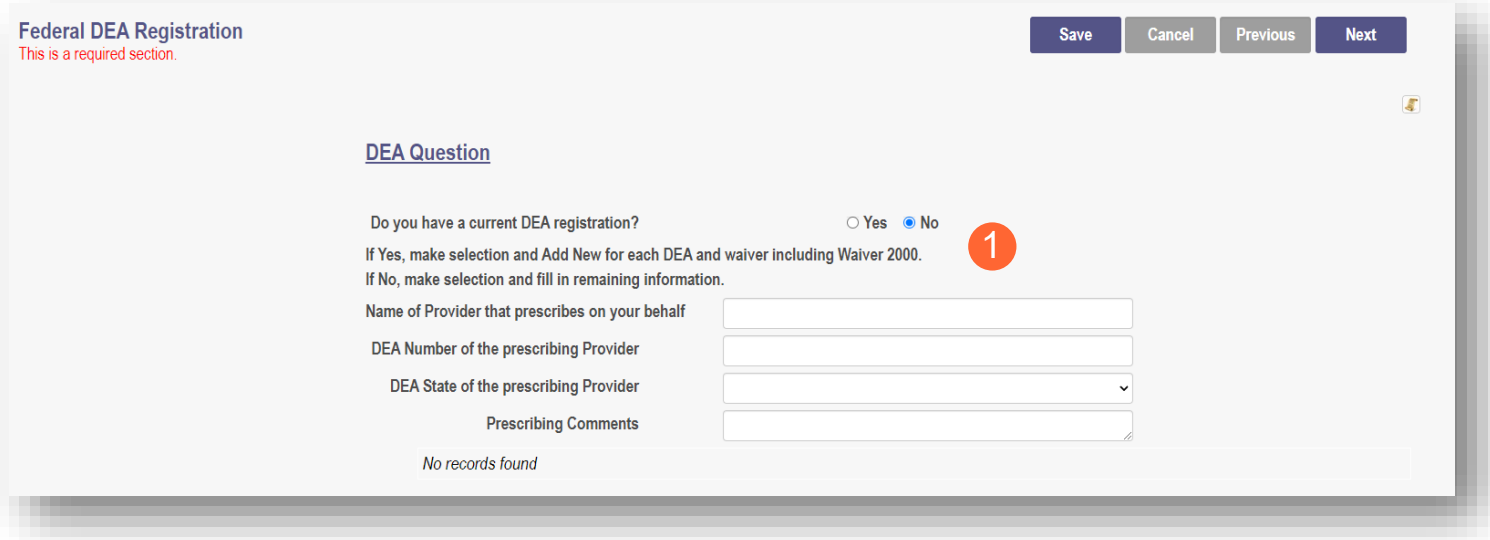

**Step 2:** If you select 'Yes', you will be prompted to complete the screen with the corresponding DEA information by clicking 'Add New'

- DEA Number
- DEA State
- Issue Date
- Expiration Date

**Step 3:** Click 'Next' to save and move to the next screen

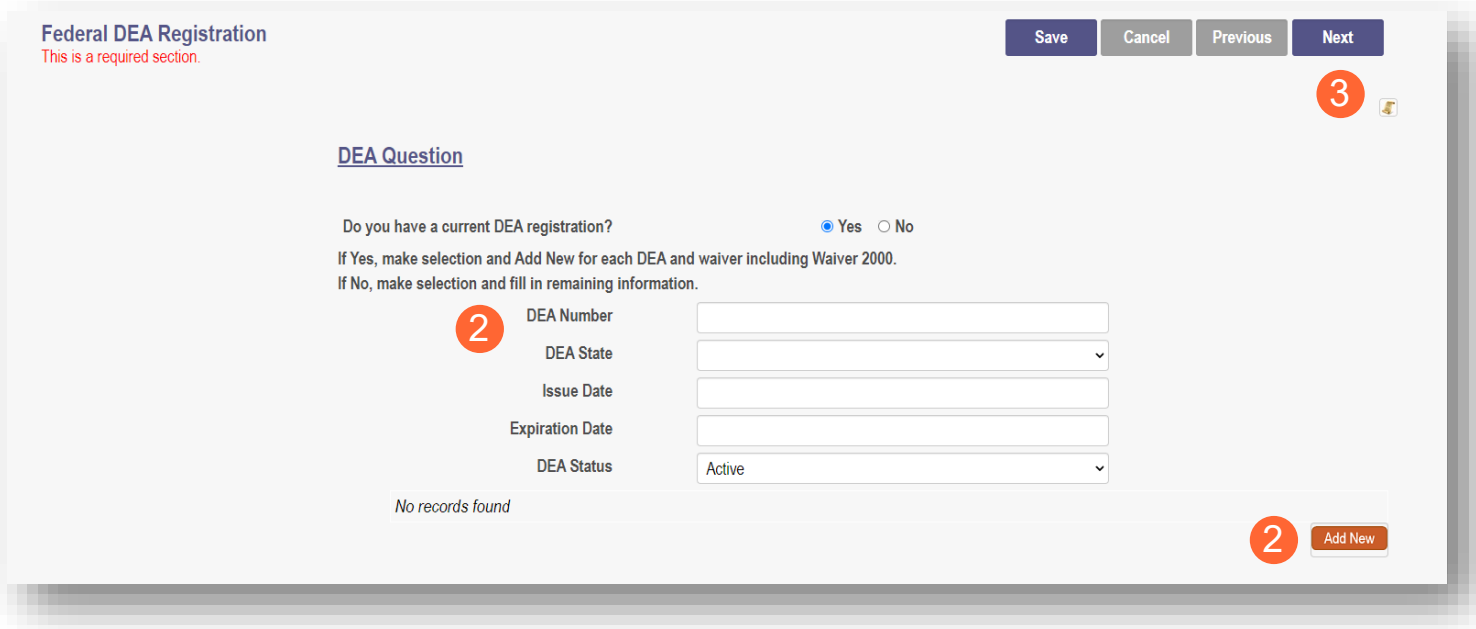

# **Professional Liability Insurance Page**

This page allows you to enter information about your professional liability insurance

**Note:** Professional Liability Insurance information is not required for every Provider type. Click 'Next' to skip.

**Step 1:** To add Professional Liability Insurance, click 'Add New'

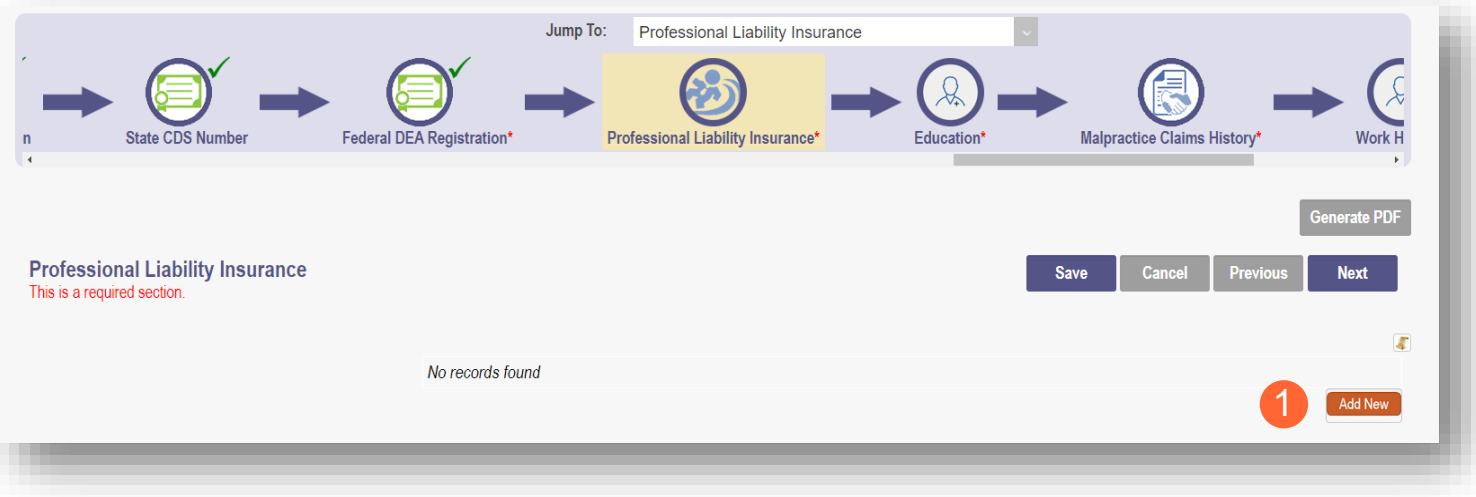

# **Yes/No Professional Liability Insurance**

**Step 2:** You must select a 'Yes' or 'No' radio button for the question: "Do you carry malpractice insurance?"

If you select 'Yes,' you will be prompted to enter required corresponding information into the screen:

- Self-Insured?
- Policy Number
- Effective Date
- Original Effective Date
- Expiration Date
- Type of Coverage
- Do you have unlimited coverage?
- Policy includes tail coverage?
- Carrier or Self-Insured Name
- **Address**
- **City**
- State
- Zip
- Policy Holder
- Coverage Amount Per Occurrence
- Coverage Amount Per Aggregate

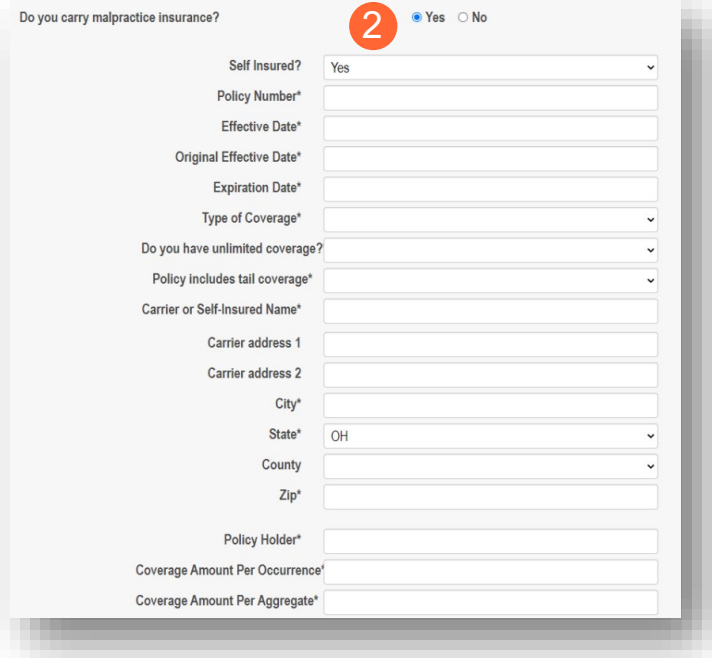

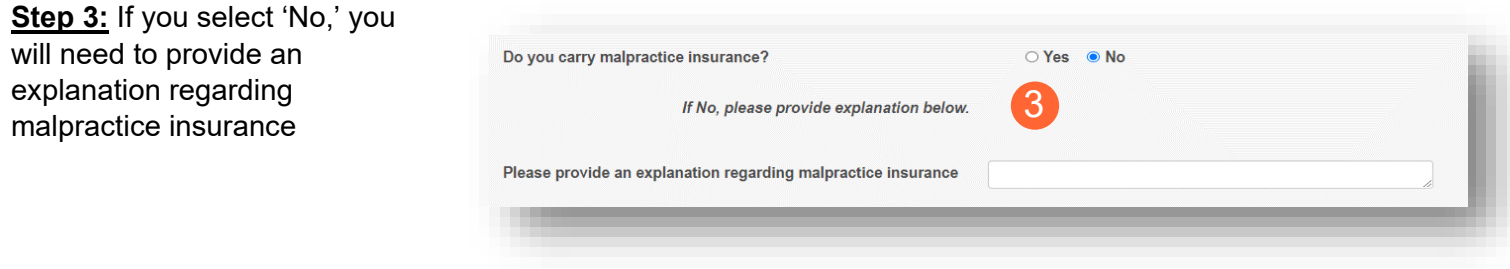

### **Step 4:** Click 'Next' to save and move to the next screen

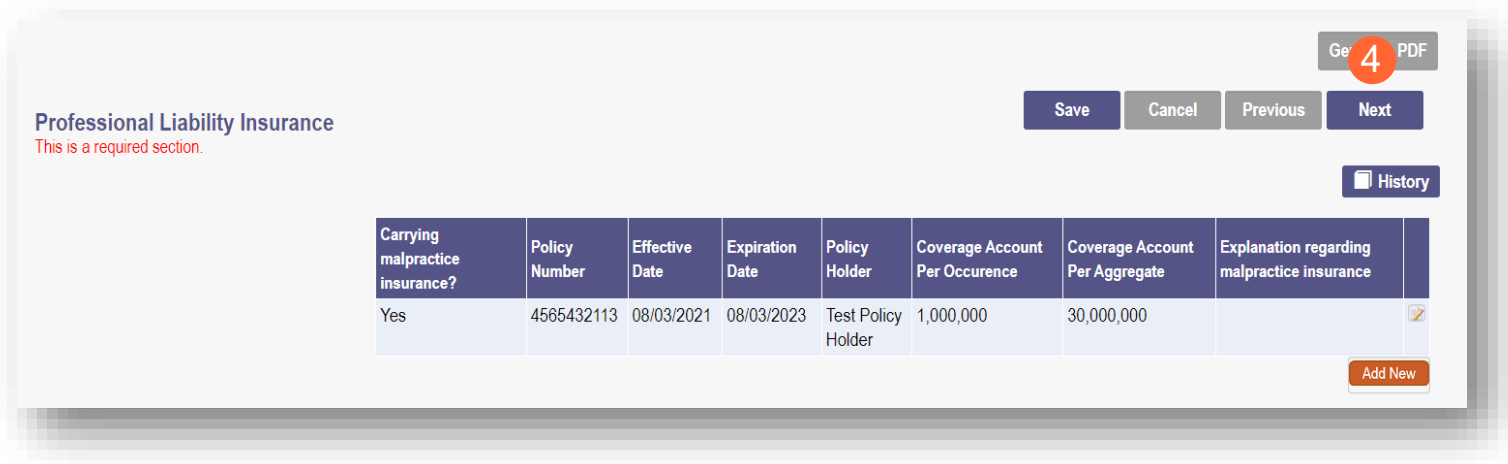

### **Education Page**

On this page, indicate all education and training that has been completed beginning with an undergraduate degree through professional education and training.

**Step 1:** To add Education History, click 'Add New'

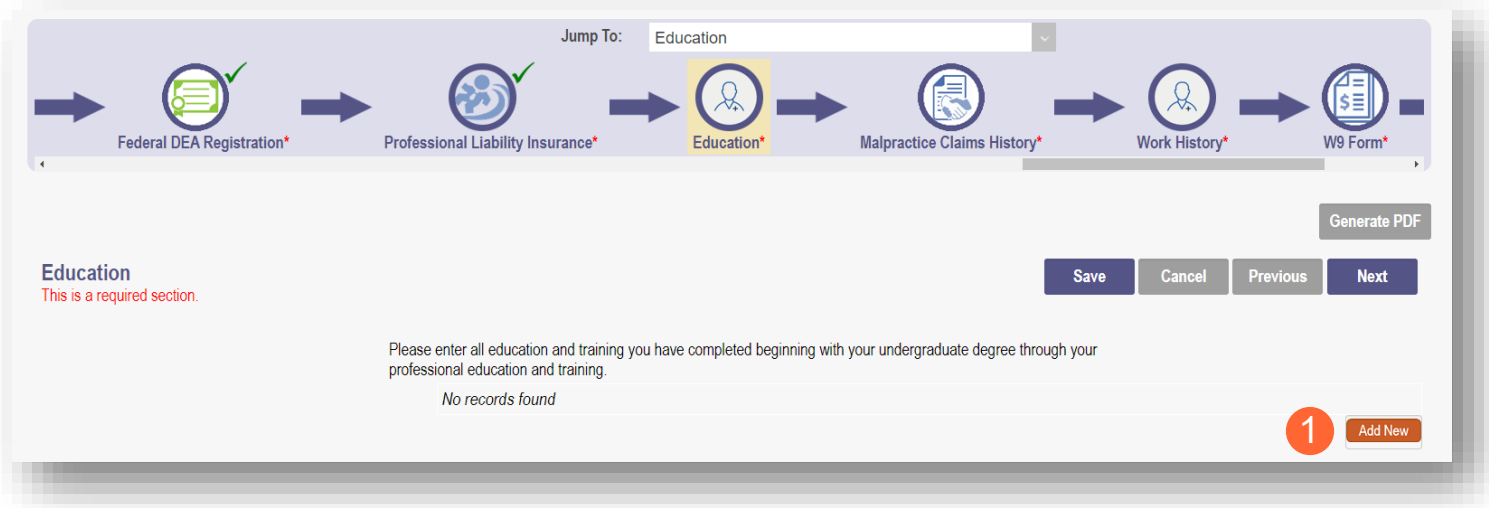

**Step 2:** Enter the required fields with an asterisk \*

- Education Type
- Name of School
- **Start Date**
- End Date
- Degree Awarded
- **Address**
- City
- **State**
- Zip Code

**Note:** The Additional Information field can be used to enter other details that may help during the credentialing process. You can provide information such as a Contact Name, Phone Number, Department, or any other information that can help verify education

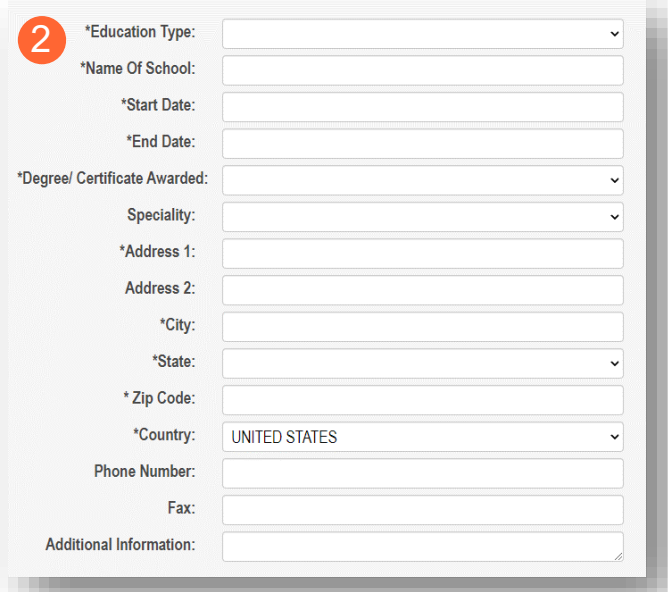

**Step 3:** Click 'Save' to continue

**Step 4:** Confirm that the Undergraduate School saved

Step 5: To enter additional education, click 'Add New' and follow the same process above

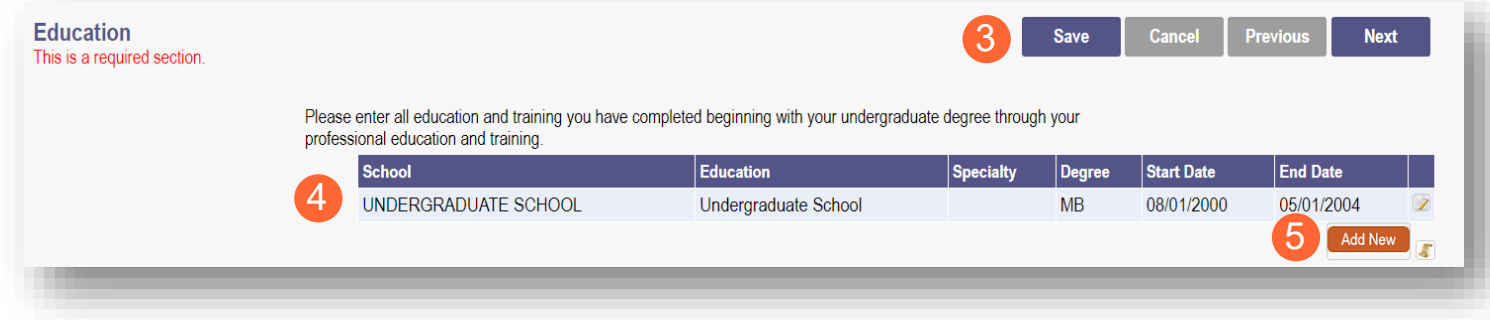

**Step 6:** Click 'Save' to continue and verify the additional education history as it appears on the screen

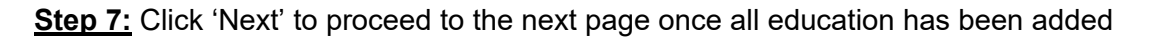

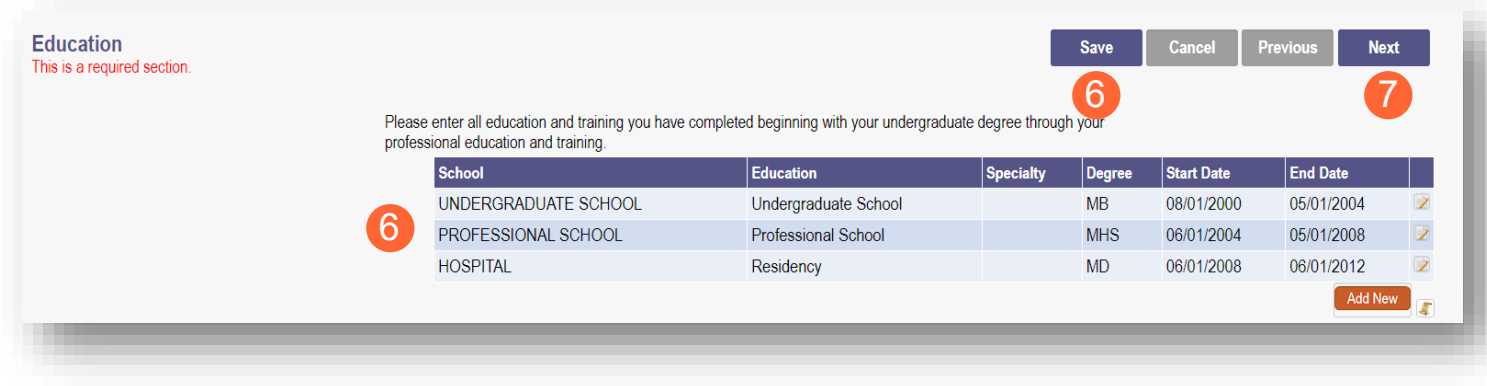

# **Malpractice Claims History Page**

This page asks the question: "Have you had any professional liability actions (pending, settled, arbitrated, mediated or litigated) within the past 10 years?"

**Note:** This page will only display for required Providers

**Step 1:** Click the 'Yes' or 'No' radio button to indicate your answer

### **Yes/No Malpractice Claims History**

- If 'No' is indicated, click 'Next' to save and proceed to the next page
- If 'Yes' is indicated, select 'Add New' complete the required information regarding each action

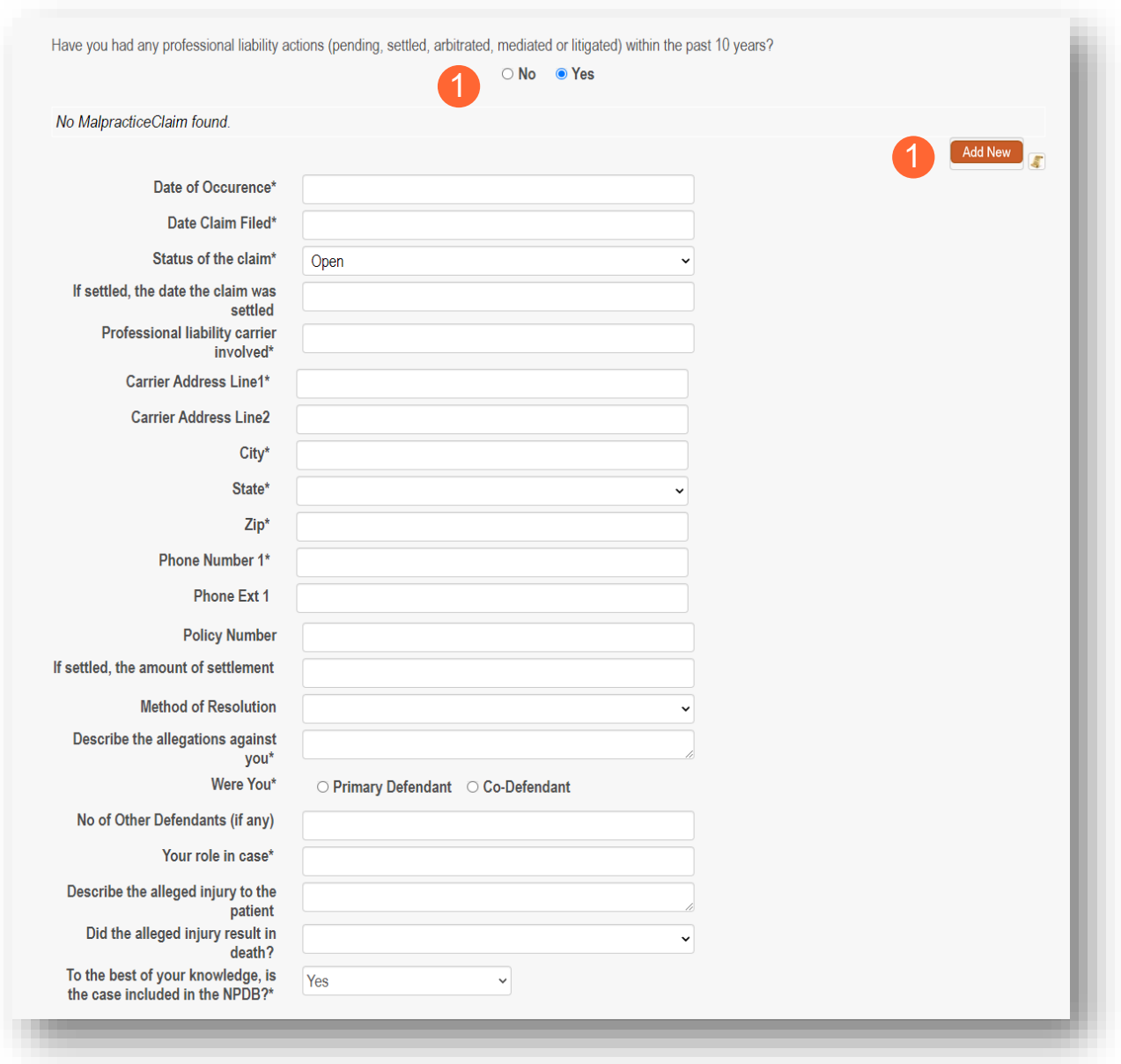

**Step 2:** After filling in the required fields, click 'Next' to save the information and proceed to the next page

### **Work History Page**

A Work History of 5 years (in chronological order) from the start of your licensure, must be provided on your application

**Step 1:** To add Work History, click the 'Add New' button

- Select the check box for 'Current Employer' for your current employer
- Enter the relevant and required fields
	- o Practice Employer Name
	- o Start Date
	- o End Date
	- o Organization Name
	- o Address
	- o City
	- o Zip
	- o Phone Number
	- o Contact Name: This is a contact for the organization that can verify work history
	- o Email Address
	- o Additional Information
	- o Reason for Departure (if applicable)

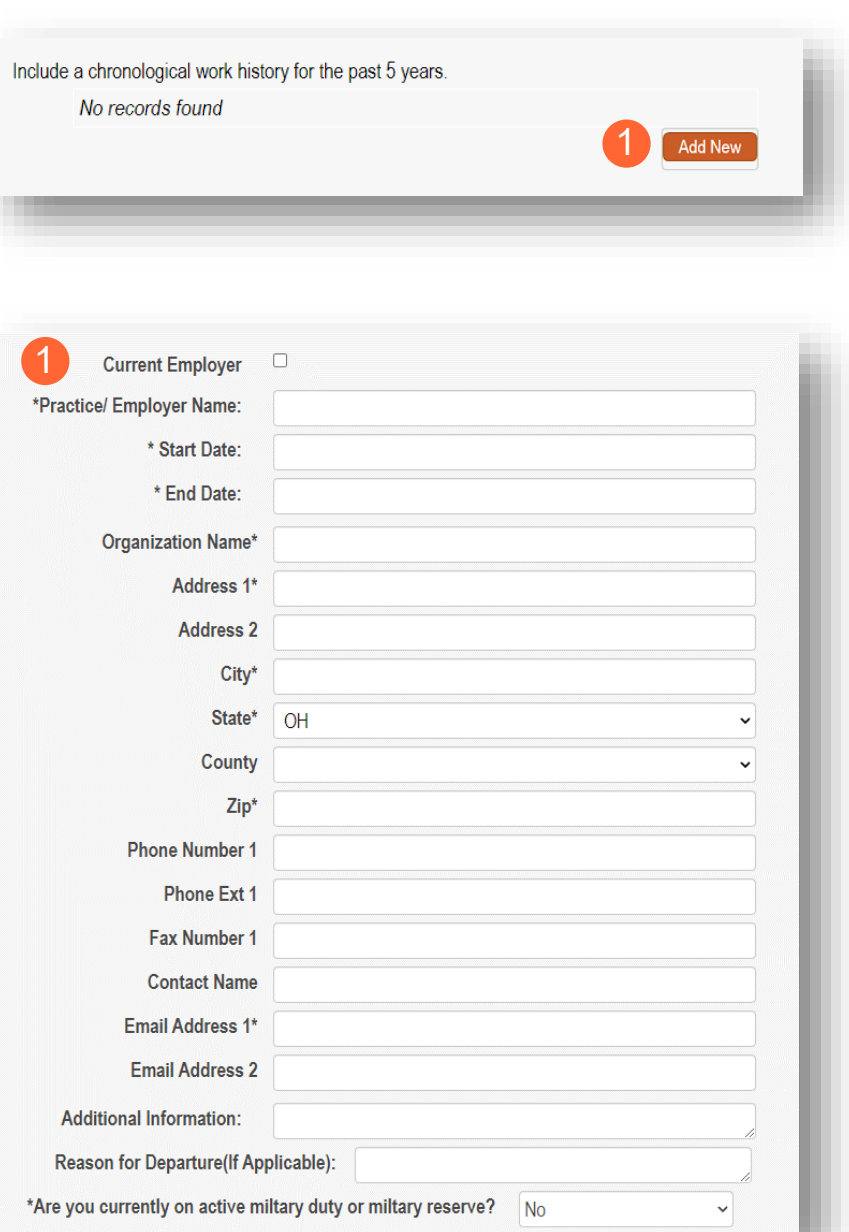

**Step 2:** Click 'Save' to confirm the work history as it appears on the screen

**Step 3:** Continue adding work history for the past 5 years (in chronological order) by clicking 'Add New' and repeating the process above

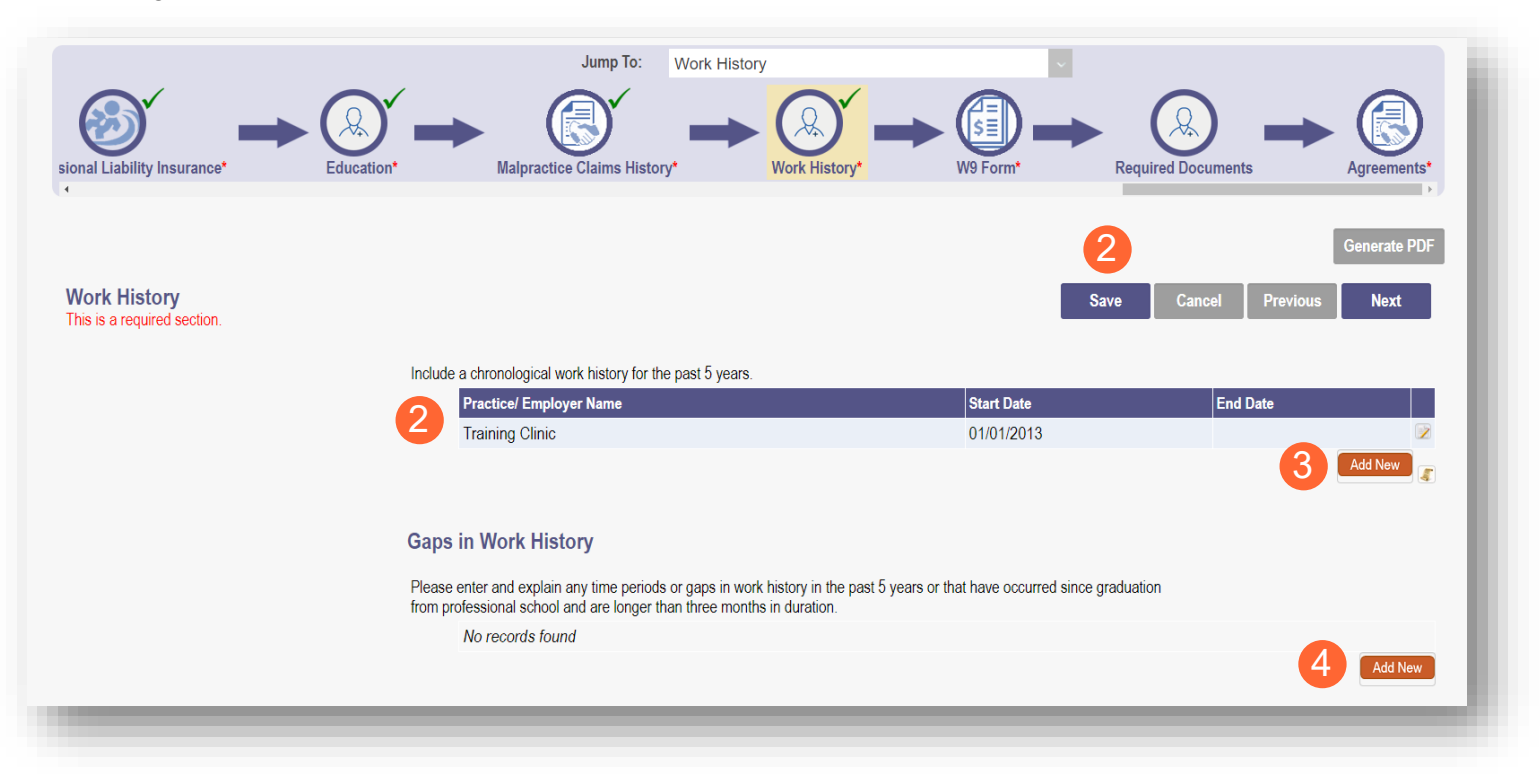

**Step 4:** If there are any gaps in work history during the past 5 years, enter that information by clicking 'Add New' under the Gaps in Work History section

- Complete Information for any gaps in Work History
	- o Gap Start Date
	- o Gap End Date
	- o Reason for Gap

**Step 5:** Click 'Save' to save the work details then click 'Next' to continue

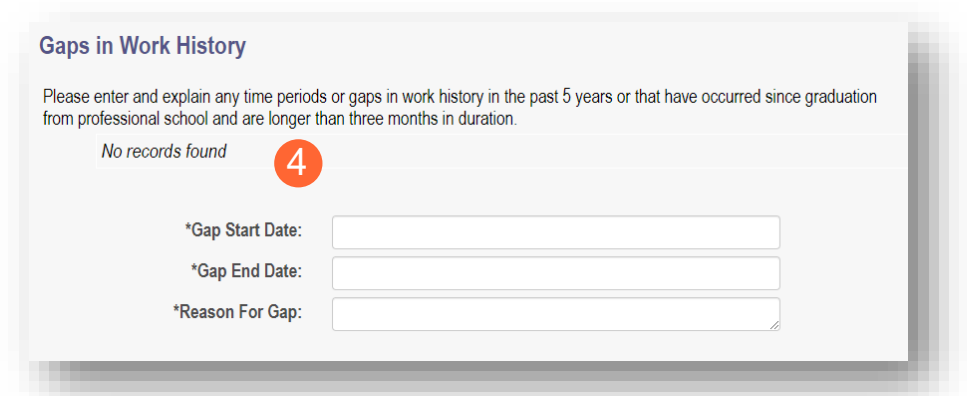

### **W9 Form Page**

On this page, indicate which tax filing category and document you complete to provide the correct EIN/TIN

**Step 1:** Select the most appropriate individual type by clicking on the appropriate radio button category

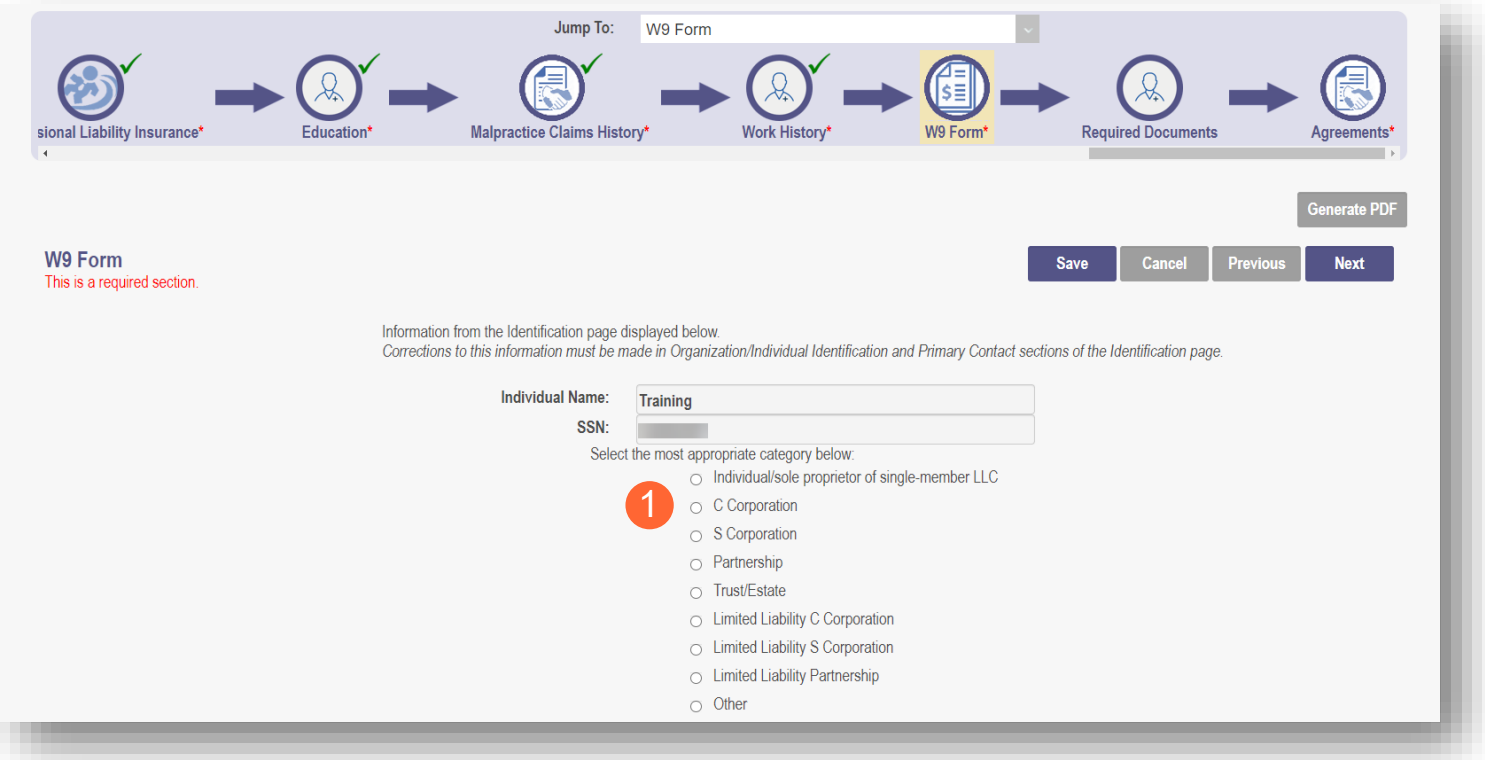

**Step 2:** Indicate the type of form you are uploading by selecting the radio button for 'W9' or 'Form 147'

**Step 3:** Under the Required Document section, use the 'Browse' option at the bottom of the screen to upload your W9 or Form 147

● The file name will appear in green text when it has uploaded

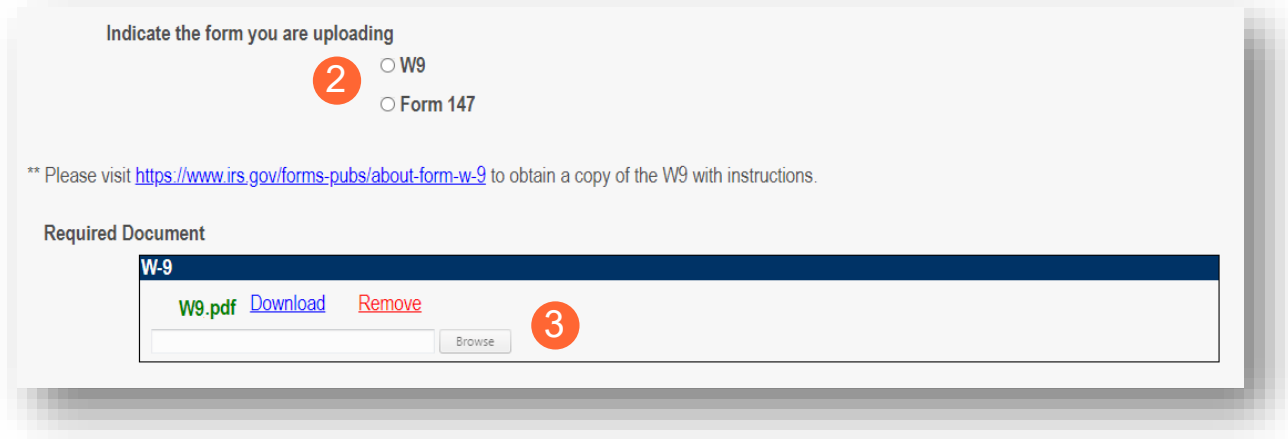

**Step 4:** Click 'Next' to save the information and move to the next page

# **EFT Banking Information Page**

This page asks to you indicate enrollment of Electric Fund Transfer (EFT), which is required to enroll with the State Medicaid Program. However, if 'No' is answered to the first question, no additional details need to be entered

**Step 1:** Select the 'Yes' or 'No' radio button to answer the question at the top of the page

**Step 2:** Read the instructions section before proceeding to Step 3

**Note:** If your bank is outside of the United States, click the checkbox at the end of the 'Instructions' section

**Step 3:** To enter your Bank Account information, click 'Add New' under the Banking Information Section

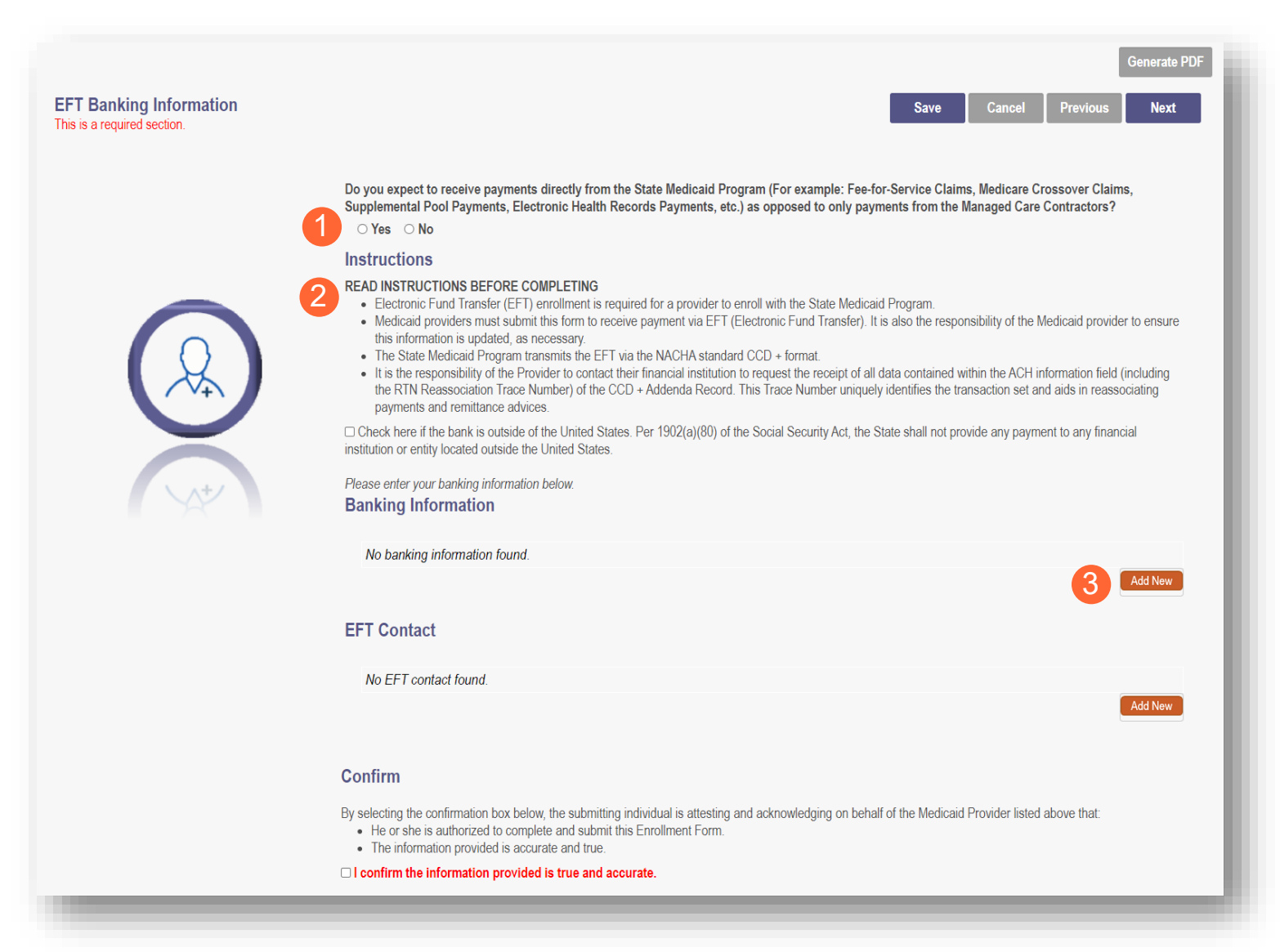

**Step 4: Complete the required** information

- Financial Institution Name
- Financial Routing Number
- Confirm the Routing Number
- Account Number
- Confirm the Account Number
- Account Type: Checking or Savings

**Step 5:** Click 'Save'

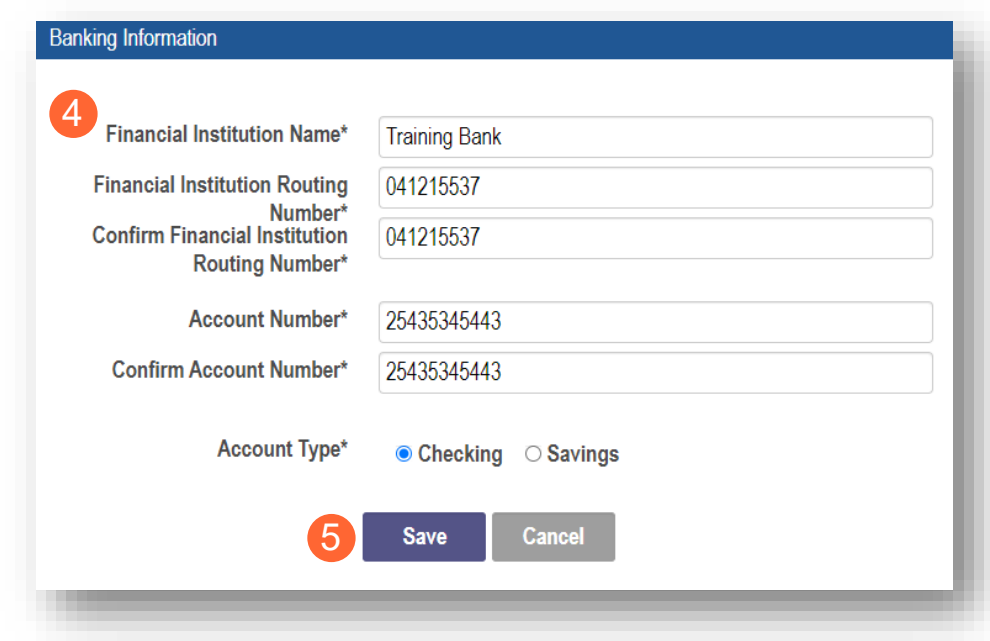

#### **Step 6:** Click 'Add New' to enter information for the EFT Contact

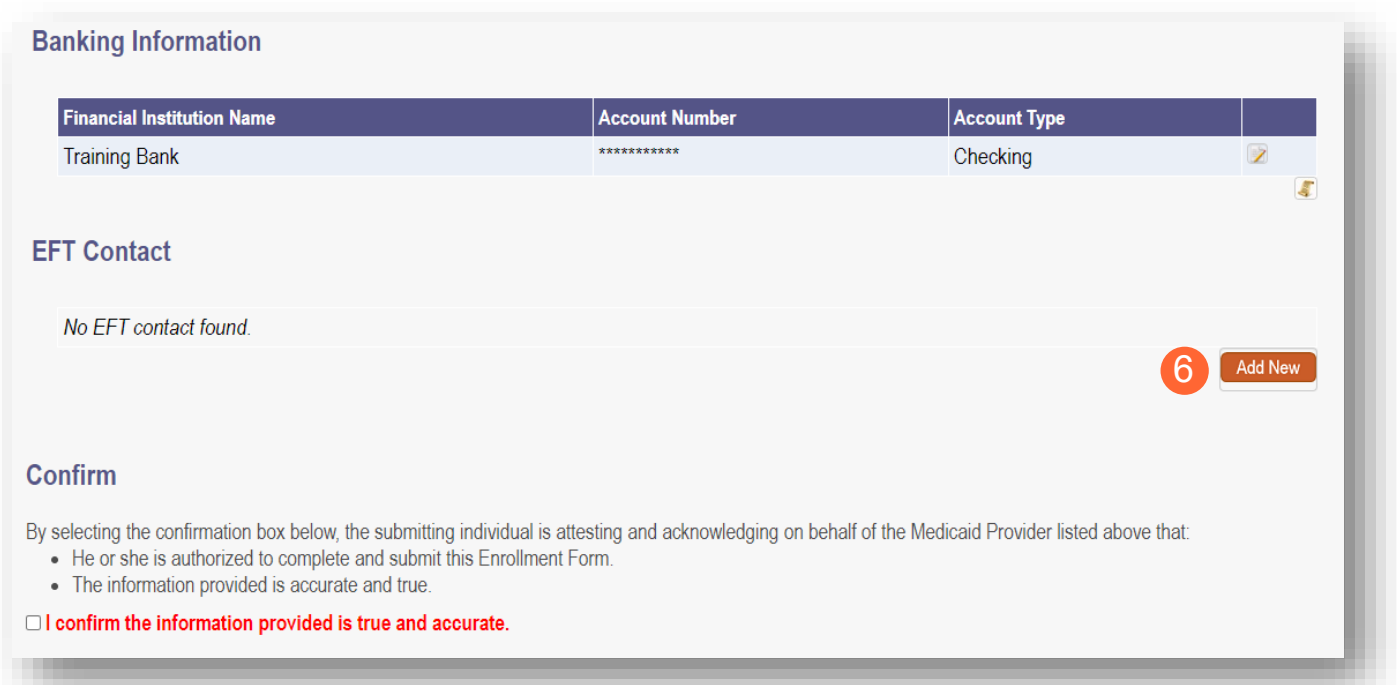

#### **INDIVIDUAL PROVIDER**

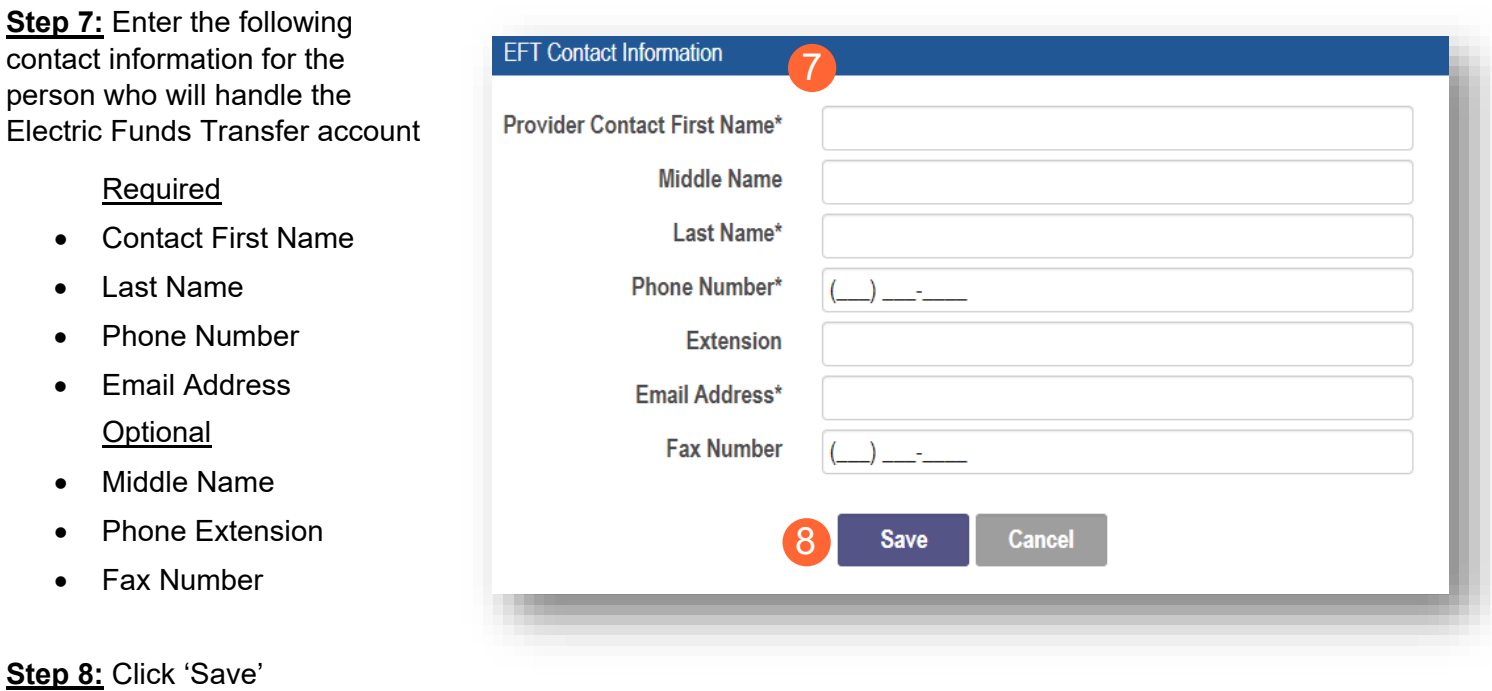

**Step 9:** Review the statement under the Confirm section. Select the checkbox if the information provided is true and accurate

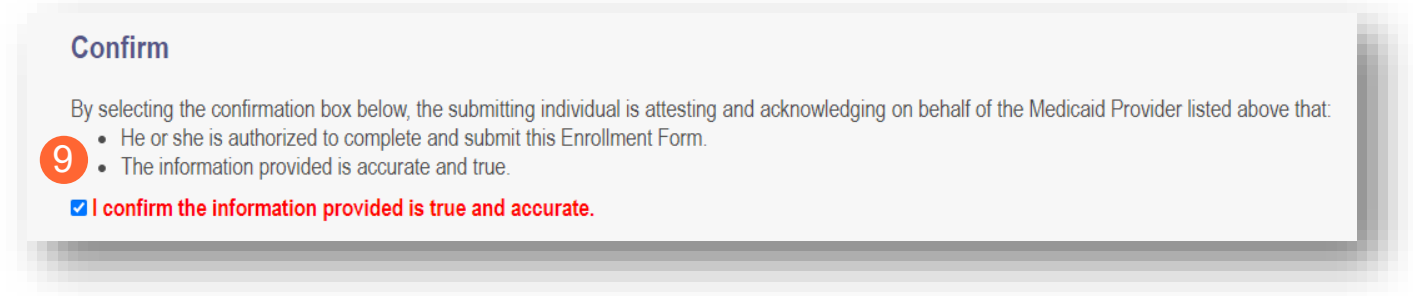

**Step 10:** Click 'Next' to save the information and move to the next page

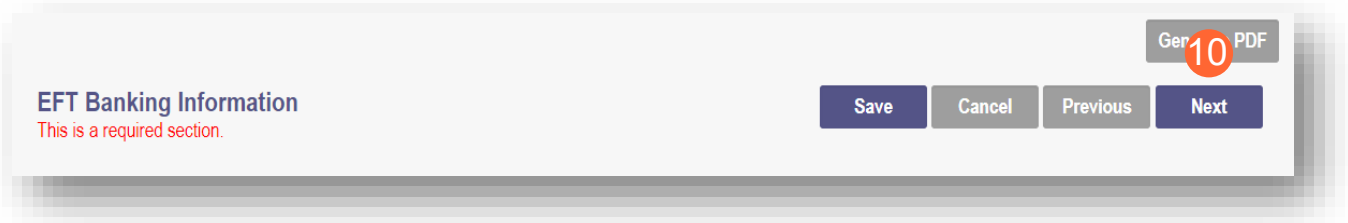

### **Required Documents Page**

The required documents page allows you to upload required or supporting documentation

**Step 1:** If you have additional documentation not uploaded on other pages, you can upload it here **Step 2:** If you are required to upload documents, blue upload boxes will be displayed under the Required Documents section

- To upload a document, click 'Browse'
	- o Select the file on your computer and open

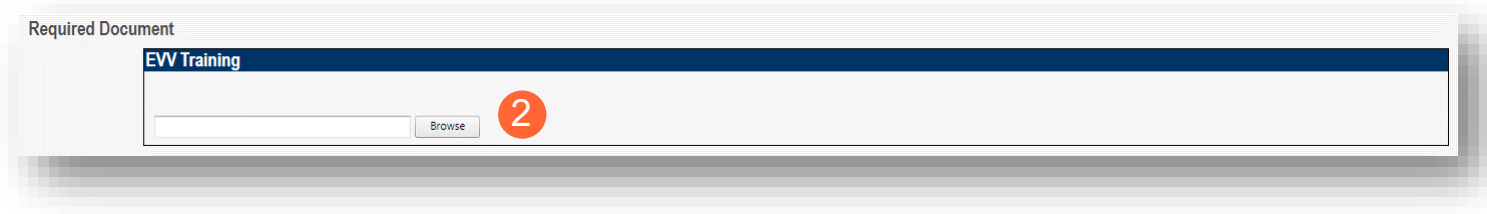

**Step 3:** If you want to upload a document not required by any previous page, click 'Choose File'

- Select the file and open
- Name the file
- Add a Description of the file
- Select 'Upload File'
- Confirm your document is attached

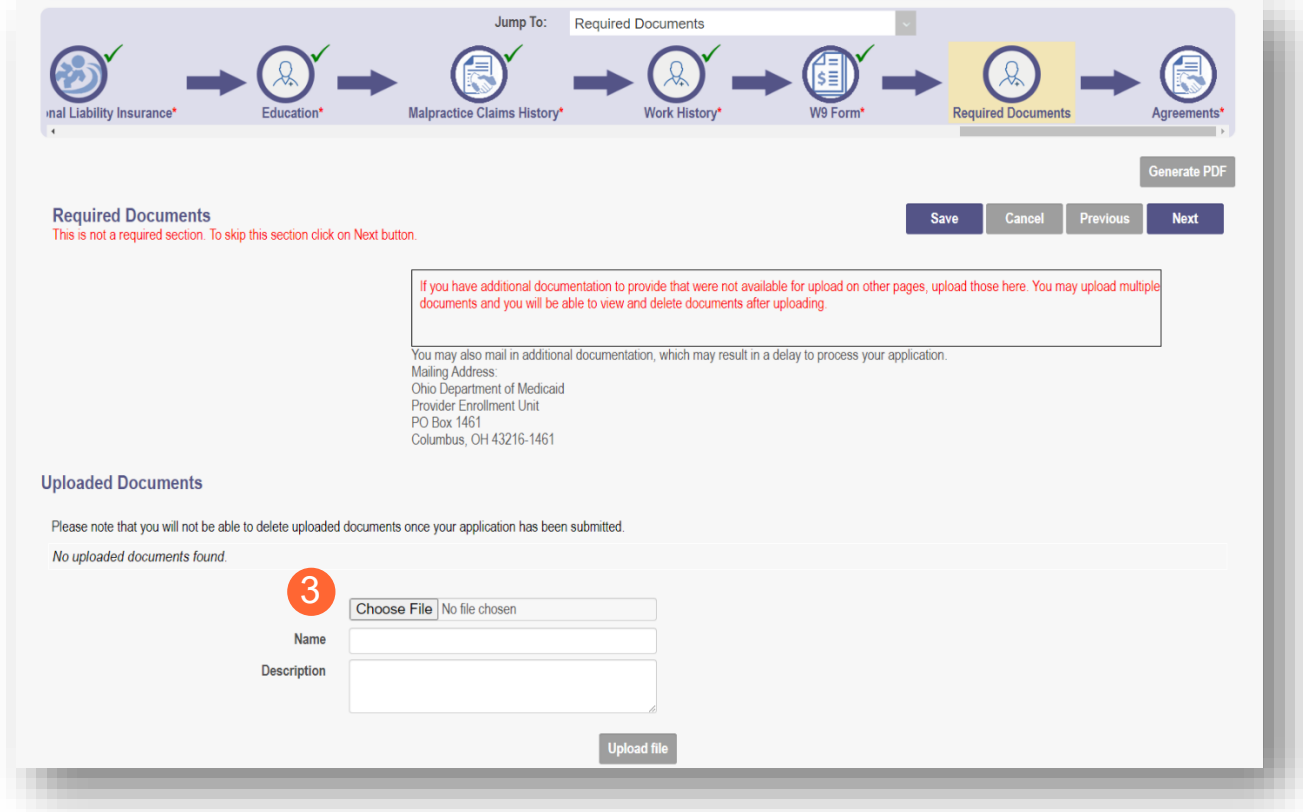

### **Agreements Page**

The Agreements page will ask for you to agree and attest to information that you have provided on your application

**Step 1:** Complete the Ohio Medicaid Provider Agreement attestation. The agreement must be viewed in its entirety before the 'I Agree' box will be available for selection.

• Click 'I agree to Terms and Conditions'

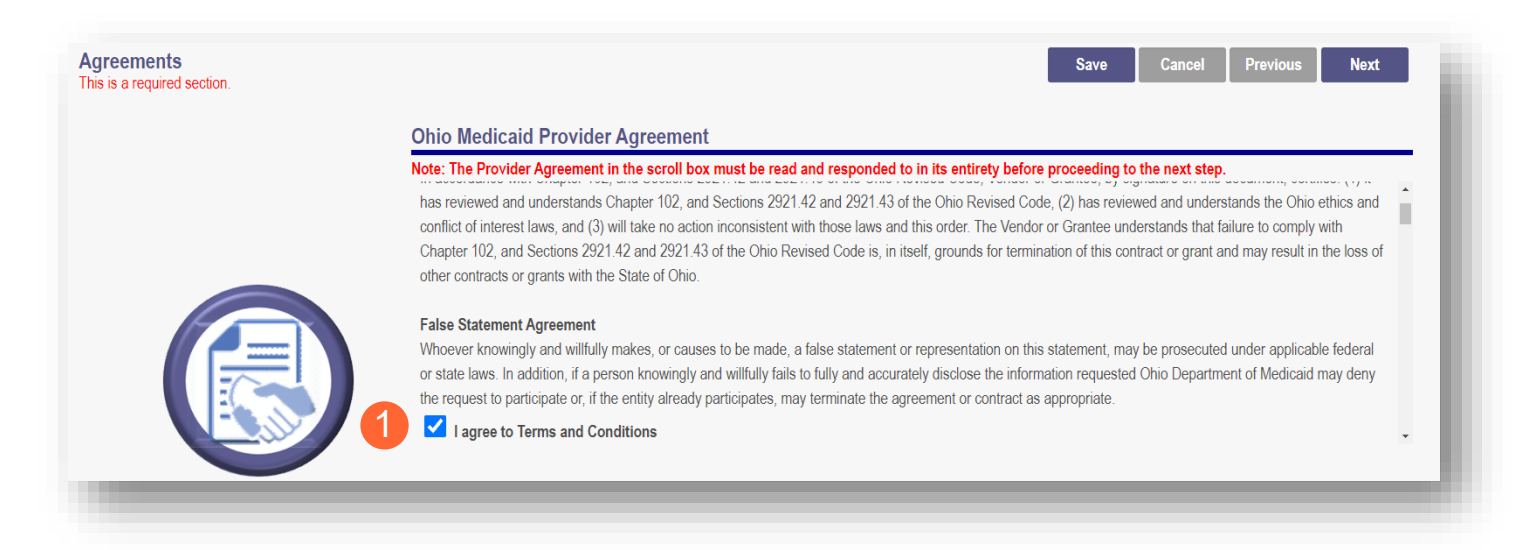

**Step 2:** Read the Non-Credentialed Providers section of the agreements

Select the check box: "I agree to Terms and Conditions"

**Step 3:** Under the Provision Check section:

• If applicable for requesting retroactive coverage, select the checkbox: 'If you meet this provision, please check this box' 3 2I agree to Terms and Conditions Agreement Date: 5/5/2022

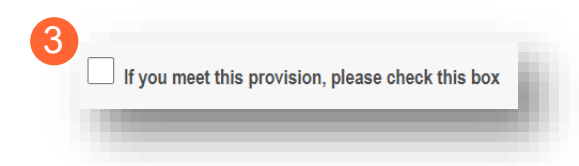

**Step 4:** Complete the Additional Credentialing Statement questions if your Provider type requires credentialing

### **Possible 'Additional Credentialing Statement' questions:**

- o Have any of your board certifications ever been suspended, revoked, or voluntarily surrendered?
- o Have your privileges at any hospital, facility, HMO, or health plan been voluntarily or involuntarily surrendered, denied, suspended, revoked, restricted, limited or placed on probation?
- o Have you ever been placed on probation or asked to resign from an internship, residency, or other training program?
- o Has your malpractice insurance ever been cancelled, suspended, restricted, limited, special rated, or not renewed?
- $\circ$  Has information pertaining to you ever been reported to the National Practitioner Data Bank?

Select the 'Yes' or 'No' radio button for the appropriate answer *(If 'Yes' is selected, a comment is required)*

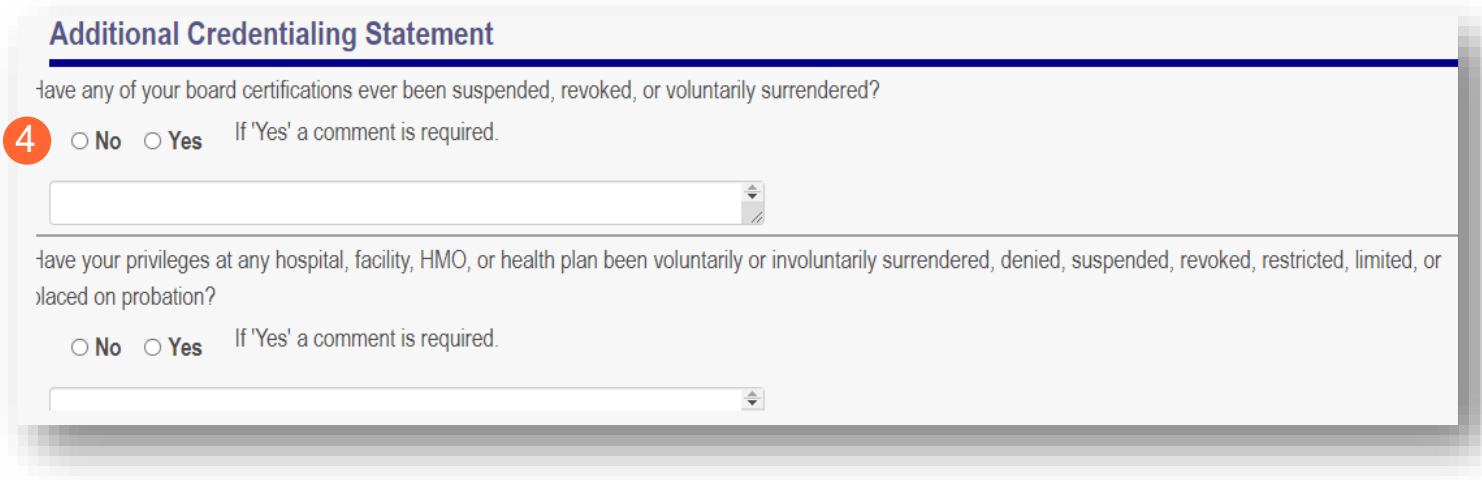

#### **Step 5:** Complete the Individual Provider Questions

#### **Possible Individual Provider Questions:**

- $\circ$  Have you or any individuals or organizations having a direct or indirect ownership or controlling interest of 5 percent or more in the professional association or practice been indicted or convicted of a criminal offense related to the involvement of such persons or organization in any of the programs established by Titles XVIII, XIX, or XX?
- $\circ$  Have you or any of the employees of your professional association or practice ever been indicted or convicted of a criminal offense related to the involvement in such programs established by Titles XVIII, XIX, or XX?
- o Have you as the Provider, or any Owner, Authorized Agent, Associate, Manager, Employee, Directors; or Officers of the Institution, Agency, Organization, or Practice ever been indicted or convicted of a violation of State or Federal Law?

Select the 'Yes' or 'No' radio button for the appropriate answer *(If 'Yes' is selected, a comment is required)*

#### **Individual Provider Questions**

Have you or any individuals or organizations having a direct or indirect ownership or controlling interest of 5 percent or more in the professional association or practice been indicted or convicted of a criminal offense related to the involvement of such persons, or organizations in any of the programs established by Titles XVIII, XIX, or XX?

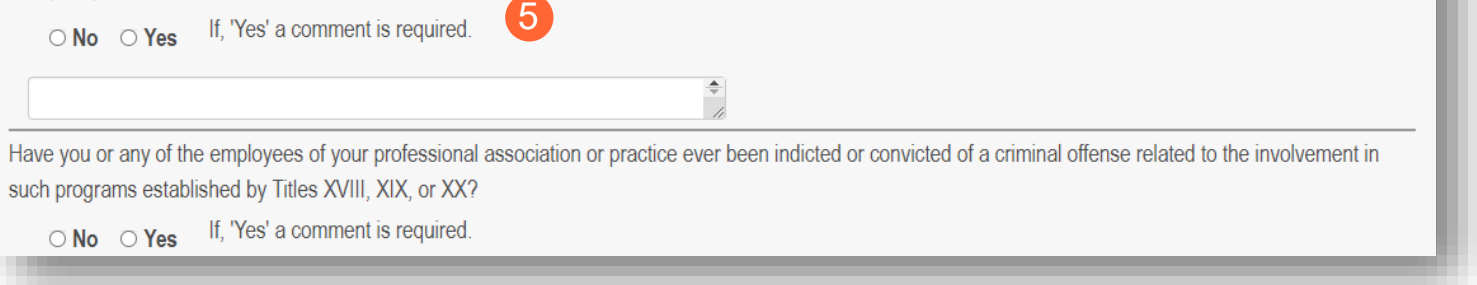

**Step 6:** Complete the Provider Agreement Attestation

- Read the information provided
- Select the check box confirming that you have read the contents of the application and attest it is true, correct, and complete

# **Provider Agreement Attestation 6**

I have read the contents of this application, and the information contained herein is true, correct and complete. I agree to notify Ohio Medicaid of any future changes to the information contained in this application. I understand that any deliberate omission, misrepresentation, or falsification of any information contained in this application or contained in any communication supplying information to Ohio Medicaid may be punished by criminal, civil, or administrative penalties including, but not limited to, the denial or revocation of Ohio Medicaid identification number(s), and/or the imposition of fines, civil damages, and/or imprisonment. My electronic signature legally and financially binds this provider to the laws, regulations, and program instructions of the Ohio Medicaid program. By selecting the signature checkbox and submitting the application, I agree to abide by these terms.

**Step 7:** Complete the Provider Agreement Signature

- Enter your full name as the person attesting
- Confirm Provider Name and User ID auto-filled correctly

#### **Step 8:** Click 'Save'

• A pop-up will appear confirming your application is complete

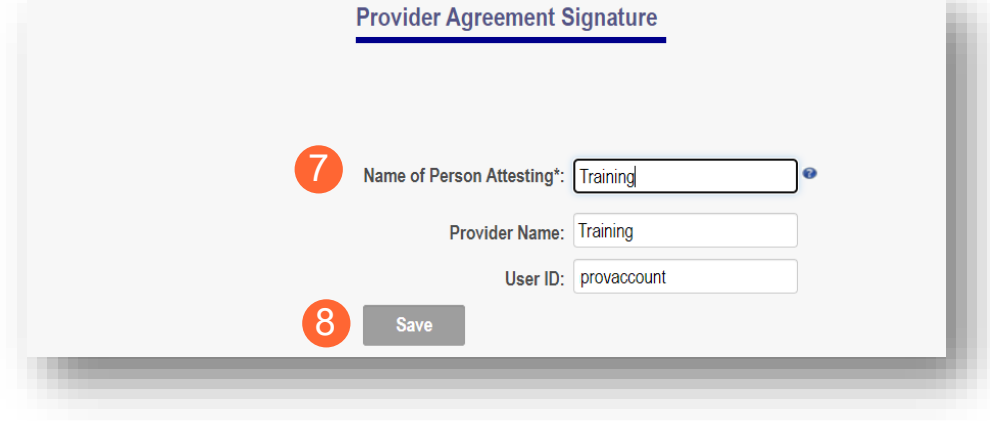

#### **Step 9:** Click 'OK' to review your application prior to submission

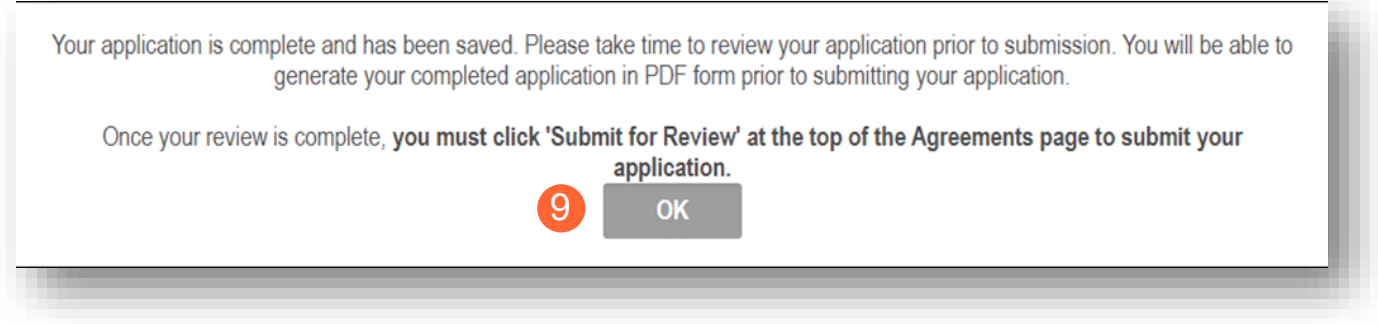

# **Submitting Application**

**Step 1:** When you are satisfied that all information has been entered accurately on the application, click 'Submit for Review' to submit the application

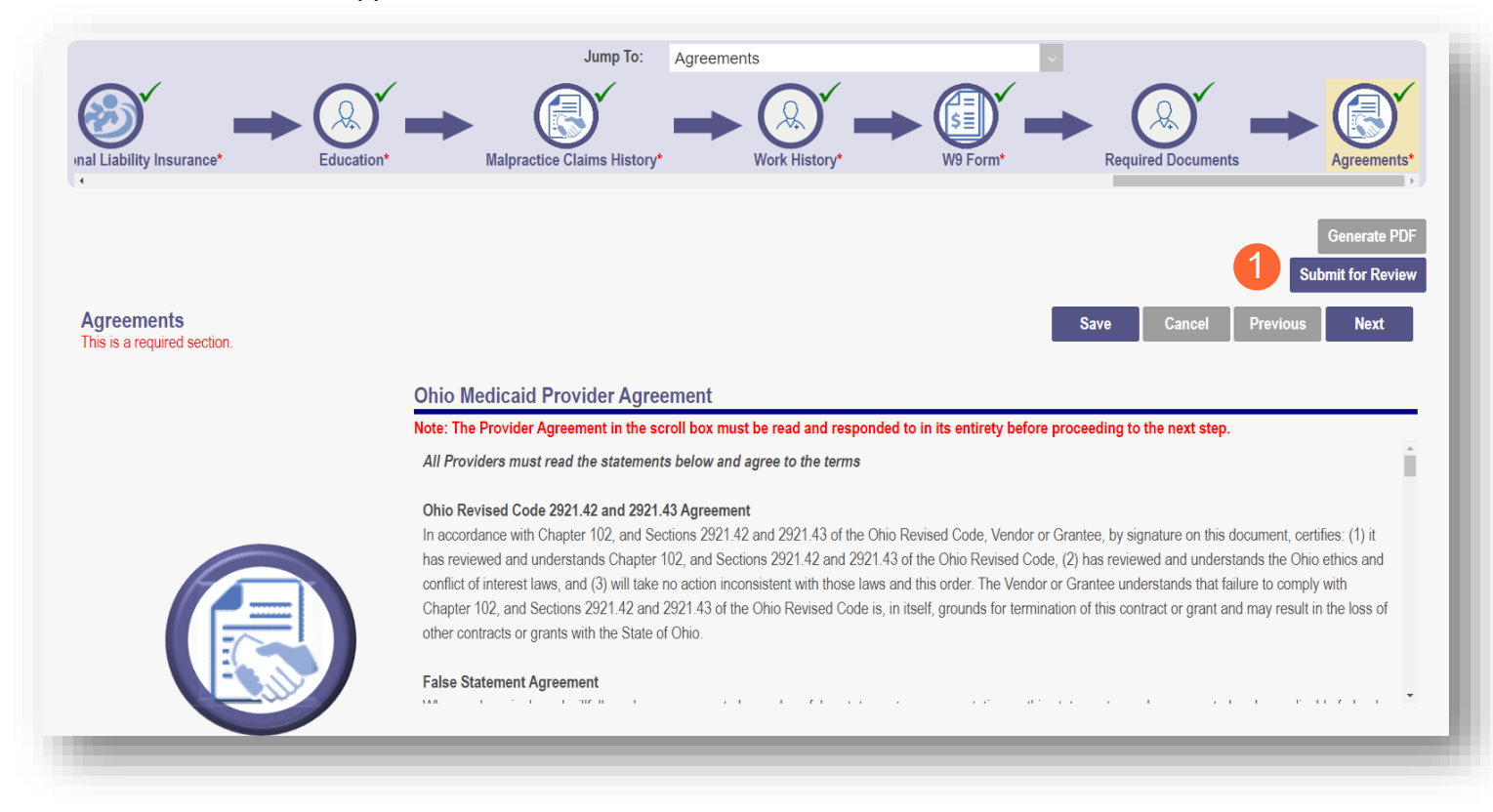

**Step 2:** You will receive a confirmation message stating that your application has been successfully submitted

**Step 3:** Click 'Return to Home Page' to go to your dashboard

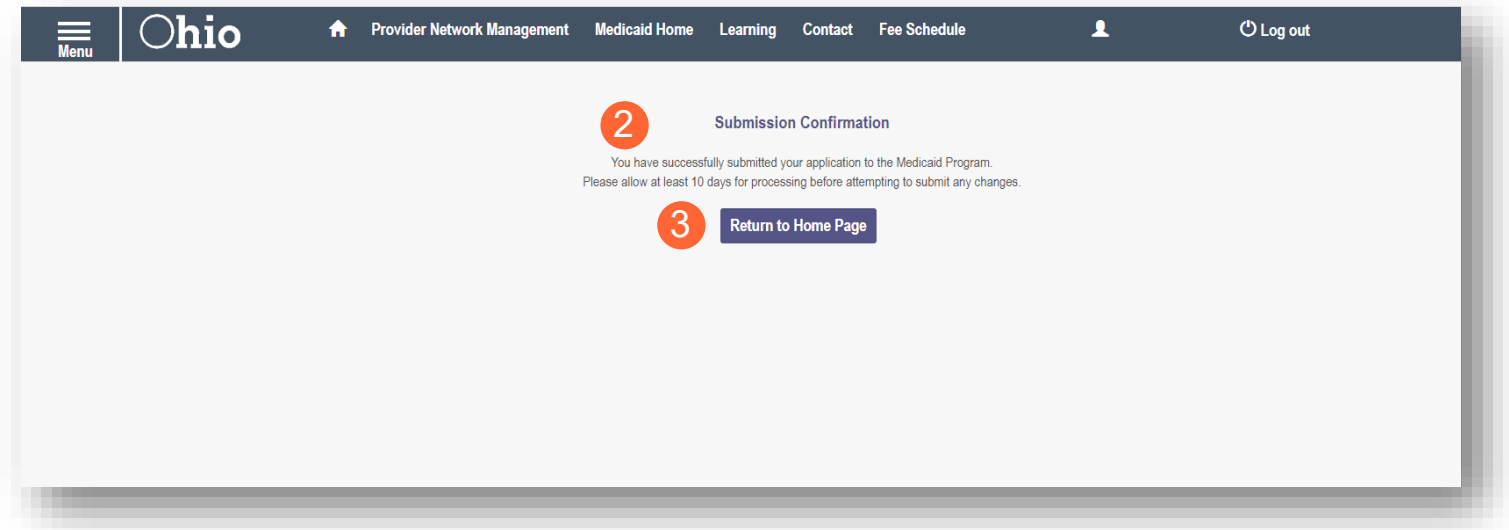

# **Resubmitting an Application**

If a specialist reviewing your application needs additional information, they will return the application to you with a description of the missing information needed for your application.

**Step 1:** An email will be sent to the address listed on the Primary Contact Information page, indicating the application has been returned to you.

Please log into your account at Login to view a notice issued by the Ohio Department of Medicaid. You may be required to take action to maintain your Medicaid enrollment.

**Step 2:** Access your application (in 'Return to Provider' status) by logging into PNM and clicking on the link under the Reg ID or Provider heading

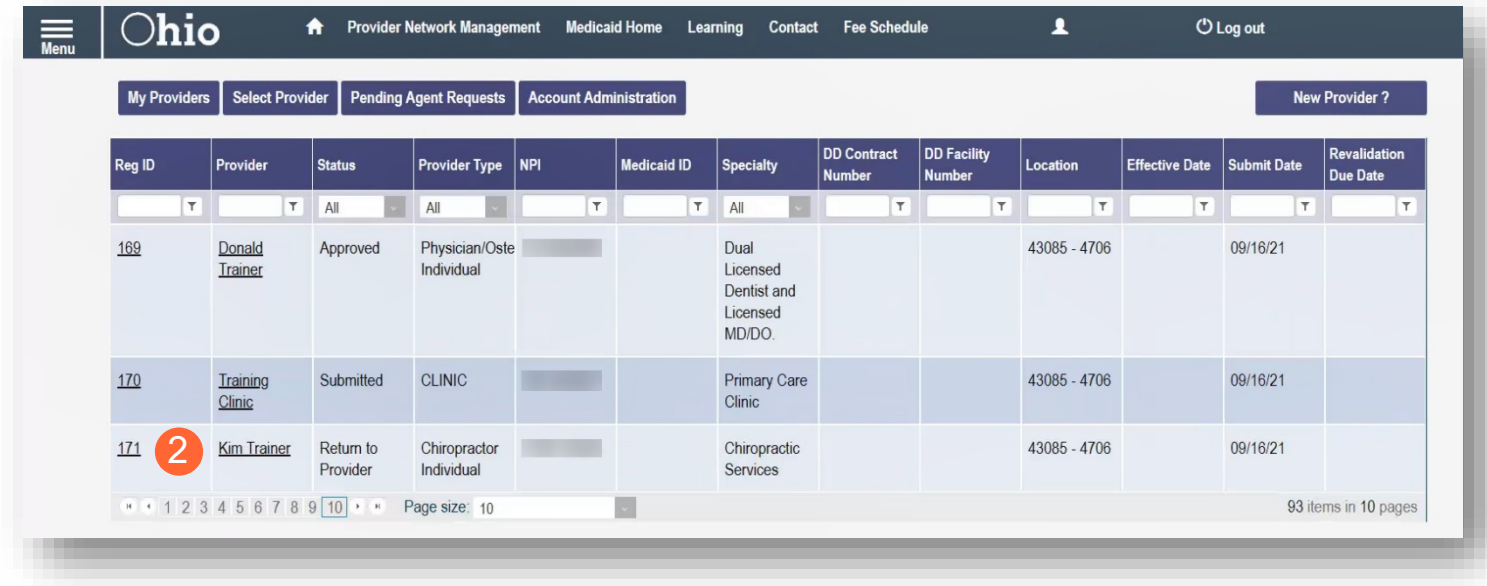

# **Reviewing Correspondence**

**Step 1:** Under the Manage Application section, click the '+' icon to expand 'Self Service'

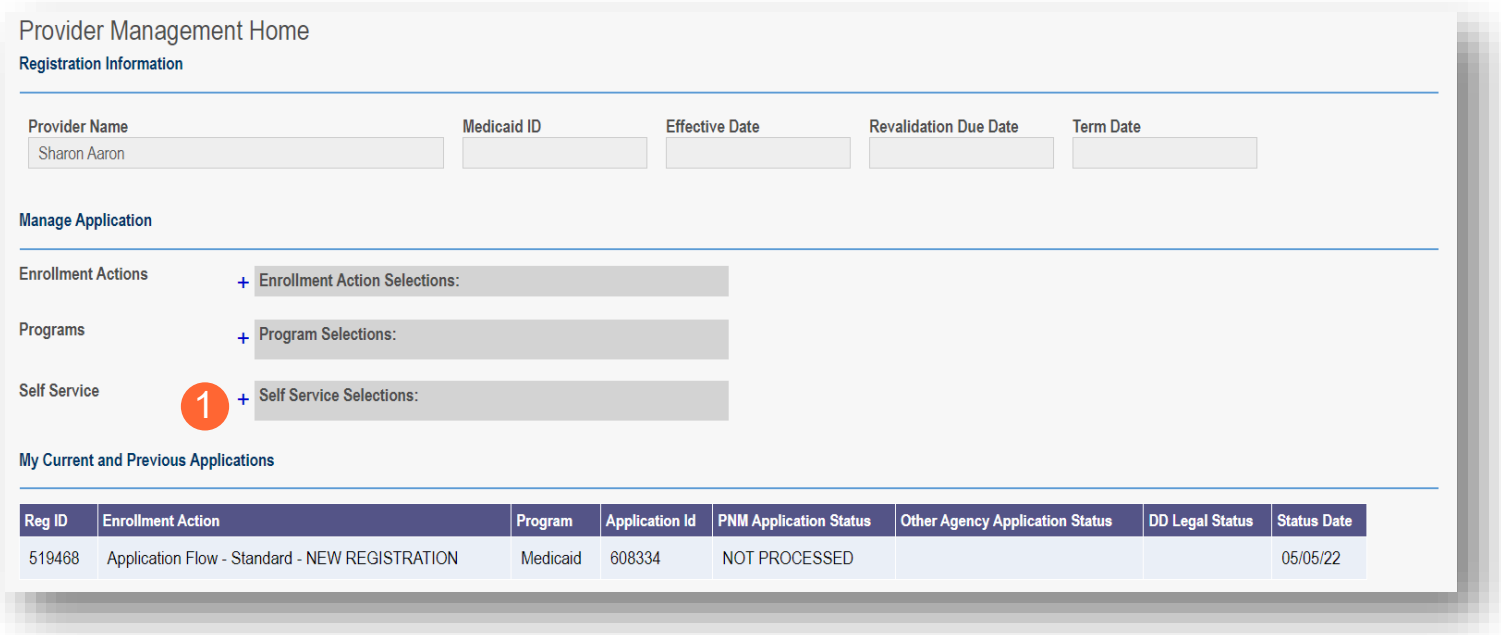

### **Step 2:** Click the 'Provider Correspondence' hyperlink

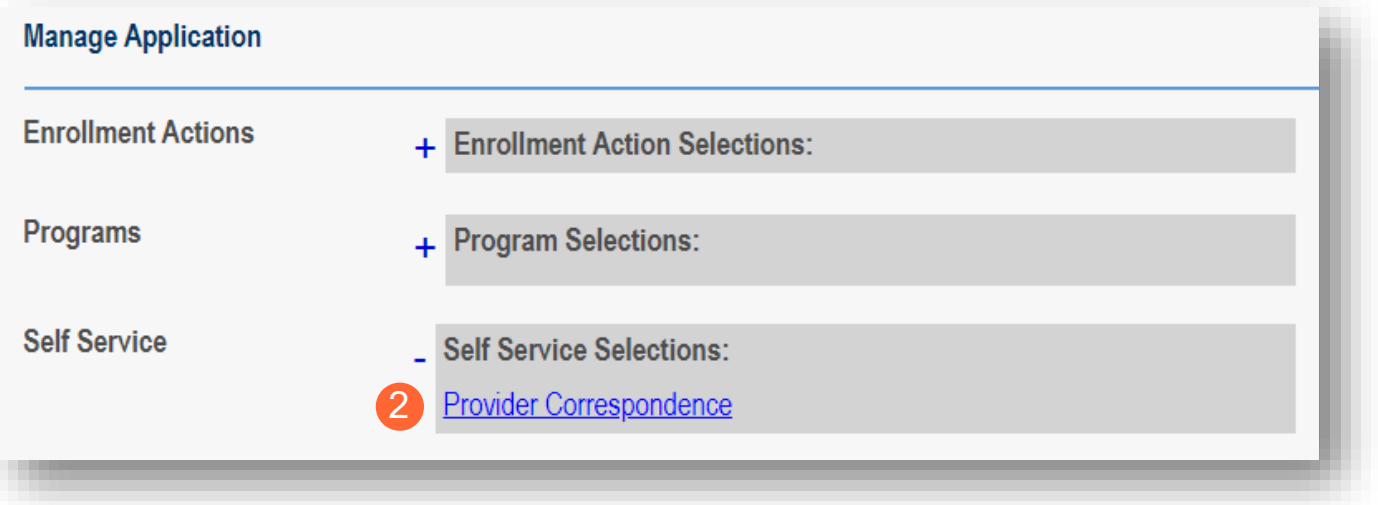

#### **INDIVIDUAL PROVIDER**

#### **Step 3:** To locate correspondence, complete the following

• Select 'Enrollment Notifications' from the Correspondence Type drop-down menu

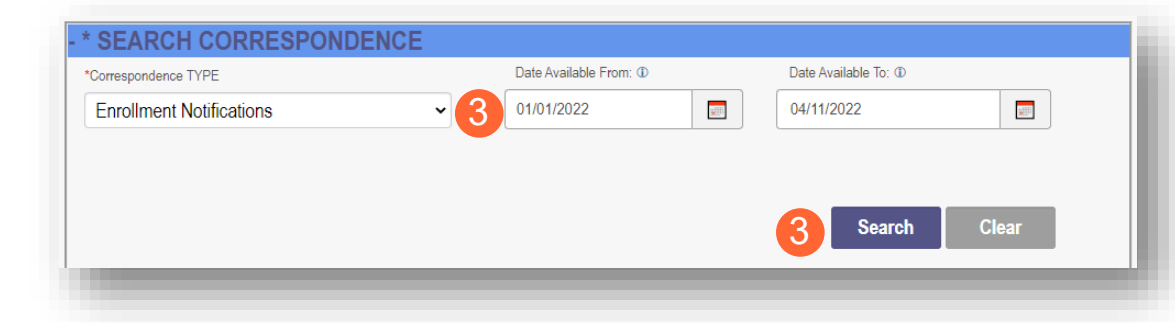

- Enter a data range for the search
- Click 'Search'

**Step 4:** Locate the search results at the bottom of the page and select the one with the subject of 'Send Additional Information (RTP Notice)

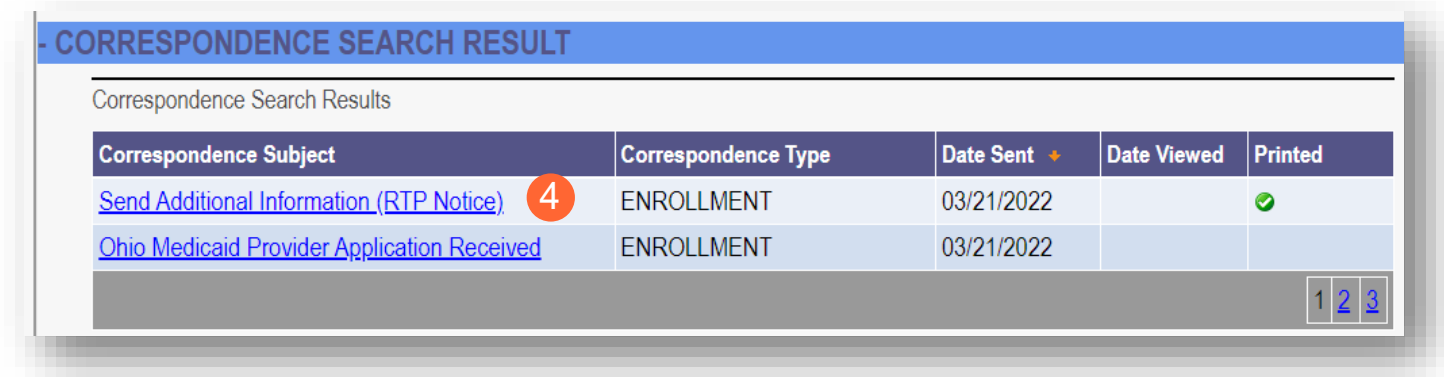

**Step 5:** Review the correspondence to understand the reason for the return. Once you have viewed, you can click the 'X' in the top-right corner to close

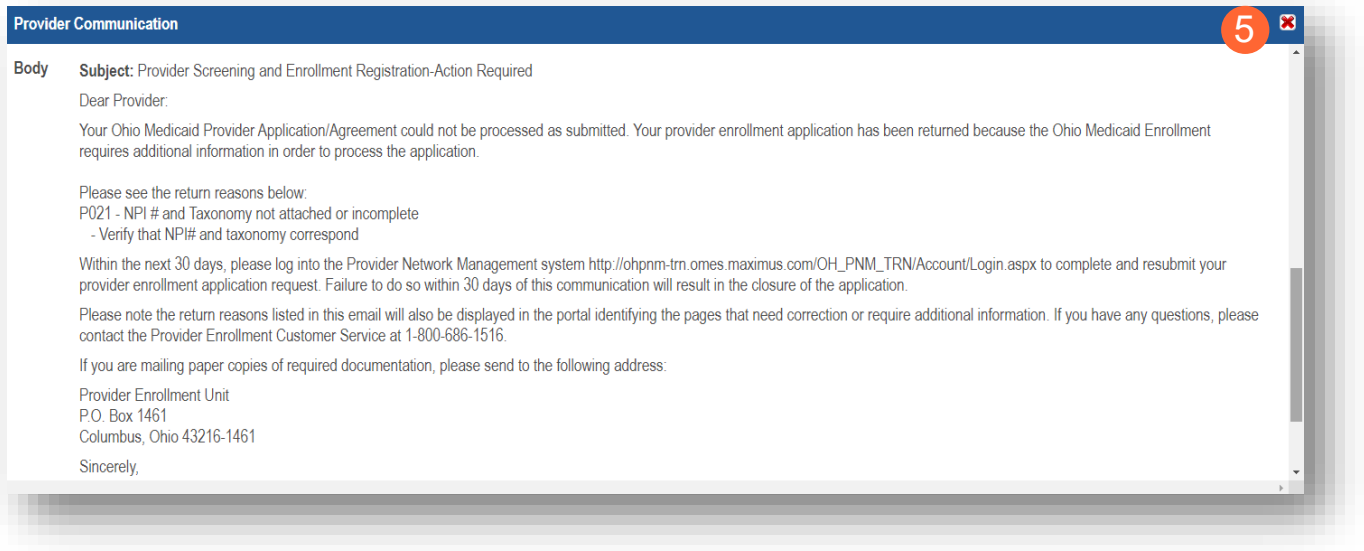

# **Completing Return to Provider (RTP) Process**

**Step 1:** Under the Manage Application section, click the '+' icon to expand 'Enrollment Actions'

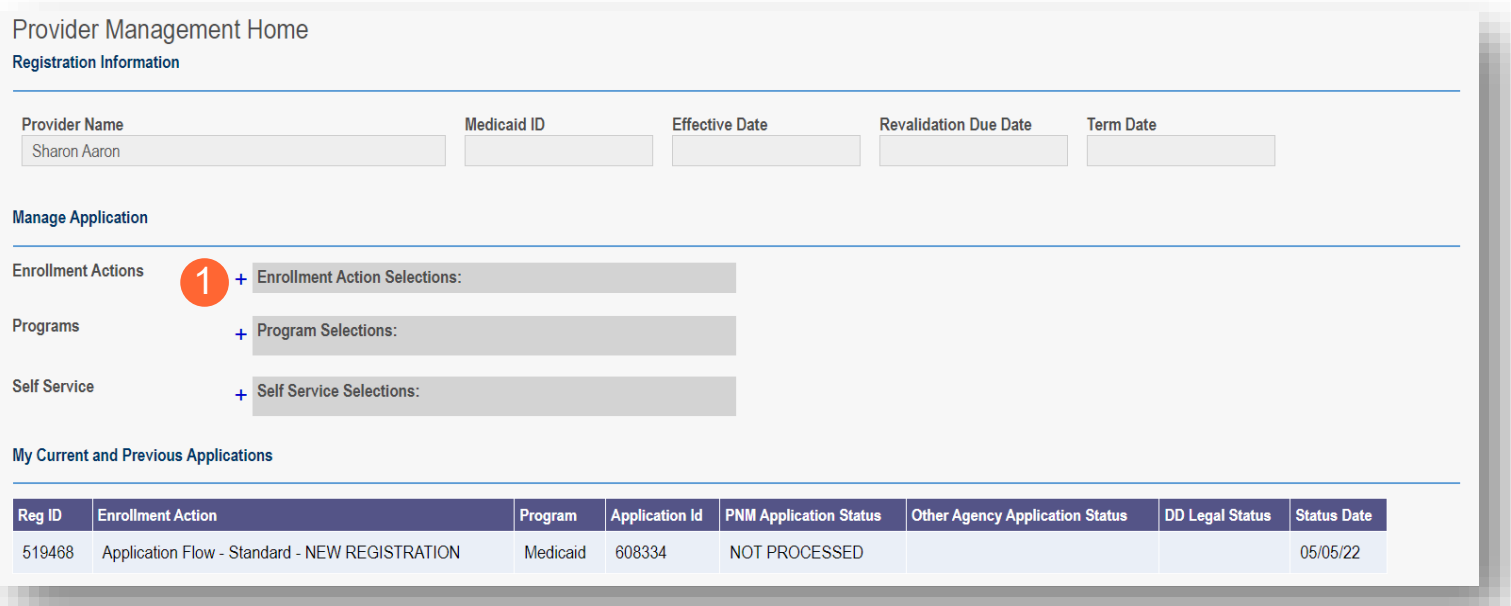

### **Step 2:** Click 'Continue Registration' hyperlink

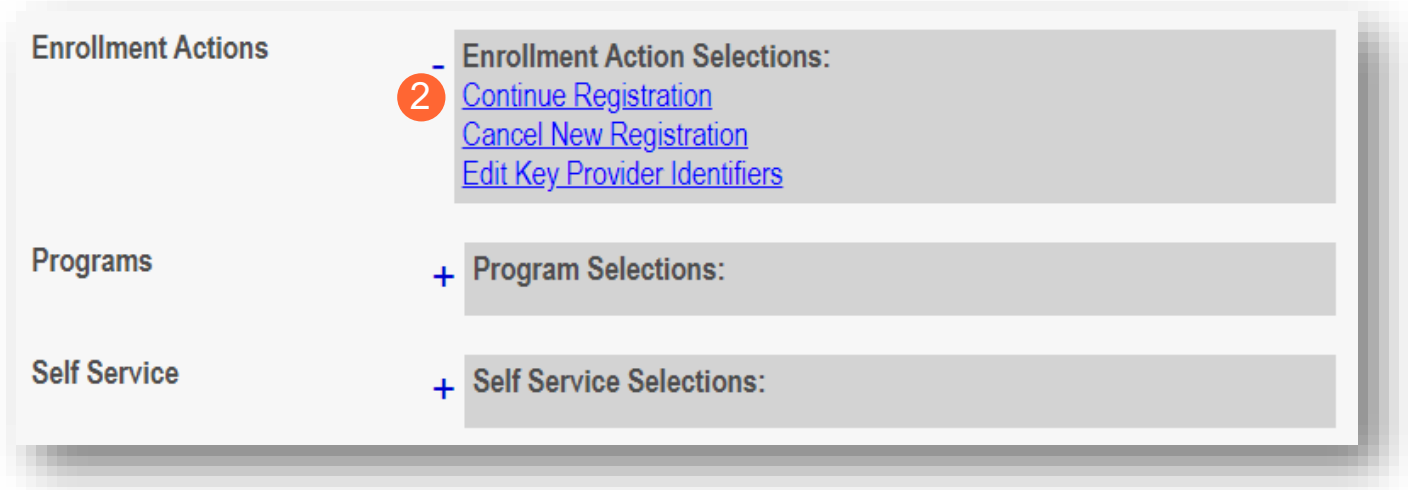

**Step 3:** The application will open to the page that was rejected during the review

- Rejected pages are marked with a yellow exclamation point
- Messaging will appear at the top of the page indicating the reason the application was rejected

#### **Step 4:** Correct or update the information on the page

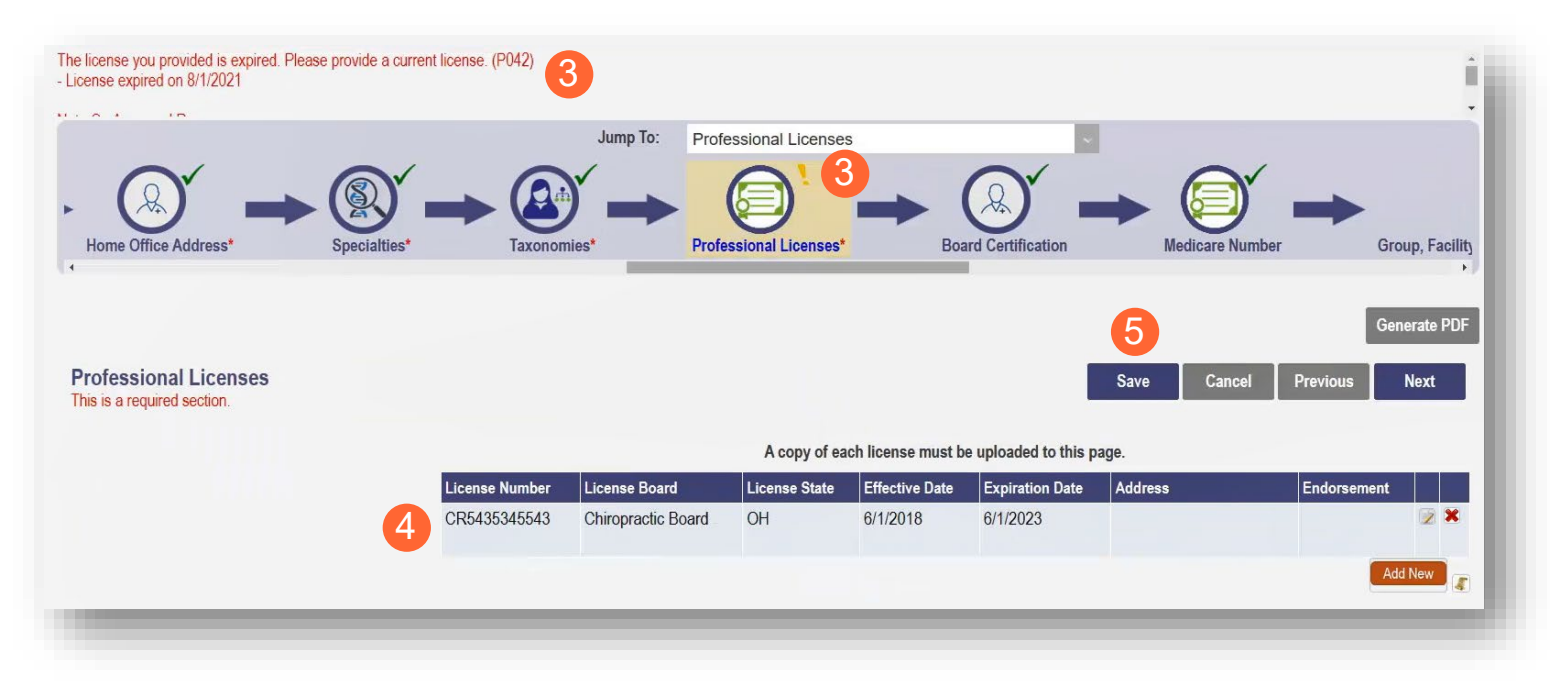

**Step 5:** Click 'Save' to save the new information

• You will receive a message stating the application has been saved. Click 'OK'

Your application is complete and has been saved. Please take time to review your application prior to submission. You will be able to generate your completed application in PDF form prior to submitting your application. Once your review is complete, you must click 'Submit for Review' at the top of the Agreements page to submit your application. OK 5

**Step 6:** To resubmit your application for review, click the 'Submit for Review' button

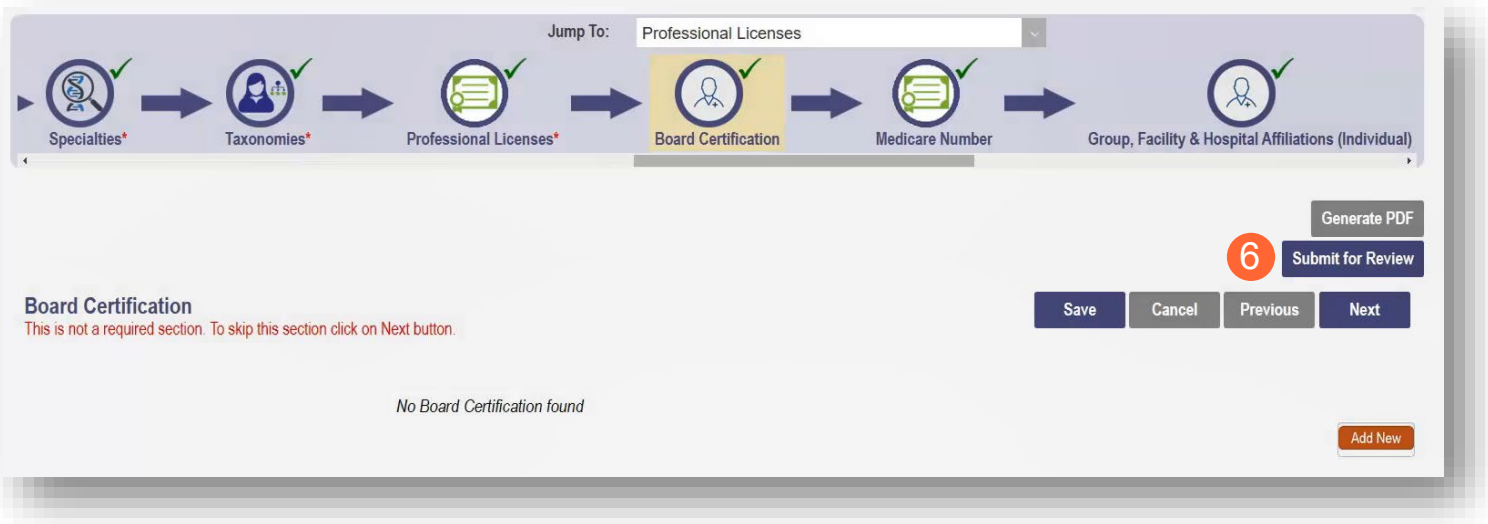

**Step 7:** You will receive a message indicating your application has been resubmitted

**Step 8:** To access your dashboard, click 'Return to Home Page'

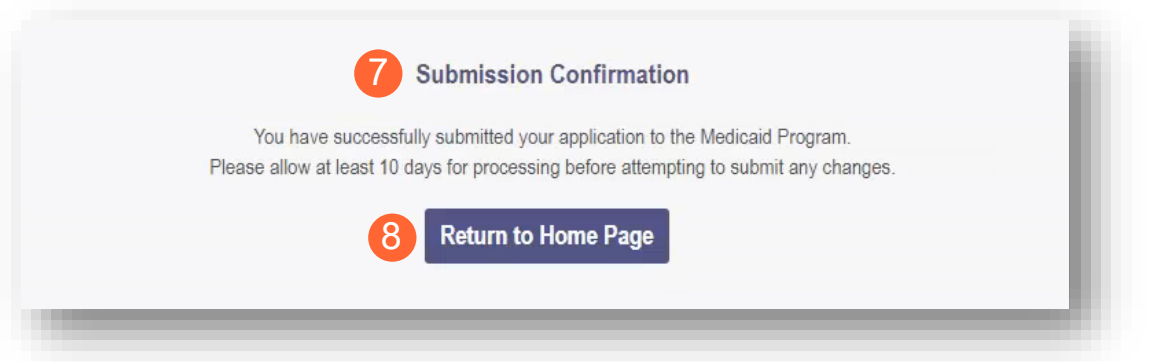

# **Submitting a Plan of Correction**

**Step 1:** If the file is returned to you with a Notice of Operational Deficiency, you will need to provide a Plan of Correction to address the issues

**Step 2:** Access your application (in 'Return to Provider' status) by logging into PNM and clicking on the link under the Reg ID or Provider heading

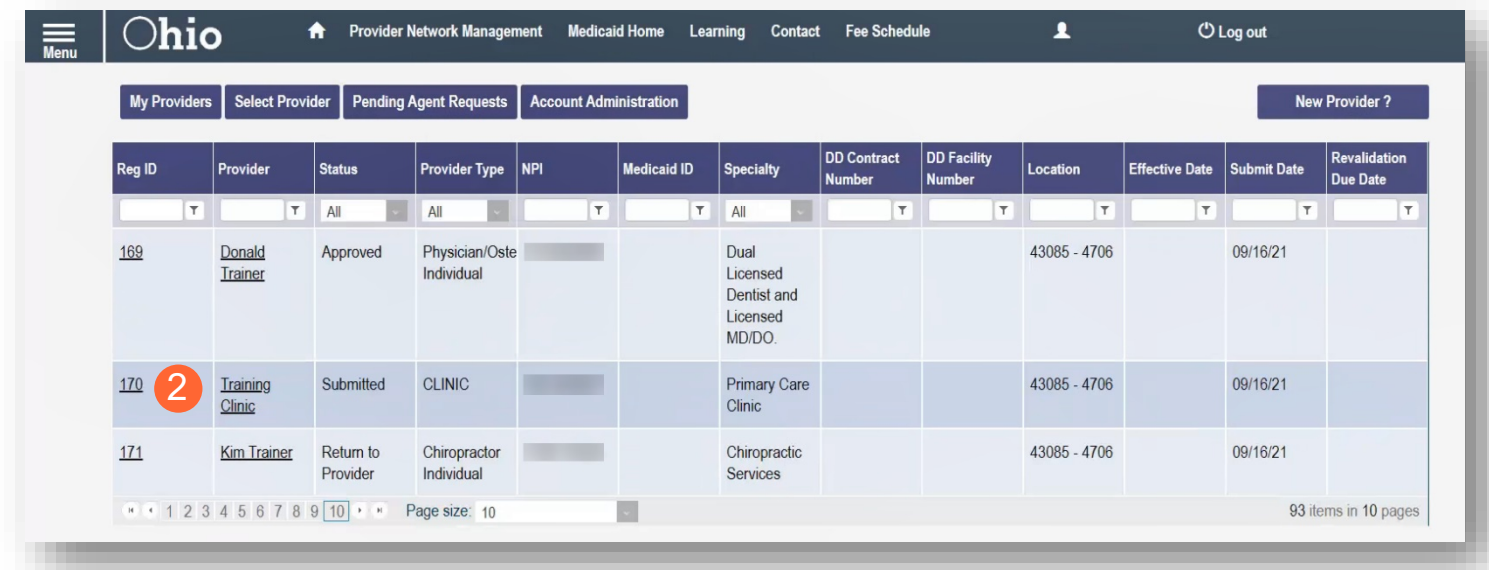

**Step 3:** Under the Manage Application section, click the '+' icon to expand 'Enrollment Actions'

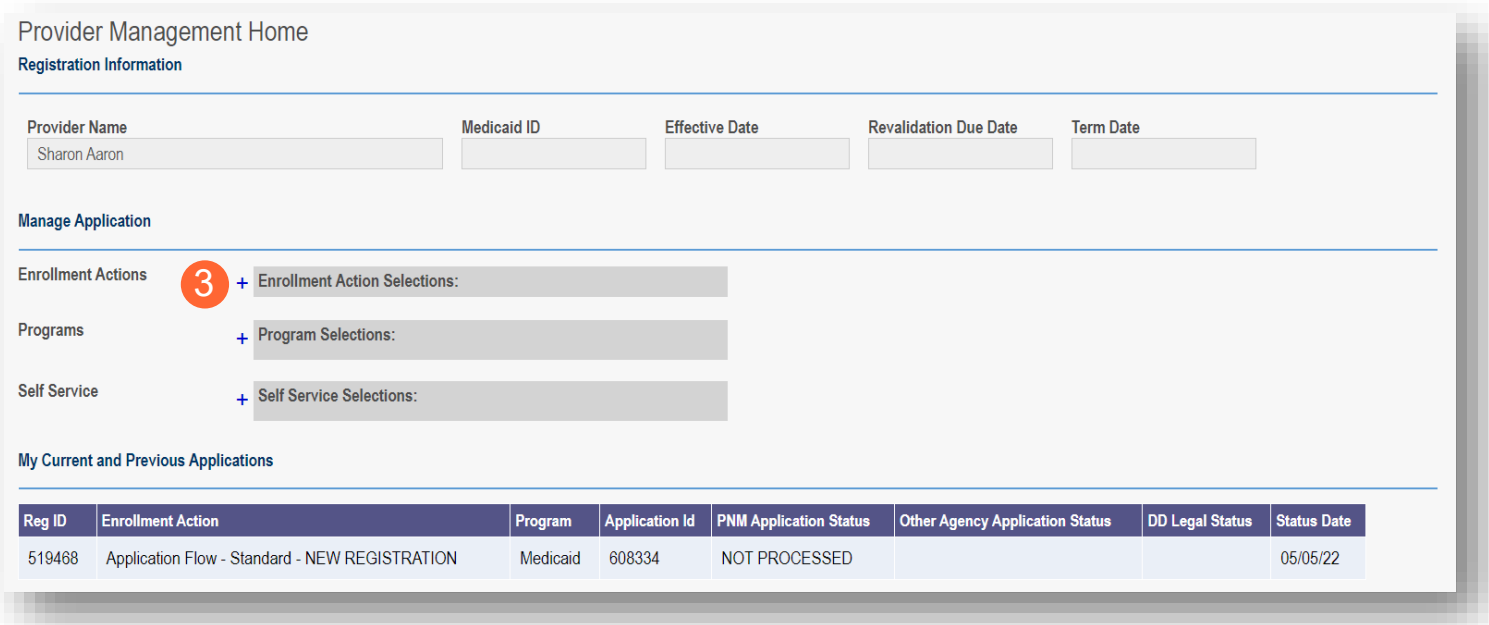

**Step 4:** To access the application, click 'Continue Registration'

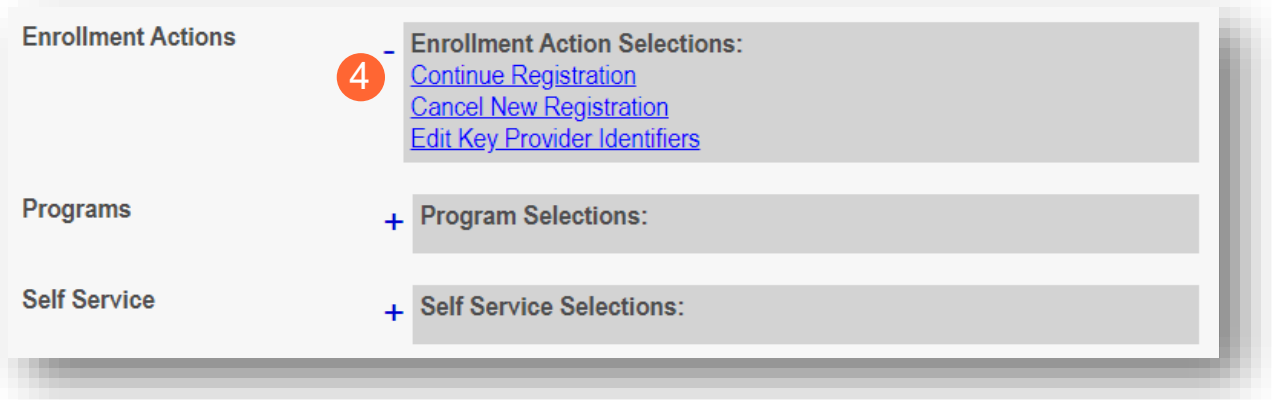

**Step 5:** You will be redirected to the 'Site Visit Screening' page where you will find the Notice of Operational Deficiency issued by the Compliance Specialist. To view the Deficiency, click 'Download'

**Step 6:** To resolve the issue or issues, create a 'Plan of Correction' and once developed, upload the plan by clicking 'Browse' and choosing the file from your computer

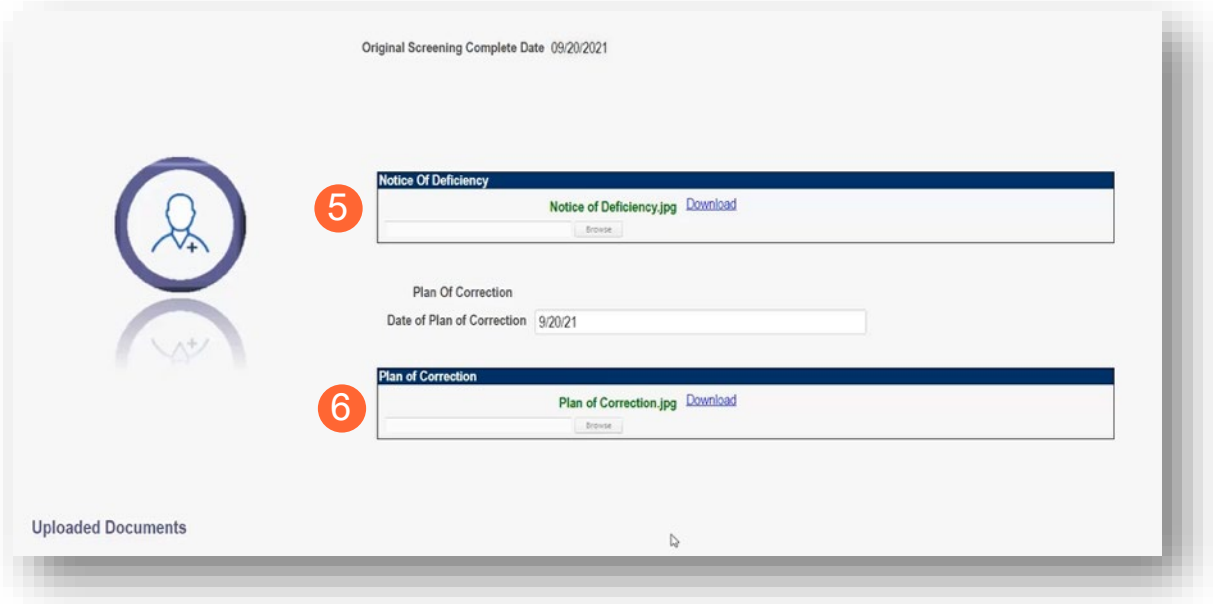

**Step 7:** Once uploaded, click 'Plan of Correction'. This will send the file back to the Compliance Specialist

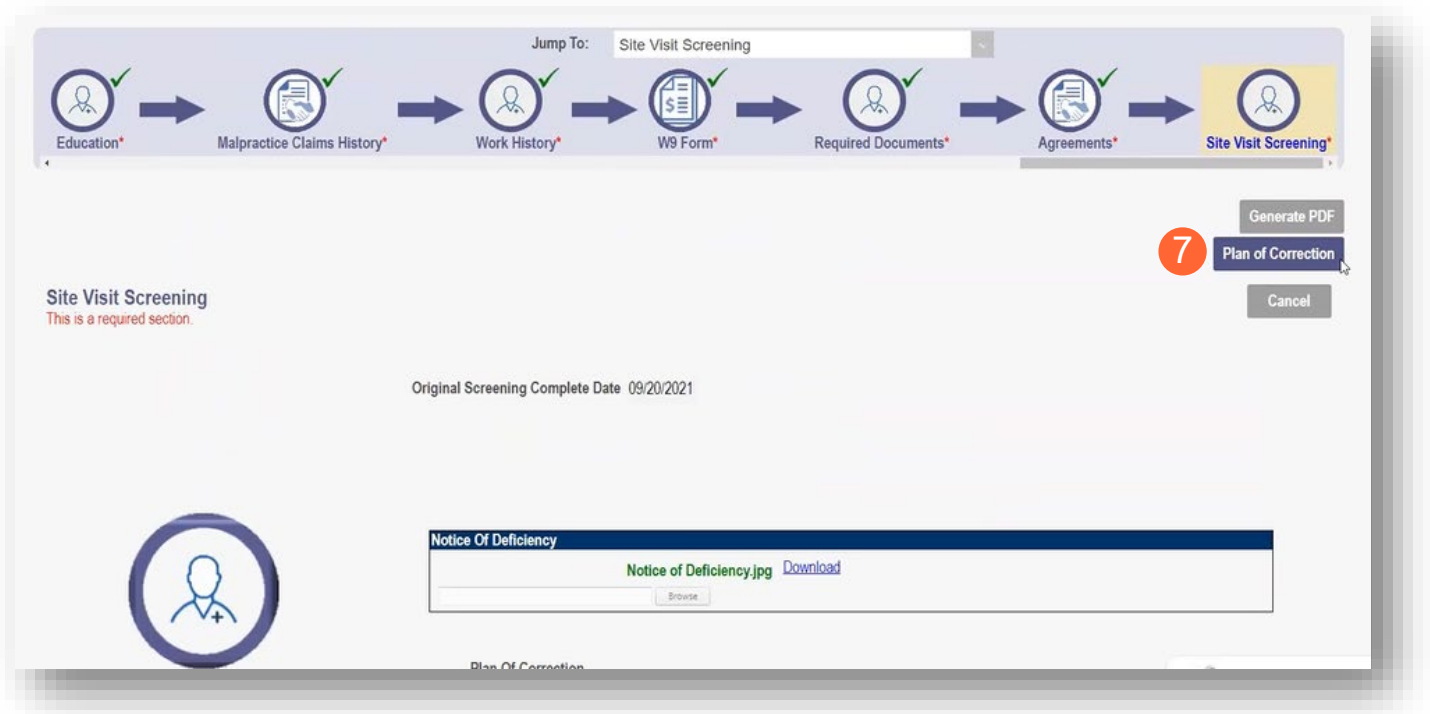

**Note:** If additional Notice of Operations Deficiency requests are submitted, you will need to click 'Choose File' under the Uploaded Documents section at the bottom of the page to add additional Plan of Corrections to address the issue(s)

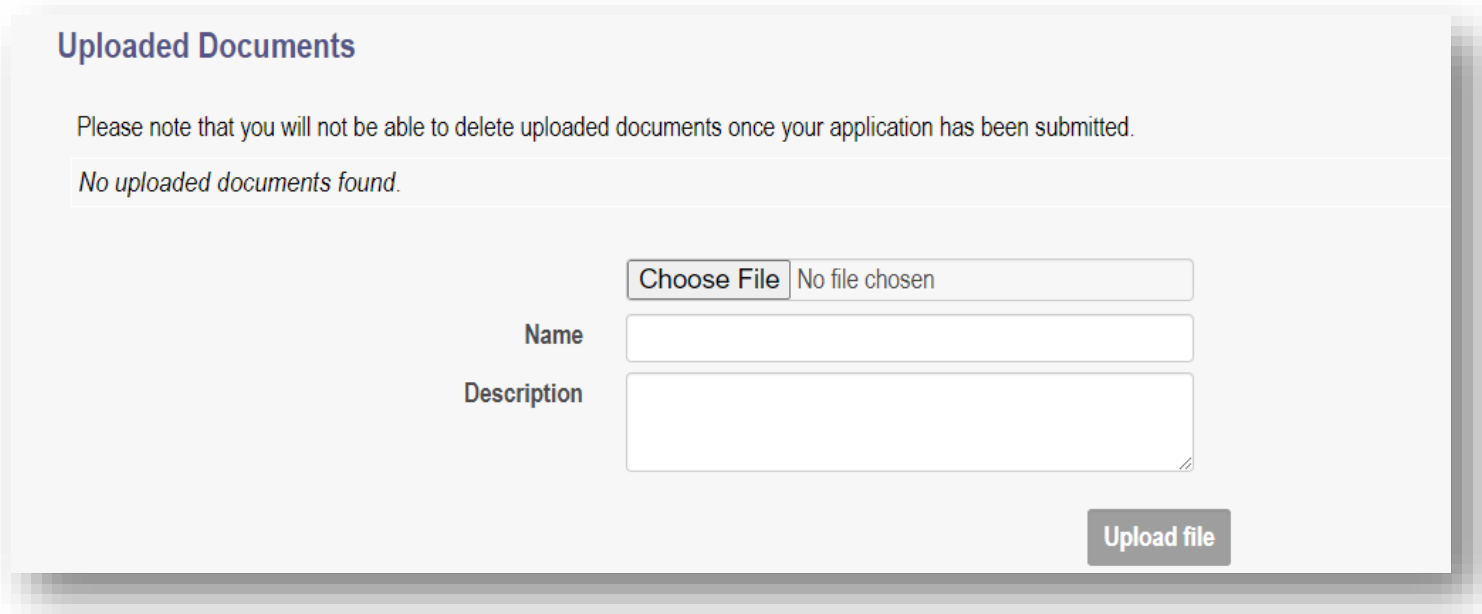

# **Review the Final Decision for Provider Submission**

**Step 1:** Once the entire review process has been approved, you will be assigned a Medicaid ID number

- Locate your newly assigned Medicaid ID number next to your application in the table
- If the provider does not appear, use number timeline at the bottom to navigate to the correct page

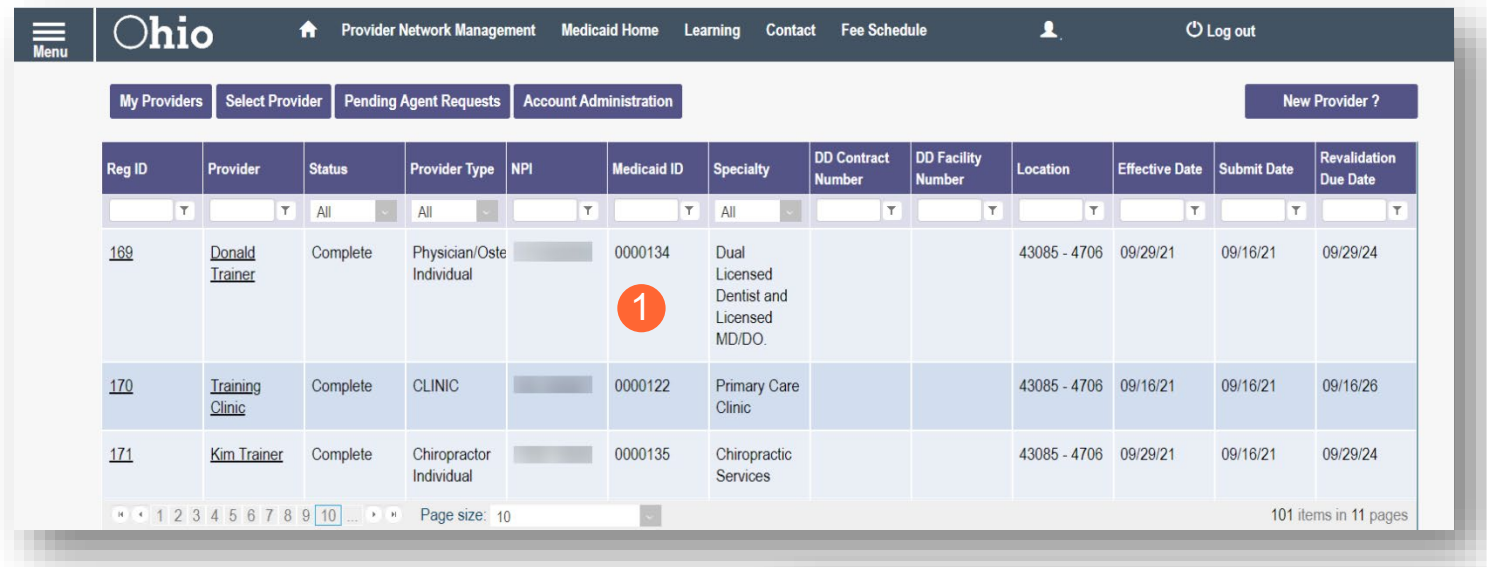

**Step 2:** Click the link under the Reg ID or Provider heading to review the file

• Here you can view communications, view Provider file, begin revalidation, and access other Provider self service functions

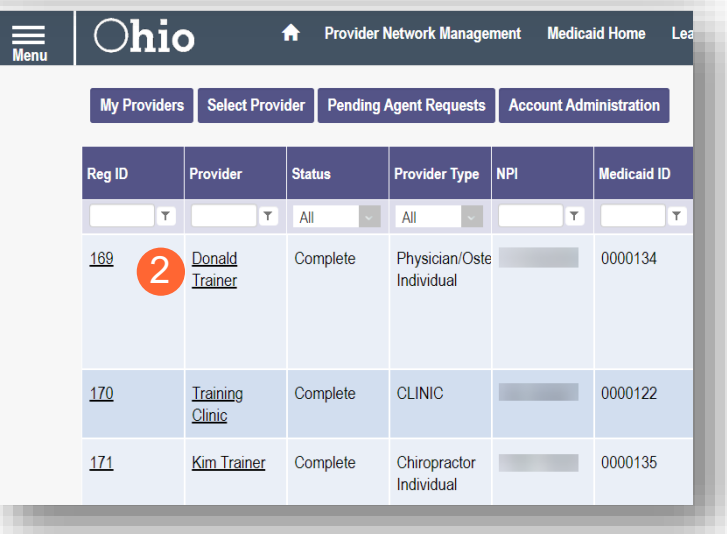

# **Completing an Update**

**Step 1:** Access the application in your dashboard by clicking on the link listed under Reg ID or Provider

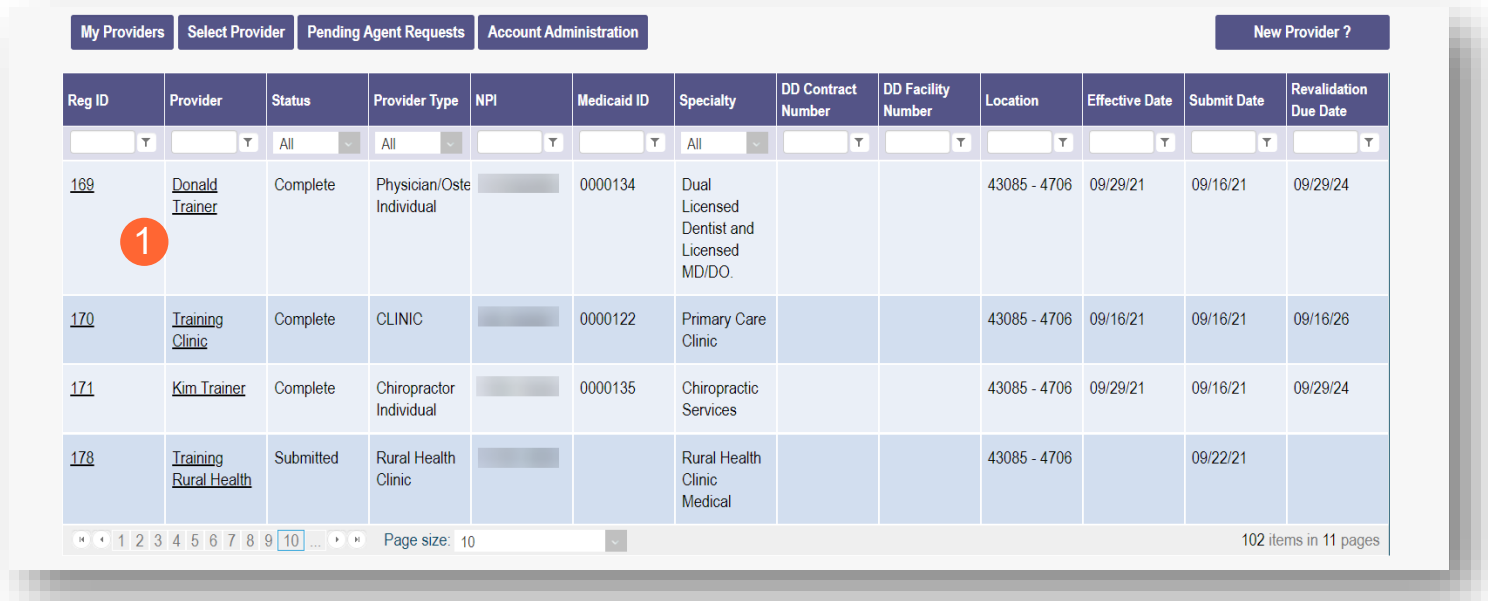

**Step 2:** Under the Manage Application section, click the '+' icon to expand 'Enrollment Actions'

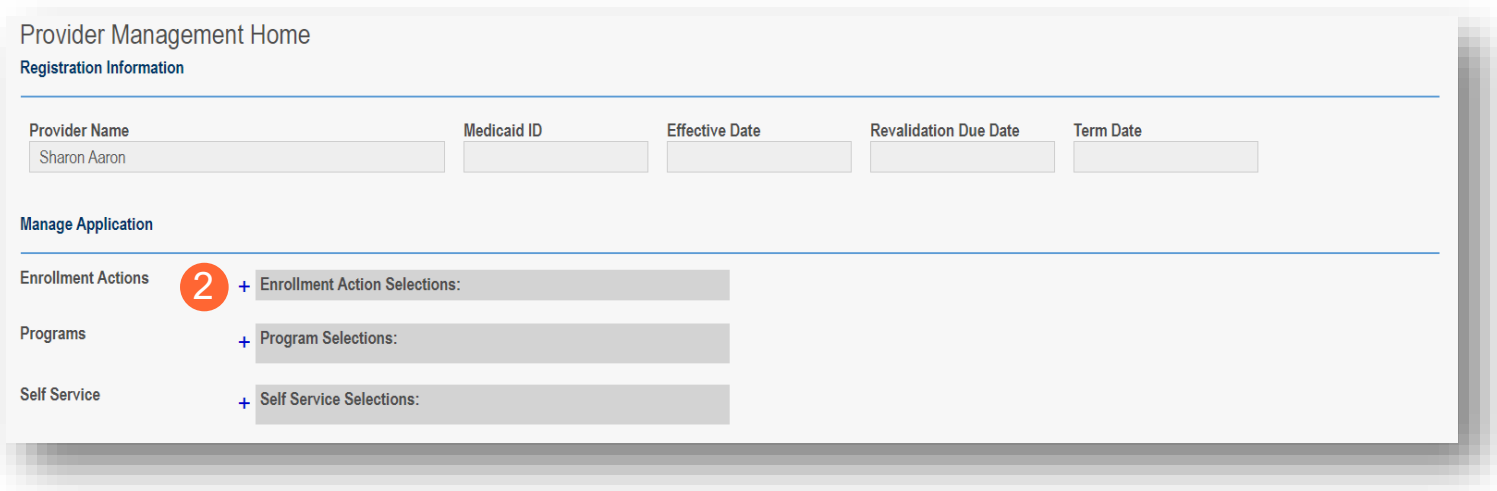

**Step 3:** Click the 'Begin ODM Enrollment Profile Update' hyperlink

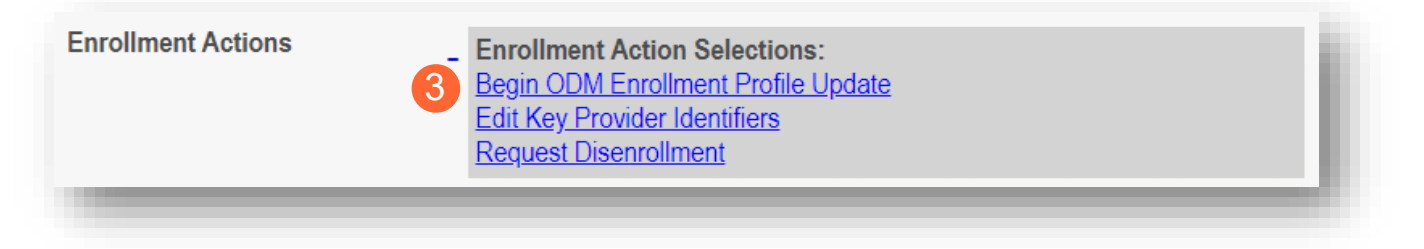

# **Step 4:** Choose which element on the application you wish to update from the provided list and click 'Update'

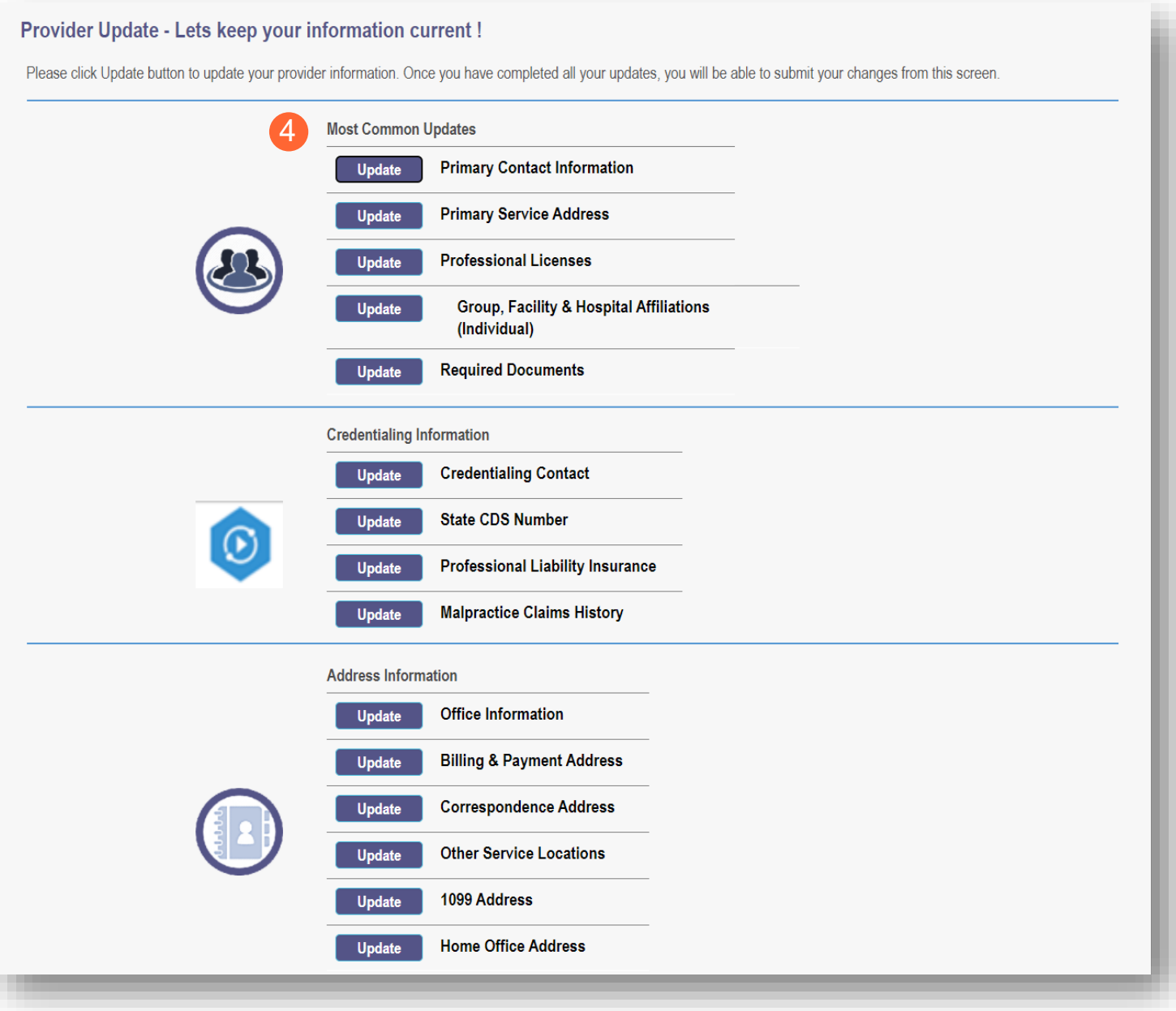

**Step 5:** Update the application page that you selected and click 'Save' once finished

**Note:** A red dot will display on the updated page once it is saved (A) *(see screenshot below Step 7)*

**Step 6:** If there are other pages that need to be updated, click 'Return to Summary' and select 'Update' for that section

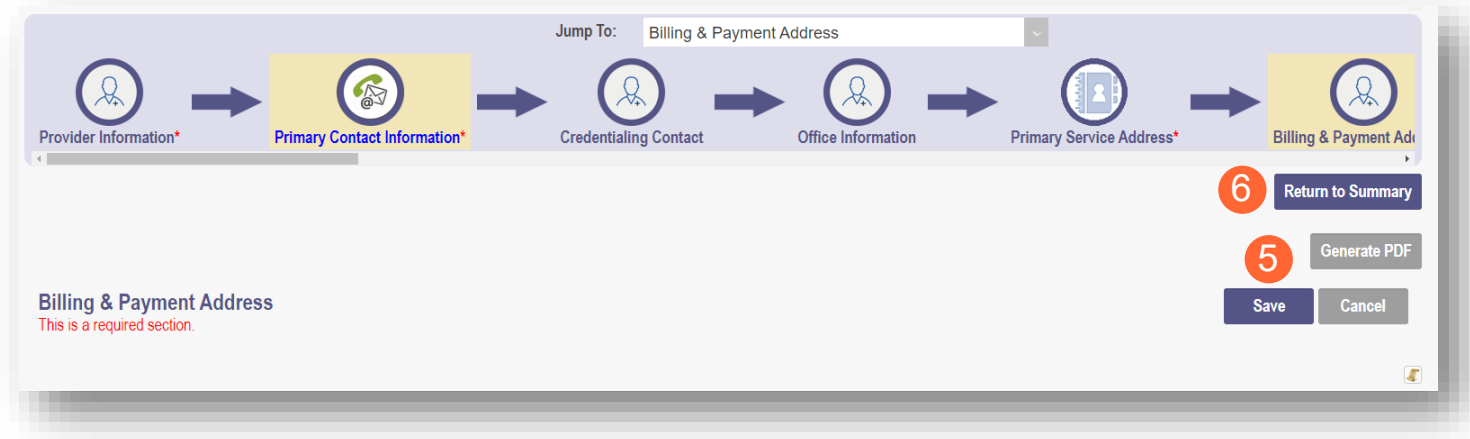

**Step 7:** Once all pages are updated, click 'Submit for Review'

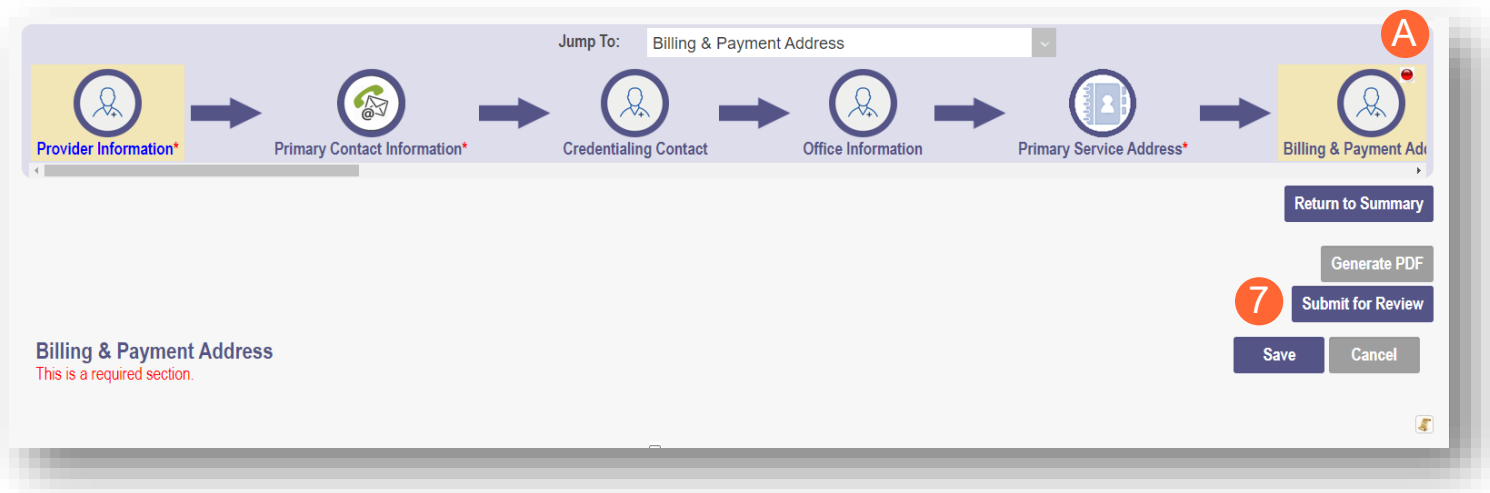

**Step 8:** A pop-up window displays confirming which page(s) received an update. Click 'OK' to complete the submission

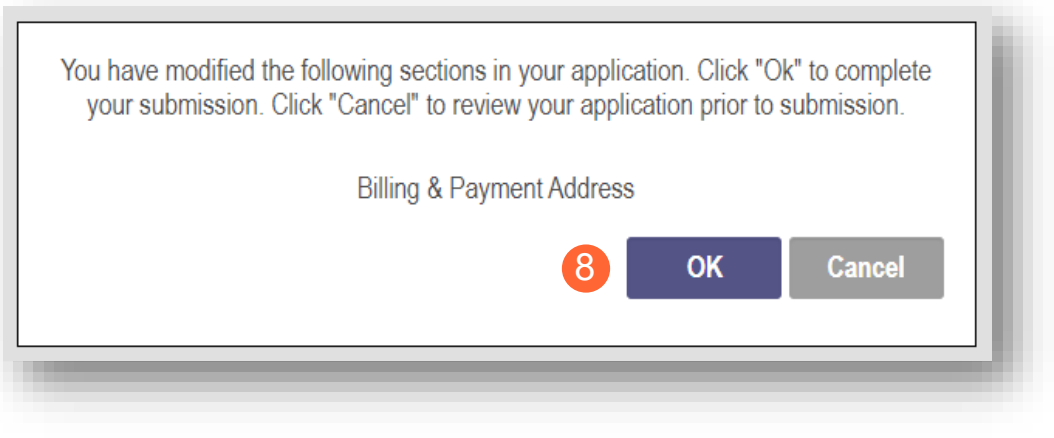

**Step 9:** You will receive a confirmation message stating that your application has been successfully submitted

• Click the 'Return to Home Page' button to go to your dashboard

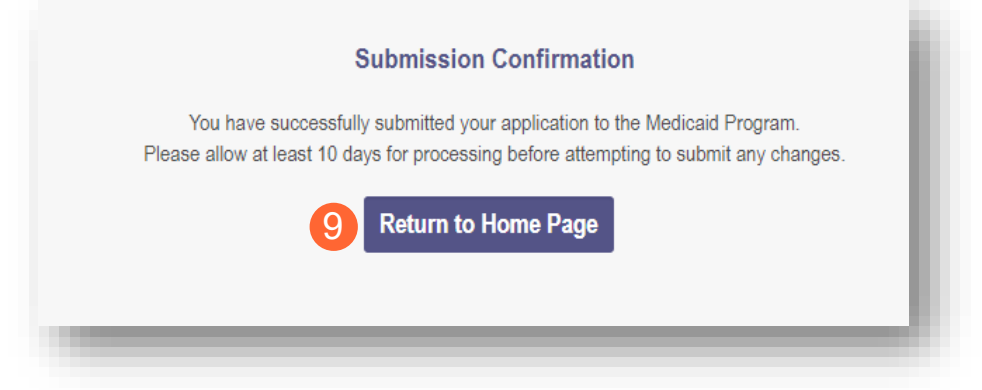
## **Revalidation/Re-Enrollment Steps**

Revalidation/Re-Enrollment is required for all enrolled Providers. This occurs every three (3) years for Credentialed Providers and every five (5) years for Non-Credentialed Providers. You will receive emailed notices when your application is due for revalidation. You can also view the Revalidation Due Date in the farright column on the dashboard.

**Step 1:** Access your application from your dashboard by clicking on the link under Reg ID or Provider

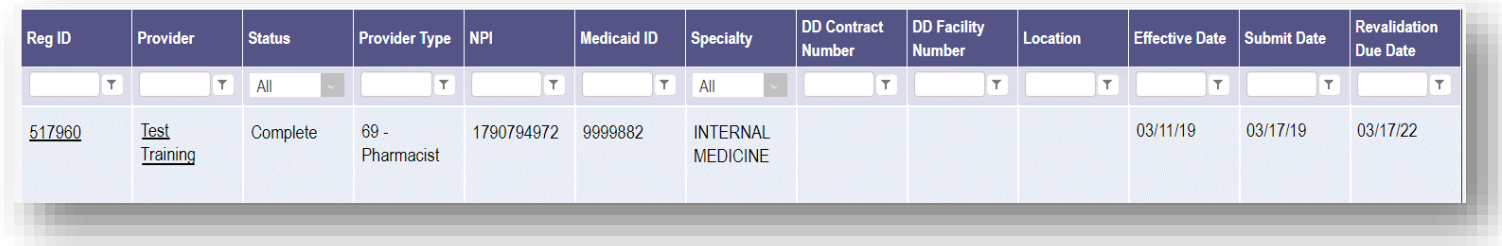

**Step 2:** Under the Manage Application section, click the '+' icon to expand 'Enrollment Actions'

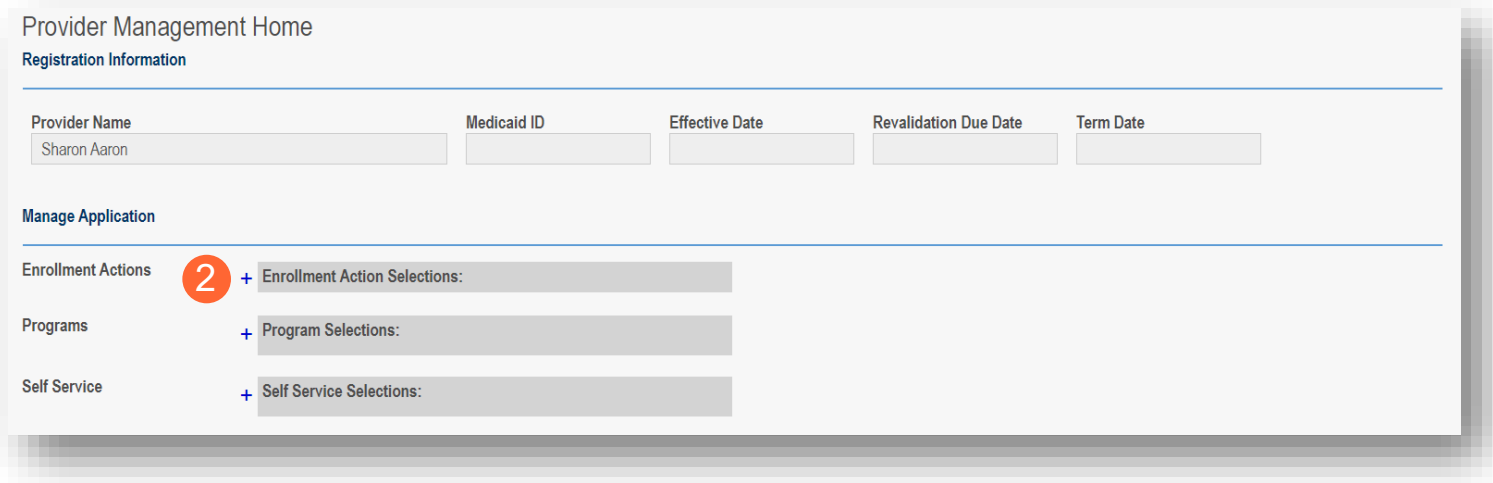

**Step 3:** Click the 'Begin Revalidation' hyperlink

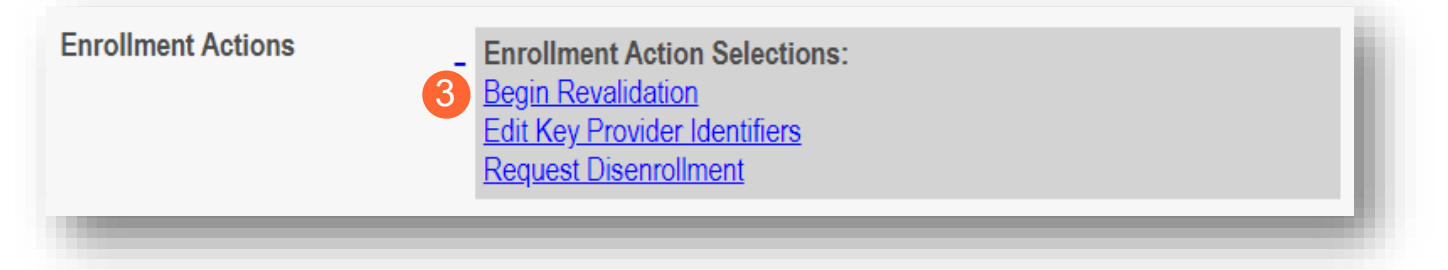

**Step 4:** Complete each page of the application. Click 'Next' to save and proceed to the next page **Note:** Regardless of whether changes are made, each page needs to be reviewed and saved

**Step 5:** Confirm that each page has been reviewed, making sure a green checkmark appears for each page. If a green checkmark does not display for a page, review that page, and save the information.

**Note:** Application submission will not be available unless all required pages have a green checkmark

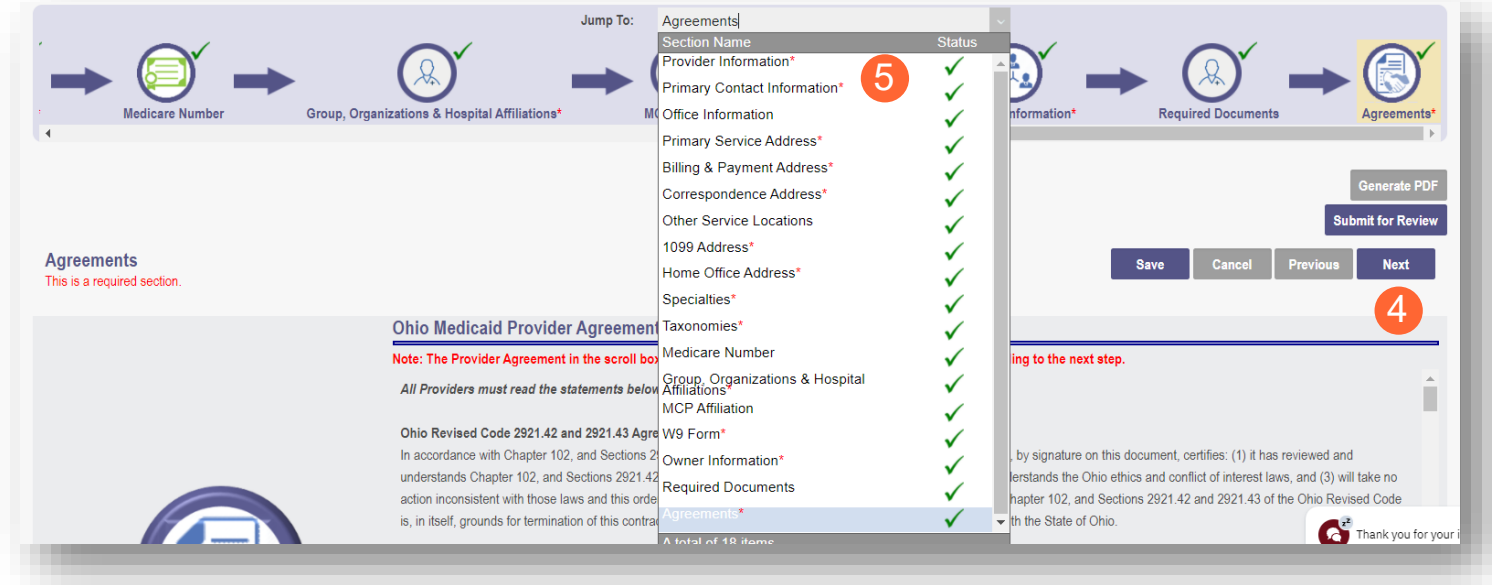

**Step 6:** Once all pages have been completed, click 'Submit for Review' to submit your application for **Revalidation** 

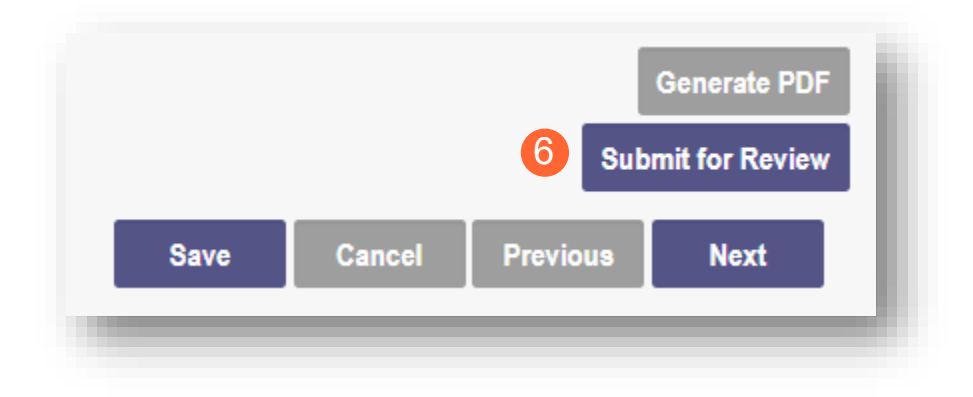

## **Select and Transfer Providers**

The selection and transfer of Providers allows you to move Providers to your OHID account based on identifying information, such as Tax ID, NPI and Medicaid ID.

If you would like to transfer Providers to another OHIO ID account, first click 'Select Provider' button at the top of the homepage. This will display a list of Providers associated with your email account.

**Step 1:** Click the 'Select Provider' button from your dashboard

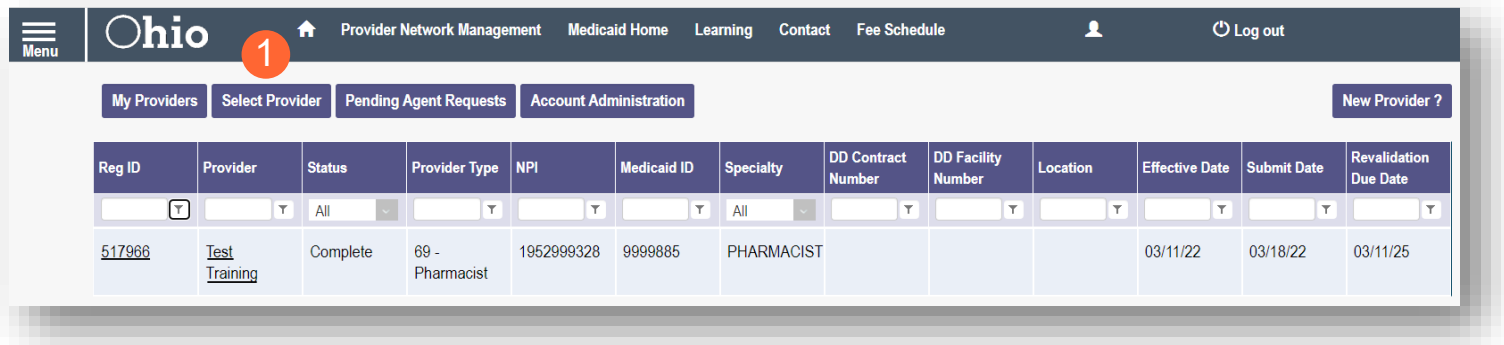

**Step 2:** Enter the Medicaid ID, NPI, and Tax ID numbers for the provider you wish to move to your account

## **Step 3:** Click 'Save'

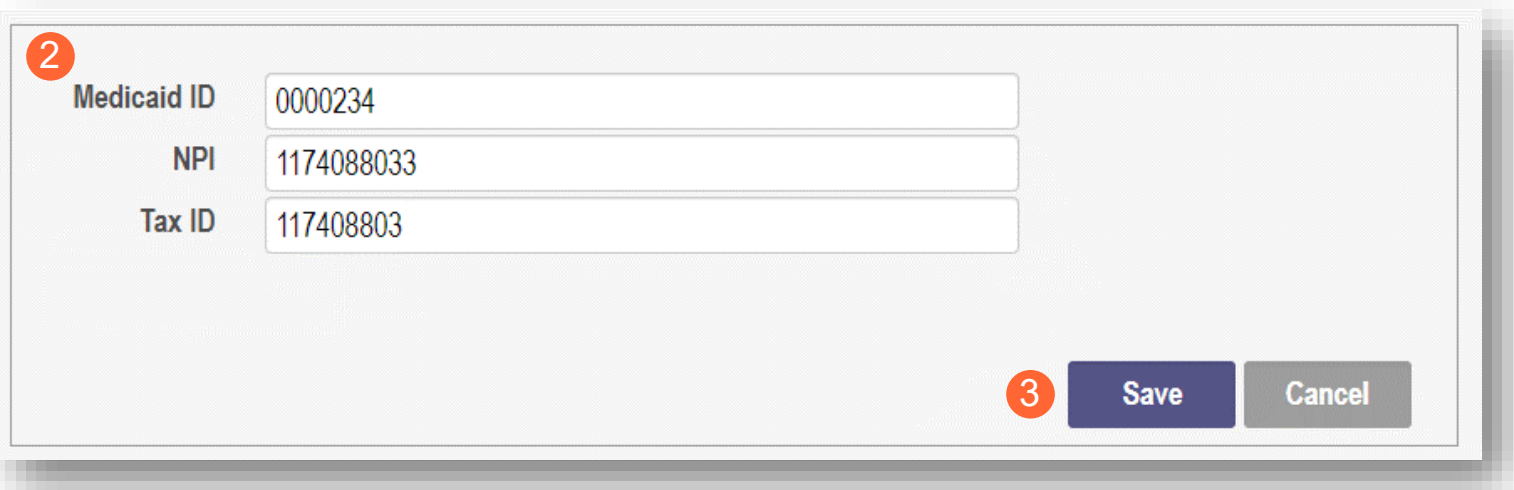

**Step 4:** The newly added Provider will appear on the list of Providers on the Dashboard

**Note:** If the new Provider does not appear, click the 'home icon' at the top of the page to refresh the screen and see the newly added provider in your Provider list

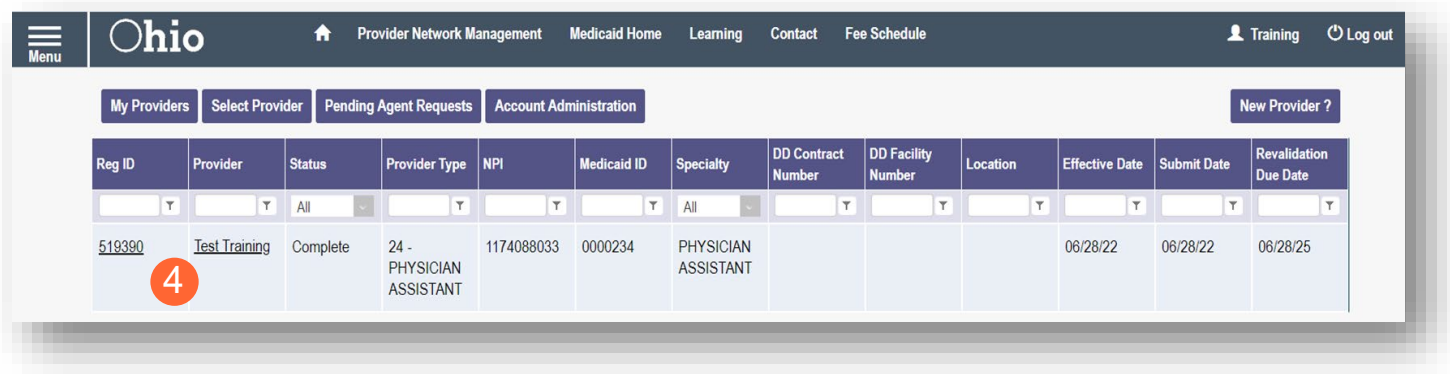